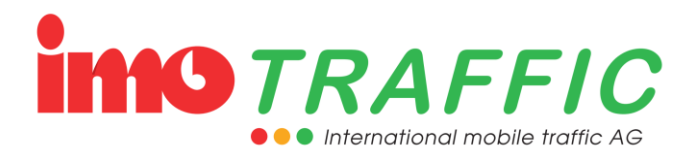

# **Bedienungsanleitung**

# **Funksignalanlage IMO TRAFFIC**

**(Version 14.01)**

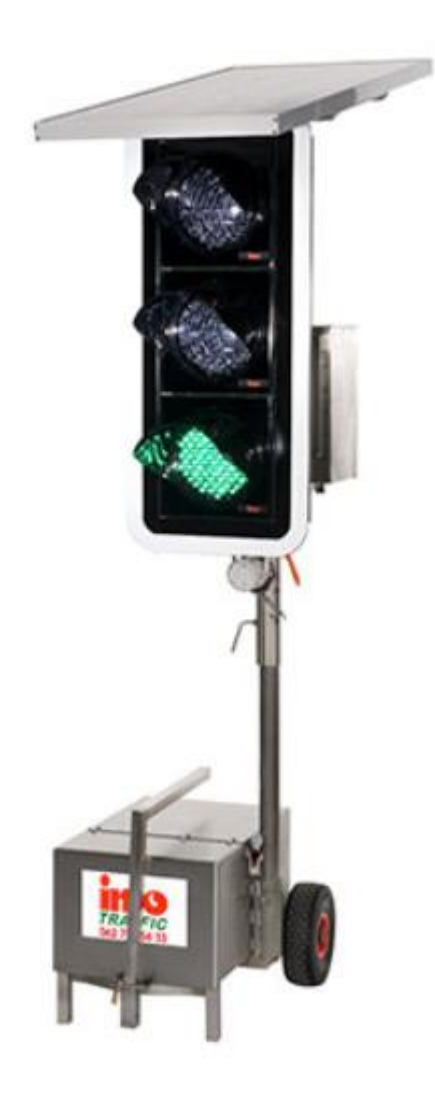

Für dieses Dokument beantragt die IMO Traffic AG Urheberrechtsschutz. Dieses Dokument darf ohne vorherige schriftliche Zustimmung der IMO Traffic AG weder geändert, erweitert, vervielfältigt, noch sonst im Widerspruch zu deren berechtigten Interessen verwendet werden.

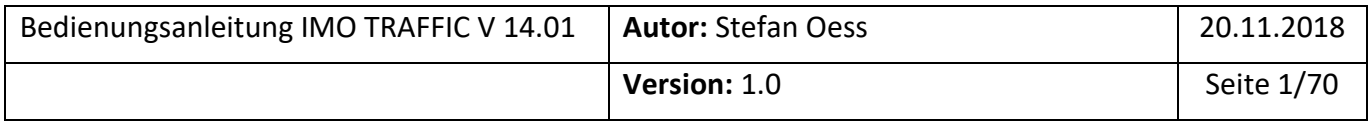

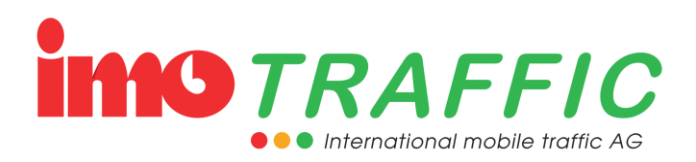

## **Ansprechpartner der IMO Traffic AG**

Stefan Oess Dipl. Elektrotechniker HF Geschäftsführer Untere Brühlstrasse 21 4800 Zofingen

Tel: +41 62 797 66 33 E-Mail: [stefan.oess@imo-traffic.ch](mailto:stefan.oess@imo-traffic.ch)

#### **Dokumenten-Historie**

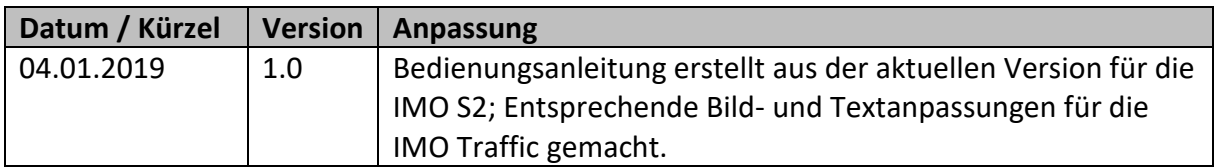

#### **Glossar**

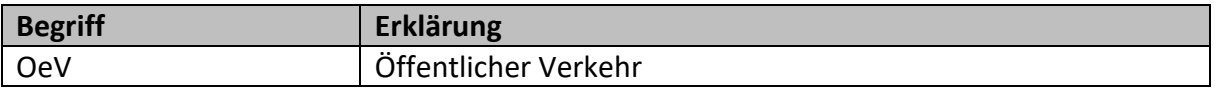

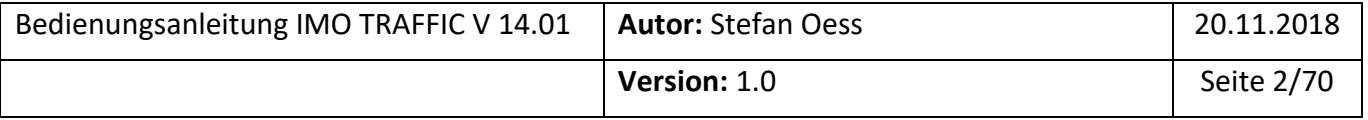

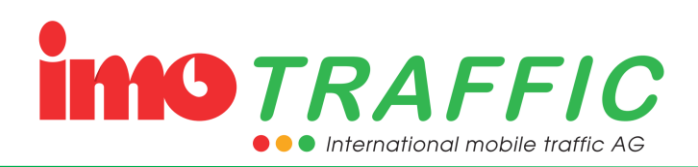

# Inhalt

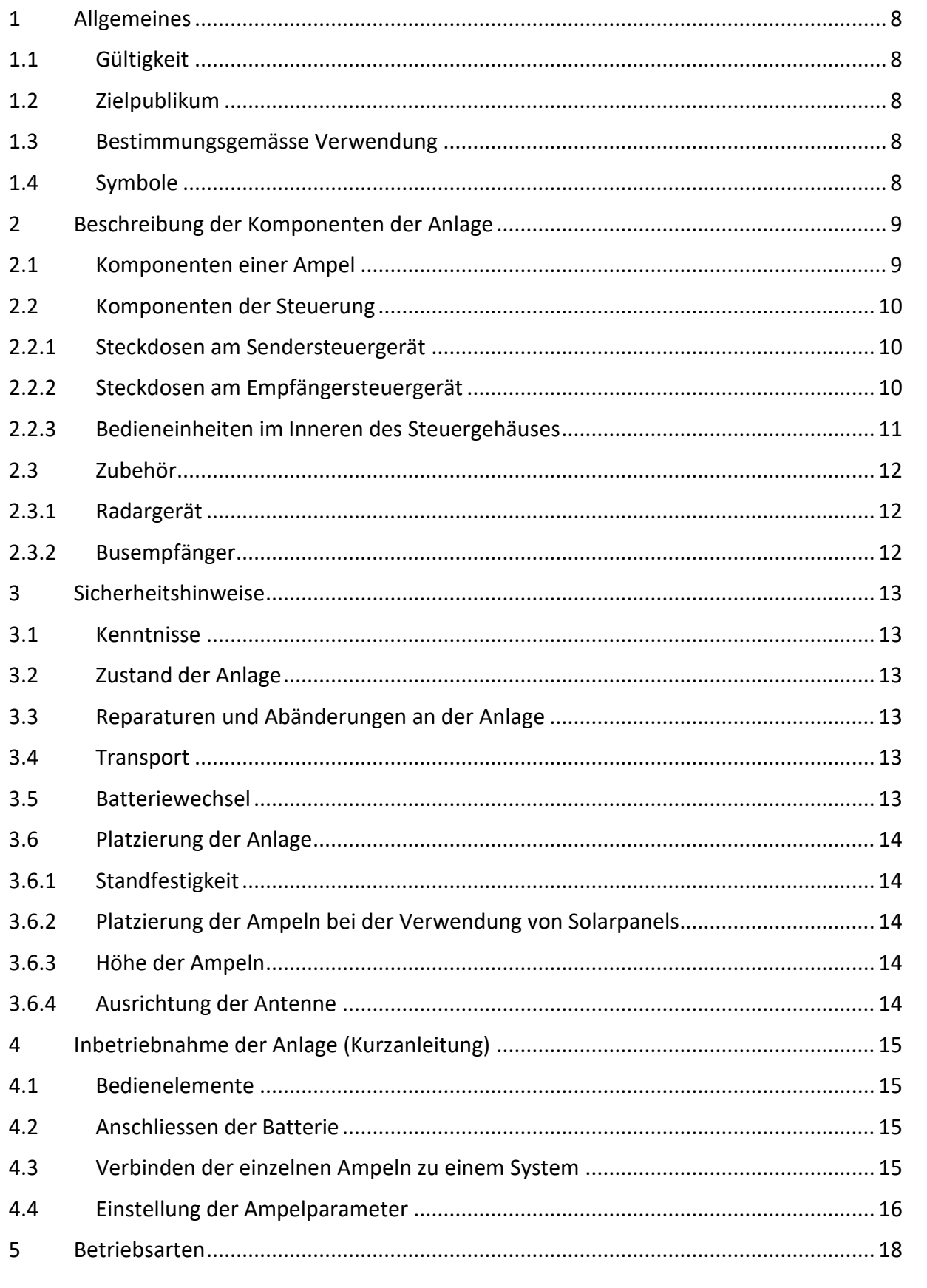

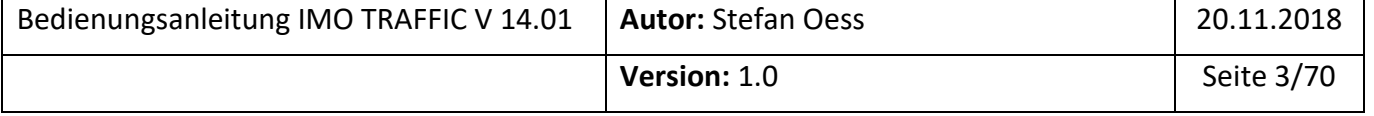

# imo TRAFFIC **O O** International mobile traffic AG

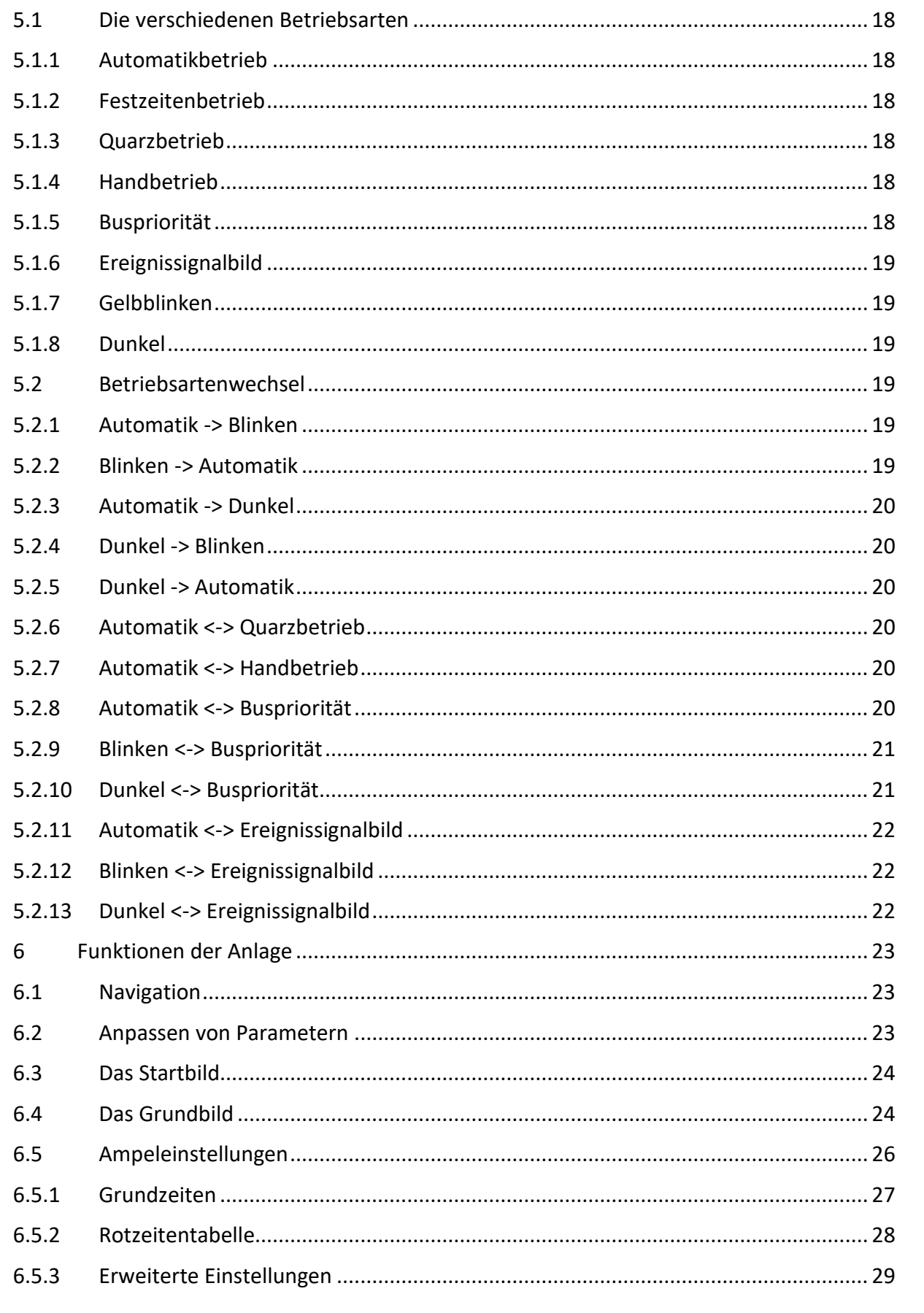

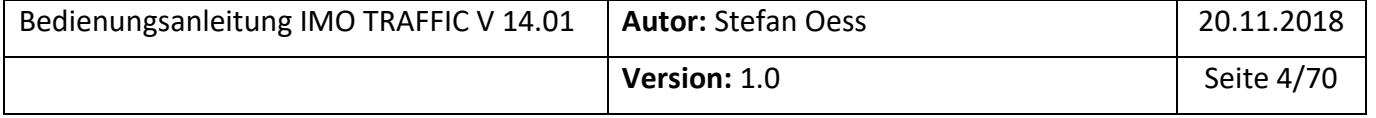

# imo TRAFFIC **O O** International mobile traffic AG

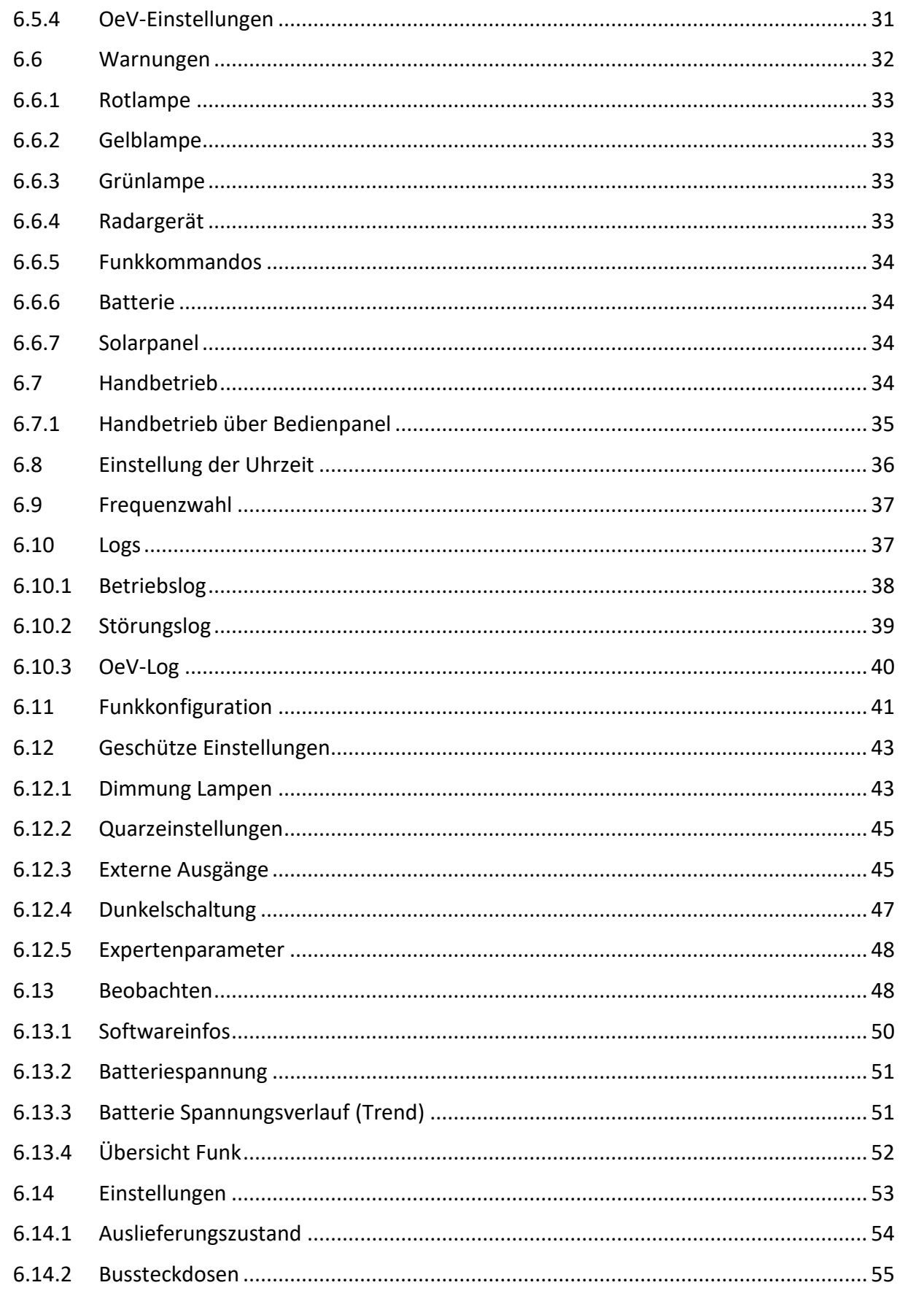

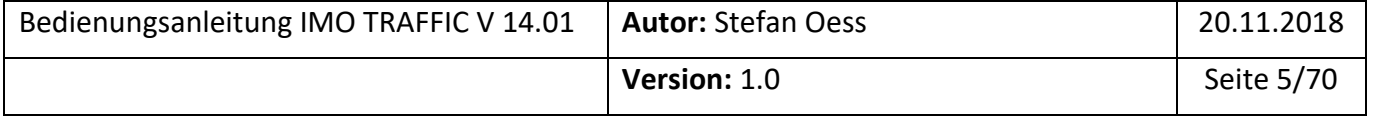

# **imo TRAFFIC O O** International mobile traffic AG

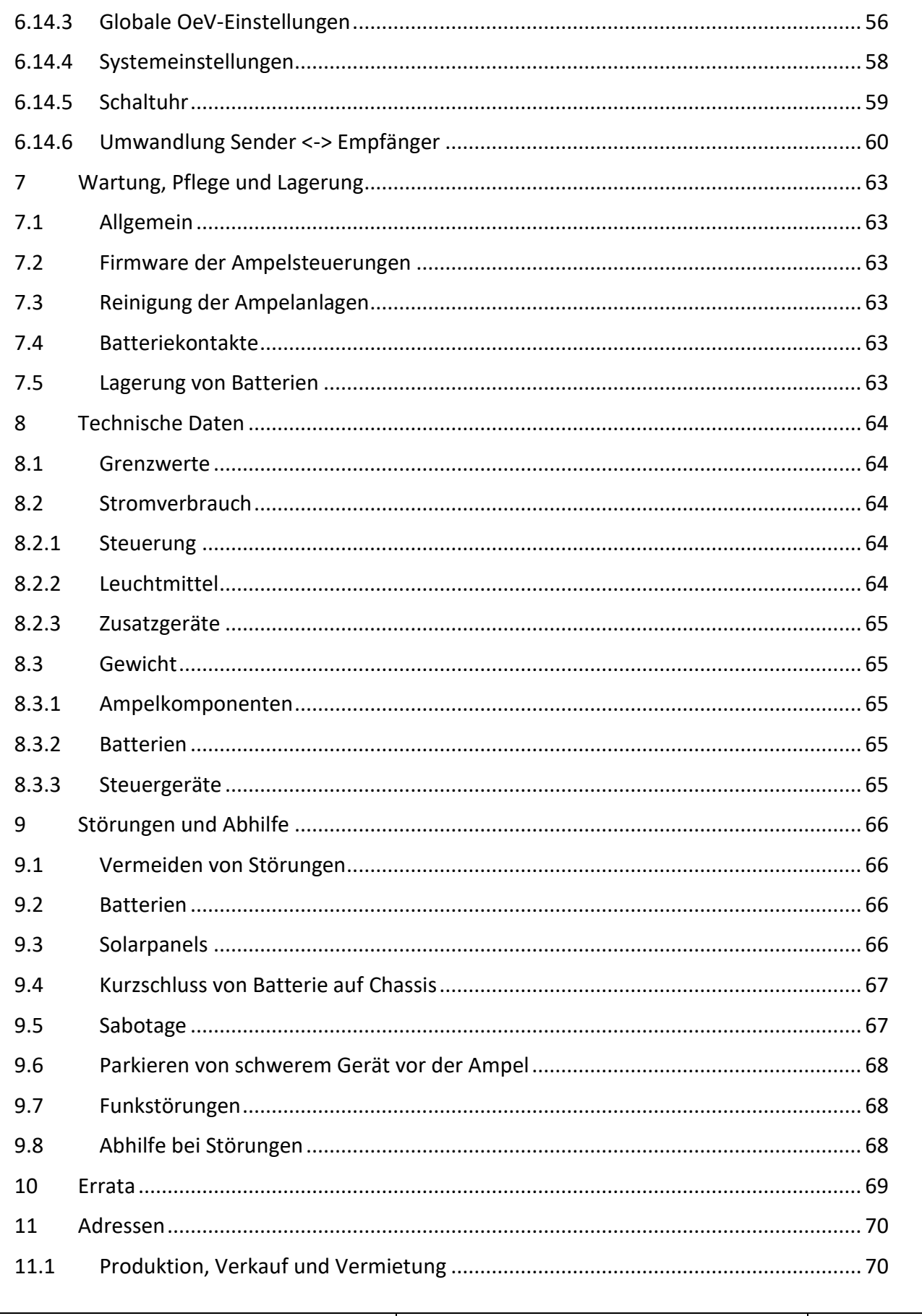

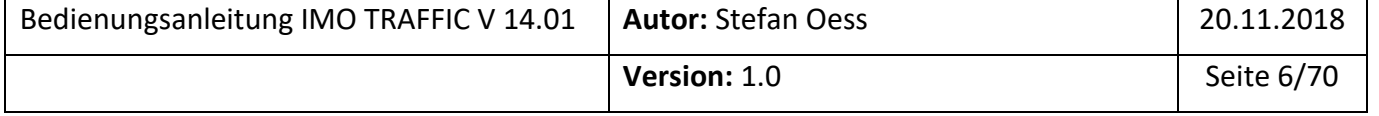

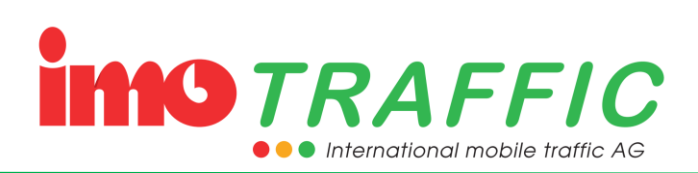

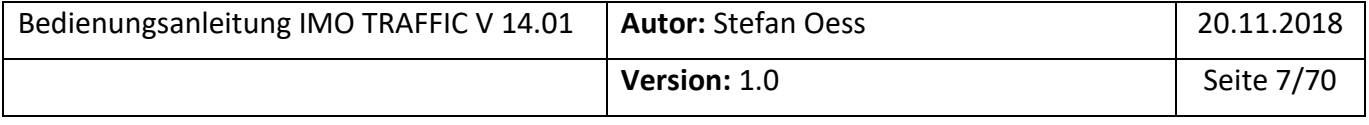

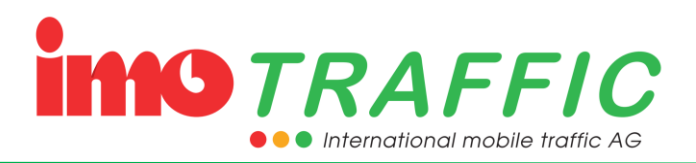

# <span id="page-7-0"></span>**1 Allgemeines**

# <span id="page-7-1"></span>**1.1 Gültigkeit**

Die vorliegende Bedienungsanleitung bezieht sich auf die Steuerung vom Typ «IMO TRAFFIC» mit der Firmwareversion 14.01.

Geräte mit einer Firmware kleiner als 14.01 unterscheiden sich teilweise massiv in der Bedienung. Für diese Firmwaren existiert eine separate Bedienungsanleitung.

## <span id="page-7-2"></span>**1.2 Zielpublikum**

Diese Bedienungsanleitung ist für den Endanwender der mobilen Lichtsignalanlage geschrieben.

Es werden entsprechende verkehrstechnische Kenntnisse, die zur Einstellung der Anlage erforderlich sind, vorausgesetzt. Im Zweifelsfalle kontaktieren Sie die Firma IMO Traffic AG unter der Telefonnummer 062 / 797 66 33, welche Sie gerne bei der Bedienung und Einstellung der Anlage unterstützen wird.

## <span id="page-7-3"></span>**1.3 Bestimmungsgemässe Verwendung**

Die Funksignalanlage IMO TRAFFIC darf aus technischer Sicht innerhalb der Schweiz überall und uneingeschränkt verwendet werden. Eventuell benötigen Sie jedoch eine Bewilligung der lokalen Behörden, um eine Lichtsignalanlage auf einer öffentlichen Strasse zu betreiben.

Eine Verwendung der IMO TRAFFIC im Ausland ist nicht zulässig.

Die Anlage ist als Funksignalanlage konzipiert. Es gibt zwar ein Quarz-Notfallsystem, welches eine temporäre Funkstörung überbrücken kann. Dieses Notfallsystem darf aber nicht als reguläres Betriebssystem missbraucht werden. Ein Einsatz unter Bedingungen, wo davon ausgegangen wird, dass eine Funkverbindung gar nicht möglich ist (z.B. gezielter Einsatz mit sehr grosser Distanz) ist nicht zulässig.

# <span id="page-7-4"></span>**1.4 Symbole**

Das Symbol «Achtung» wird verwendet, wenn ein Kapitel besondere Aufmerksamkeit verlangt. Ein Nichtbeachten kann zu schweren Sach- und Personenschäden führen.

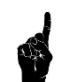

Das Symbol «Aufmerksamkeit» wird verwendet, wenn in diesem Textabschnitt ein wichtiger Hinweis (Fehlervermeidung) zur Bedienung gemacht wird.

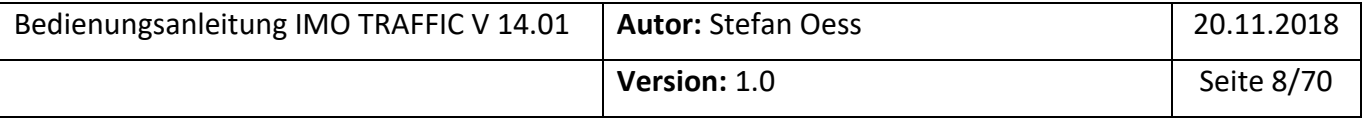

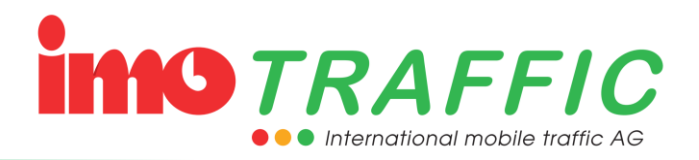

# <span id="page-8-0"></span>**2 Beschreibung der Komponenten der Anlage**

Eine Lichtsignalanlage besteht üblicherweise aus mehreren einzelnen Ampeln. Ein Ampelsystem besteht aus einer Senderampel und mehreren Empfängerampeln.

## <span id="page-8-1"></span>**2.1 Komponenten einer Ampel**

Eine Ampel besteht aus den folgenden Komponenten:

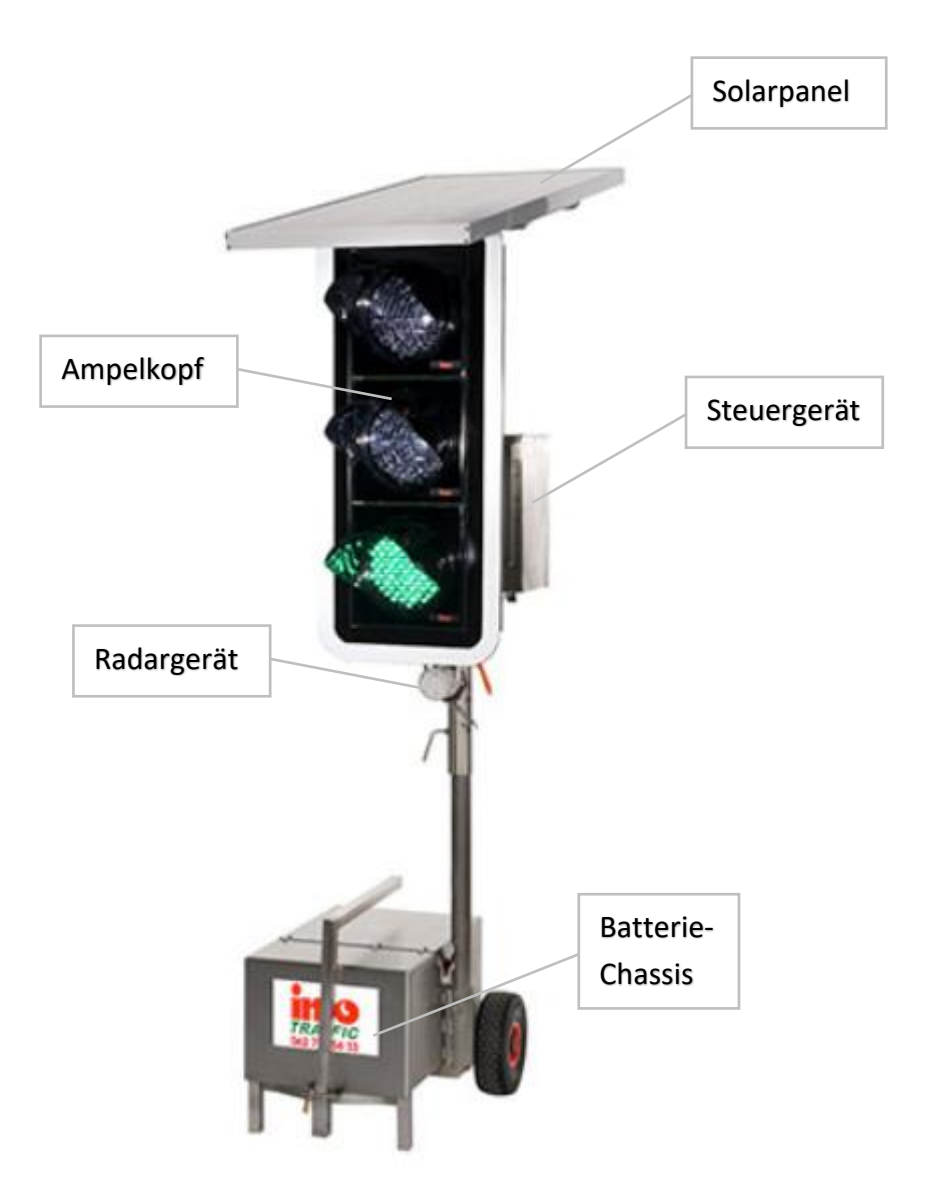

Das **Solarpanel** ist eine optionale Komponente und dient dem Laden der Batterie während der Sommermonate. Der **Ampelkopf** zeigt dem Verkehrsteilnehmer die Farben Rot, Gelb oder Gelb/Grün an. Das **Radargerät** dient dem Erfassen des ankommenden Verkehrs (Anmeldung an der Ampel und Grünzeitverlängerung, siehe Kapitel [2.3.1\)](#page-11-1). Im **Batteriechassis** befindet sich die Batterie, welche die Ampel mit Spannung versorgt. Im **Steuergerät** befindet sich die Elektronik und das Funkgerät, welche den Betrieb einer Anlage steuern.

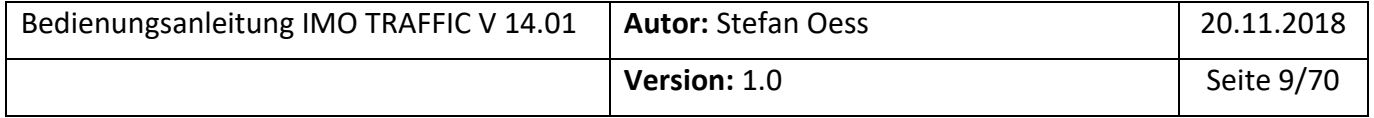

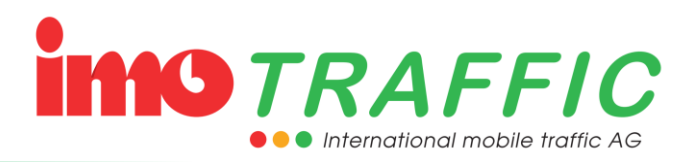

## <span id="page-9-0"></span>**2.2 Komponenten der Steuerung**

## <span id="page-9-1"></span>**2.2.1 Steckdosen am Sendersteuergerät**

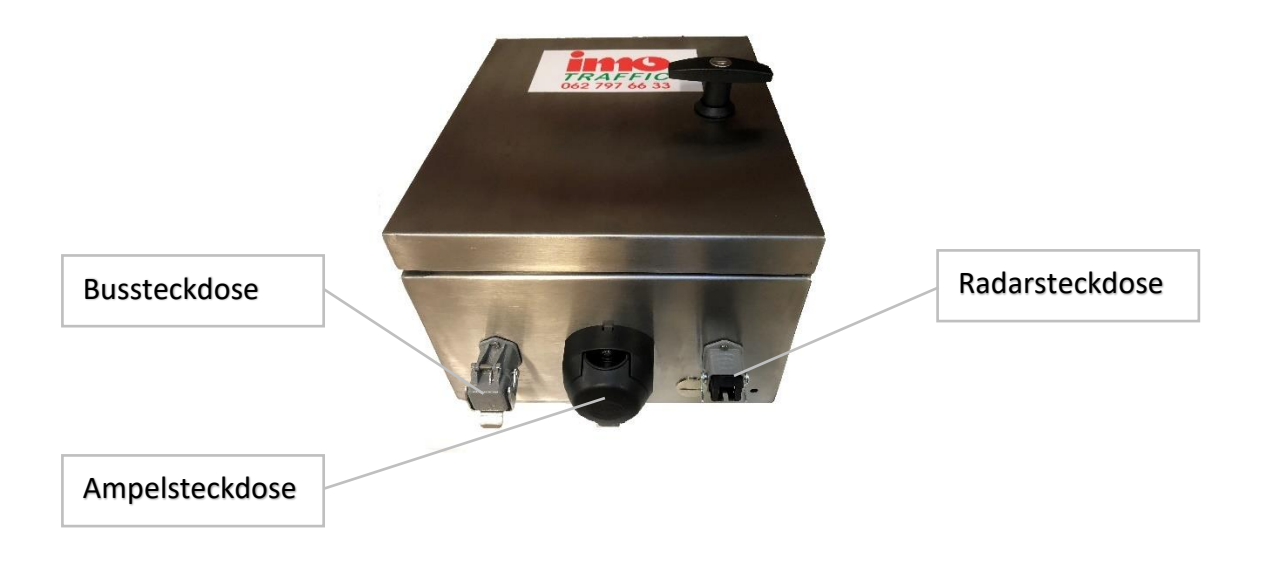

#### <span id="page-9-2"></span>**2.2.2 Steckdosen am Empfängersteuergerät**

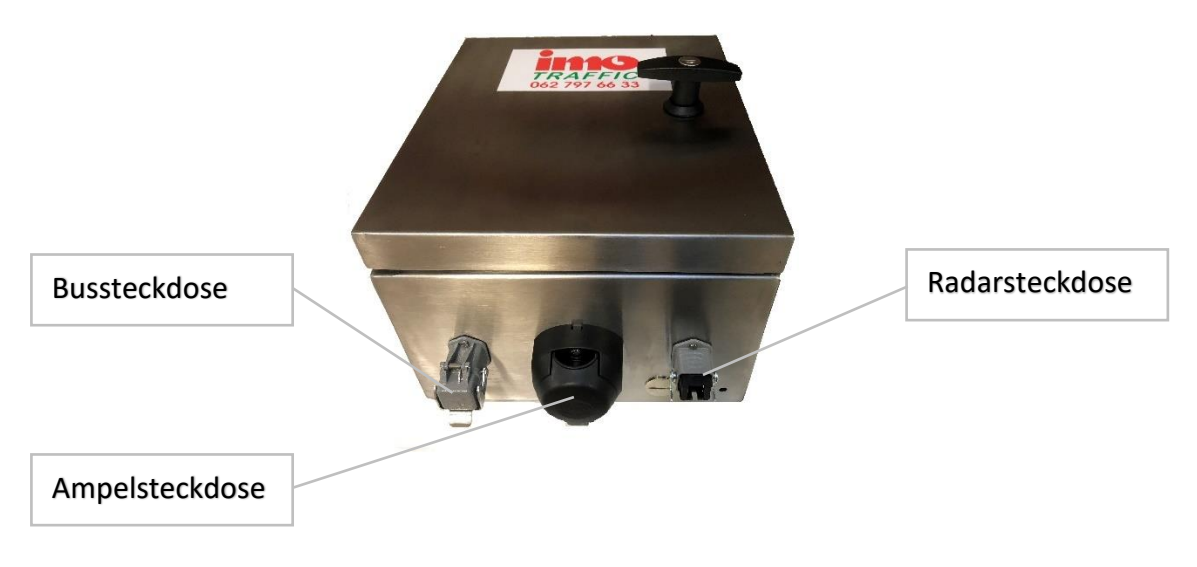

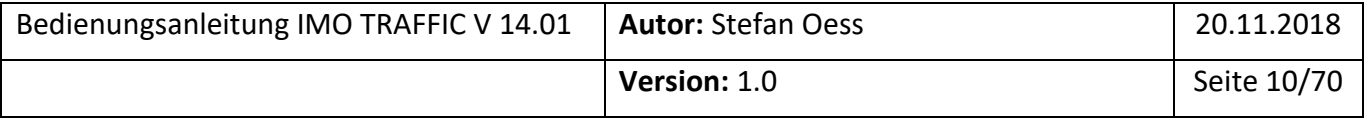

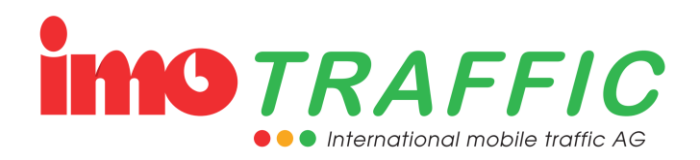

#### <span id="page-10-0"></span>**2.2.3 Bedieneinheiten im Inneren des Steuergehäuses**

Es gibt Sendersteuergeräte und Empfängersteuergeräte. Die Sendersteuergeräte besitzen ein Bediendisplay (links), welches die Empfängergeräte (rechts) nicht haben.

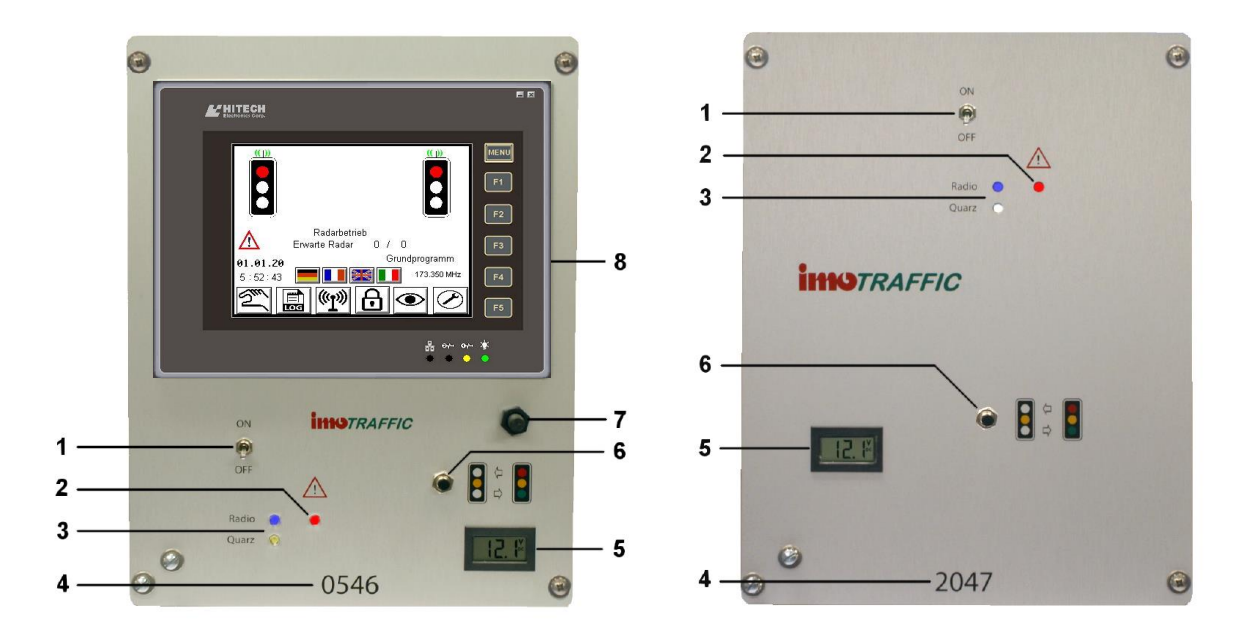

- 1) Hauptschalter
- 2) Warnanzeige
- 3) Anzeige für Funk- (blau) oder Quarzbetrieb (weiss)
- 4) Seriennummer
- 5) Voltmeter für die Batteriespannung
- 6) Taster für Blinkbetrieb
- 7) Magnetschalter für den Bildschirm
- 8) Display für Bedienen und Beobachten (Touch Screen)

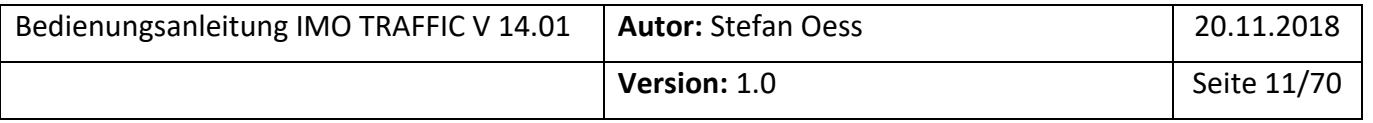

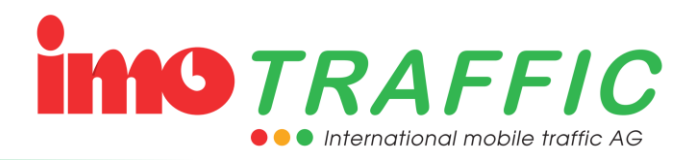

## <span id="page-11-0"></span>**2.3 Zubehör**

Sowohl am Sender- als auch am Empfängersteuergerät können diverse Zubehörartikel angeschlossen werden.

#### <span id="page-11-1"></span>**2.3.1 Radargerät**

Das Radargerät dient zum Erfassen des Verkehrs. Je nach Einstellung wird der Sensor benutzt, um eine Grünanforderung anzumelden oder ein Grün zu verlängern.

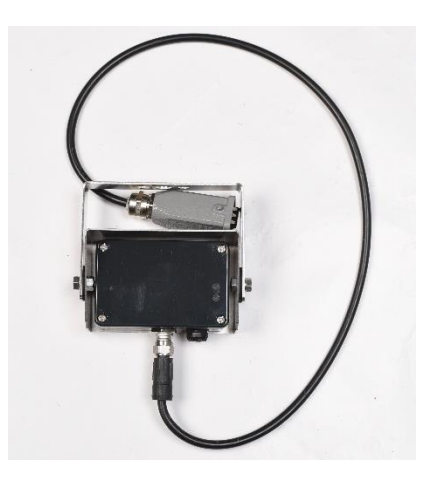

#### <span id="page-11-2"></span>**2.3.2 Busempfänger**

Ein Busempfänger dient zum Anmelden einer Busbevorzugung an der Lichtsignalanlage. Mittels den zugehörigen Handsendern kann eine Buspriorität angefordert werden.

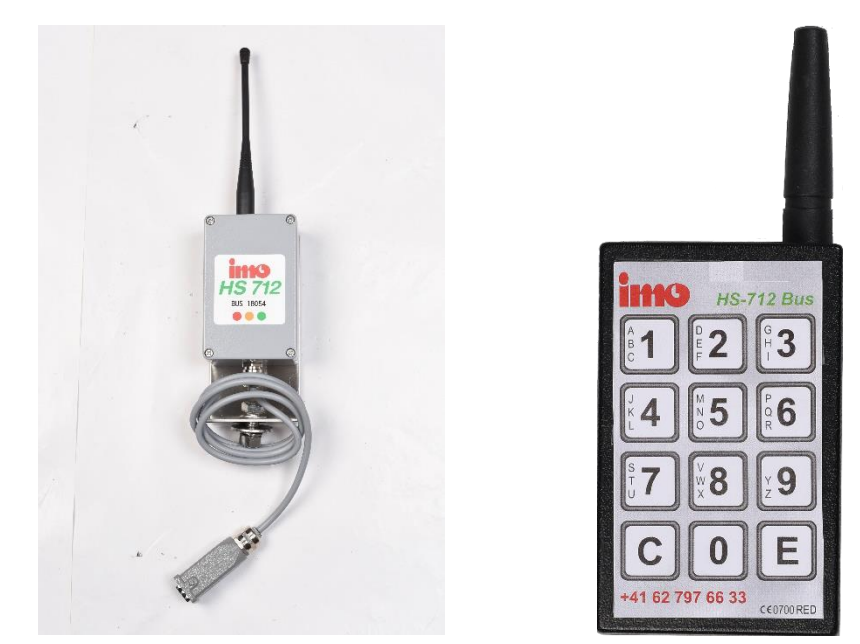

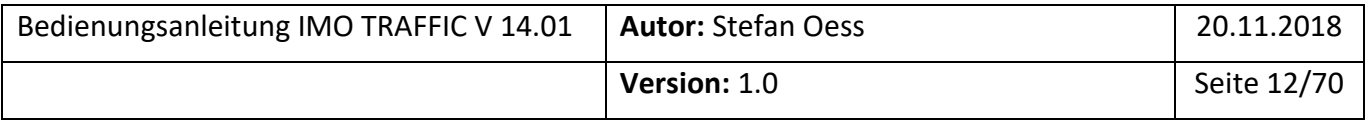

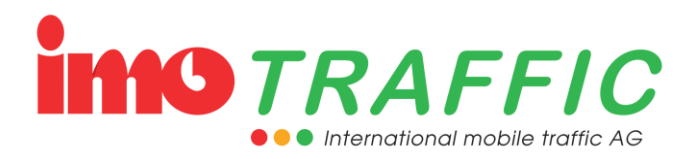

# <span id="page-12-0"></span>**3 Sicherheitshinweise**

## <span id="page-12-1"></span>**3.1 Kenntnisse**

Die Anlage darf nur von Personen bedient werden, welche entsprechend geschult worden sind und mit der Bedienung der Anlage vertraut sind.

Bitte lesen Sie deshalb diese Bedienungsanleitung sorgfältig durch. Sie enthält nützliche Informationen zur Bedienung, den Sicherheitsbestimmungen und zur Störungsbeseitigung.

Die aktuelle Version der Bedienungsanleitung kann jederzeit unter [www.imo](http://www.imo-traffic.ch/)[traffic.ch](http://www.imo-traffic.ch/) oder unter dem nebenstehenden QR-Code heruntergeladen werden.

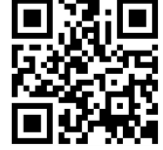

## <span id="page-12-2"></span>**3.2 Zustand der Anlage**

Die Anlage darf nur in einem einwandfreien Zustand betrieben werden. Nach einem Umsturz, einem Vandalenakt, einem Unfall oder sonstigen Ereignisses darf die Ampel erst nach einer Kontrolle durch das Fachpersonal der IMO Traffic AG weiter betrieben werden.

Eine offensichtlich beschädigte Anlage darf nicht in Betrieb genommen werden.

## <span id="page-12-3"></span>**3.3 Reparaturen und Abänderungen an der Anlage**

Reparaturen an der Steuerung der Anlage dürfen nur durch Fachpersonal der IMO Traffic AG vorgenommen werden.

Einzig Reparaturen am Signalgeber oder am Chassis dürfen auch durch fremdes Personal durchgeführt werden.

Eigene Reparaturen, Reparaturversuche oder Abänderungen führen aber in jedem Fall zu einem sofortigen Verlust der Gewährleistung.

## <span id="page-12-4"></span>**3.4 Transport**

Die Anlage darf in betriebsbereitem Zustand nur stehend transportiert werden. Muss die Ampel liegend transportiert werden, ist unbedingt die Batterie zu entfernen (Vermeiden von Kurzschluss der Batterieklemmen durch das Gehäusechassis).

## <span id="page-12-5"></span>**3.5 Batteriewechsel**

Achten Sie beim Batteriewechsel darauf, dass die Chassistüre beim Herunterklappen die Batterieklemmen nicht berühren kann. Bei einem Kurzschluss der Batterieklemmen fliessen hohe Ströme, welche die Elektronik beschädigen können und Verbrennungen oder Brand auslösen können.

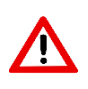

Achtung! Wenn Sie die Batterie aus dem Chassis ziehen, ändert sich der Schwerpunkt der Ampel. Achten Sie insbesondere beim Batteriewechsel darauf, dass die Ampel nicht umstürzen kann.

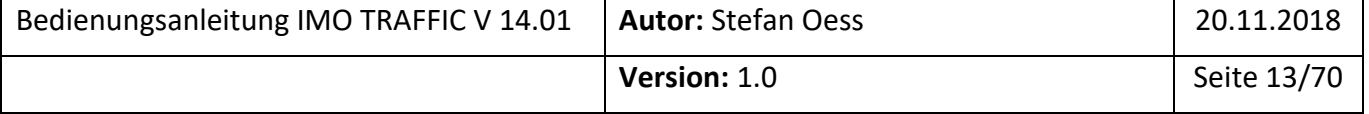

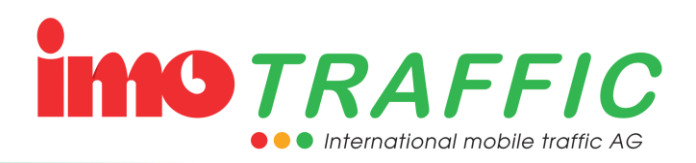

## <span id="page-13-0"></span>**3.6 Platzierung der Anlage**

## <span id="page-13-1"></span>**3.6.1 Standfestigkeit**

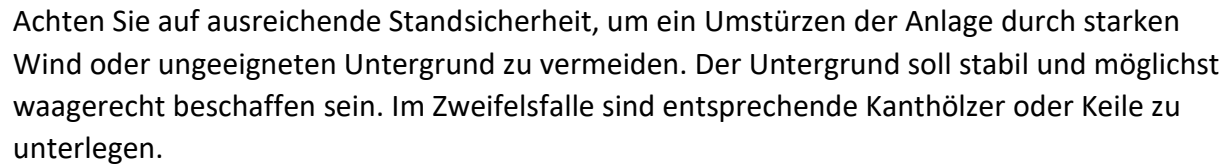

Die Standfestigkeit bei starkem Wind resp. Sturm ist nicht gegeben. Die Anlage muss durch zusätzliches Gewicht oder andere Befestigungen situationsgerecht gesichert werden.

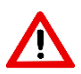

Die Montage von Solarpanels begünstigen die Windangriffsfläche. Achten Sie dann ganz besonders auf zusätzliches Gewicht.

#### <span id="page-13-2"></span>**3.6.2 Platzierung der Ampeln bei der Verwendung von Solarpanels**

Platzieren Sie die Ampeln so, dass sie möglichst lange am Tag in der Sonne stehen. Vermeiden Sie Plätze direkt unter Bäumen und Gebüschen (Abgabe von Harz resp. das Fallenlassen von Blättern führt zur Verschmutzung der Panels und somit zu einer reduzierten Ladeleistung).

Richten Sie insbesondere im Frühling und im Herbst die Ampeln nach der Mittagssonne aus (Morgennebel!). Siehe dazu auch das Kapitel [9.3.](#page-65-3)

## <span id="page-13-3"></span>**3.6.3 Höhe der Ampeln**

Sie können die Höhe der Ampeln durch Lösen der Imbusschraube verstellen. Bringen Sie die Ampeln auf eine Höhe, dass der Steuerkasten auf guter Augenhöhe ist.

Beachten Sie, dass eine höhere Positionierung die Standfestigkeit verschlechtert. Dafür verbessert sich aber die Funkabstrahlung.

#### <span id="page-13-4"></span>**3.6.4 Ausrichtung der Antenne**

Das Funksignal breitet sich in einer gedachten Ebene rechtwinklig zur Antenne aus. Die Antennen sollten somit möglichst senkrecht stehen, um ein möglichst gutes Funkverhalten zu gewährleisten.

Je höher die Antenne ist, desto besser ist in der Regel die Funkreichweite. Dies hat aber Einfluss auf die Standfestigkeit, siehe Kapitel [3.6.3.](#page-13-3)

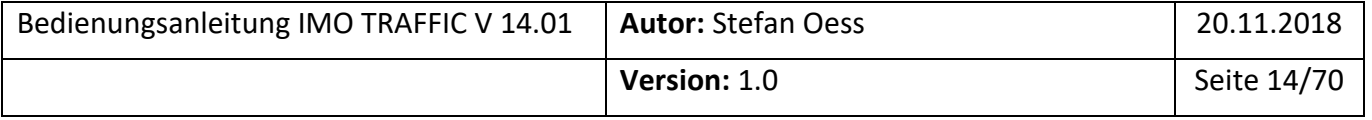

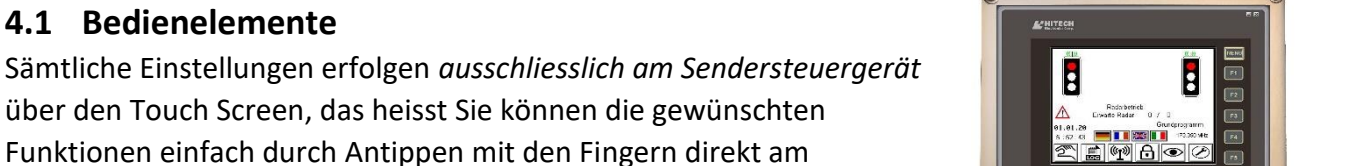

Bildschirm auswählen und aktivieren. Die in diesem Kapitel vorgenommenen Erklärungen starten jeweils im

Grundbild. Wenn Sie nicht im Grundbild sind, können Sie durch Drücken der **grünen Home-Taste** jederzeit zu diesem Grundbild zurück gelangen.

<span id="page-14-2"></span>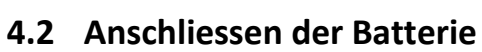

Platzieren Sie eine geladene Batterie im Batterie-Chassis und verbinden Sie sie über den Steckverbinder mit der Ampel.

Die Batterieanzeige muss nun bei einer vollständig geladenen Batterie «grün» anzeigen. Das Voltmeter zeigt die Spannung an.

# <span id="page-14-3"></span>**4.3 Verbinden der einzelnen Ampeln zu einem System**

Jedes System besteht aus mindestens einem Sender und einem Empfänger. Eine Anlage vom Typ IMO TRAFFIC kann 2 Ampeln steuern (einen Sender und einen Empfänger).

Um eine Anlage zu einem System zu verbinden, benötigen Sie die Seriennummern der einzelnen Geräte. Dies sind die grossen schwarzen Nummern auf der Unterseite der Frontplatte.

Alle Ampeln müssen eingeschaltet sein, bevor mit der Konfiguration begonnen werden kann.

Drücken Sie *im Grundbild* auf die Taste mit dem Funksymbol.

In der sich öffnenden Seite können Sie nun die Ampelnummern eintragen. Wenn Sie auf ein Nummernfeld drücken, erscheint dazu eine Tastatur.

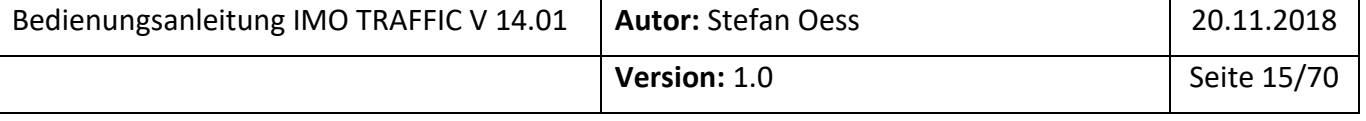

# <span id="page-14-0"></span>**4 Inbetriebnahme der Anlage (Kurzanleitung)**

Das folgende Kapitel erklärt kurz die grundlegenden Schritte für eine Inbetriebnahme der Anlage, ohne auf die Erklärung der einzelnen Parameter einzugehen. Die detaillierten Erklärungen finden Sie in Kapitel 5.

## <span id="page-14-1"></span>**4.1 Bedienelemente**

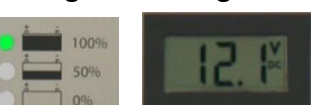

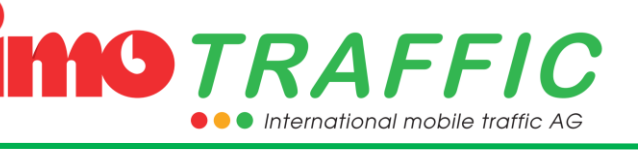

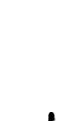

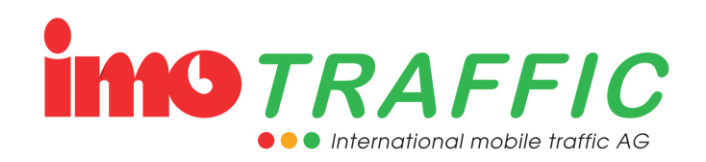

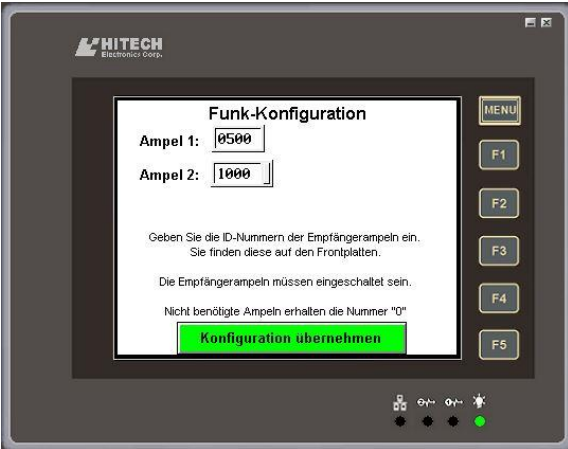

Geben Sie alle Ampelnummern Ihres Systems ein und drücken Sie auf «Konfiguration übernehmen». Das System stellt jetzt eine Verbindung her. Sobald die Verbindung besteht, leuchtet an allen Steuergeräten die blaue LED «Radio».

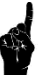

Der Suchvorgang kann bis zu 60 Sekunden dauern

## <span id="page-15-0"></span>**4.4 Einstellung der Ampelparameter**

Drücken Sie *im Grundbild* auf diejenige Ampel, bei welcher Sie die Einstellungen anpassen wollen. Mit den Buttons am unteren Bildrand können Sie weiter navigieren:

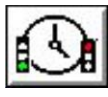

Grundzeiteinstellungen ändern

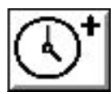

Erweiterte Zeiteinstellungen

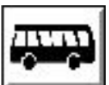

Einstellungen für den öffentlichen Verkehr

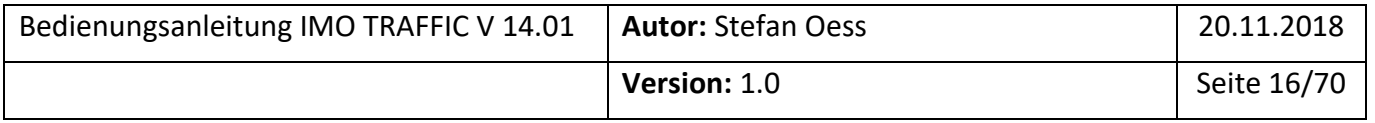

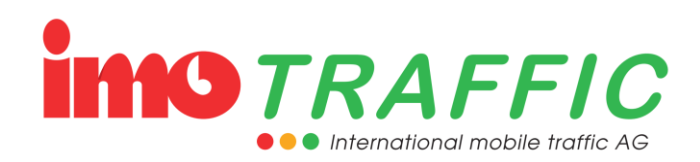

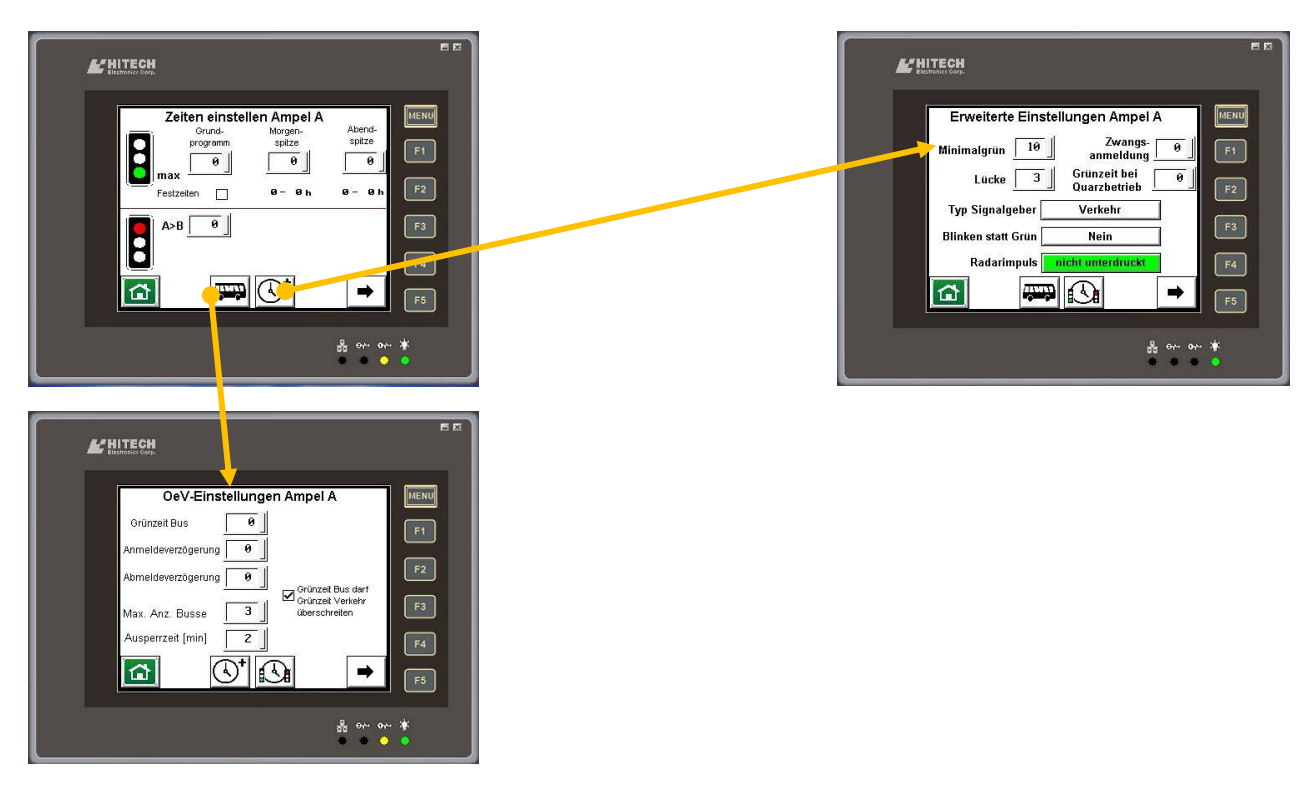

Stellen Sie die gewünschten Zeiten ein (mehr zur Bedeutung der Parameter siehe Kapitel 5). Für eine erste Inbetriebnahme ist vor allem die **Grünzeit** und die **Rotzeit** wichtig. Die Grünzeit können Sie auf 60 Sekunden einstellen (passt sich automatisch dem Verkehr an). Die Rotzeit richtet sich nach der Durchfahrzeit. Als gute Grundregel hat sich die Näherungsformel «pro 10m Weg 1s Rotzeit» bewährt.

Unter den erweiterten Einstellungen stellen Sie die **Zwangsanmeldung** auf 1, wenn Sie wollen, dass die Ampel in jedem Umlauf auf Grün schaltet. Lassen Sie die Einstellung auf 0, wenn Sie wollen, dass die Ampel nur bei einem ankommenden Fahrzeug auf Grün schaltet.

Mit der grünen «Home-Taste» werden die Parameter gespeichert und das Grundbild wird aufgerufen.

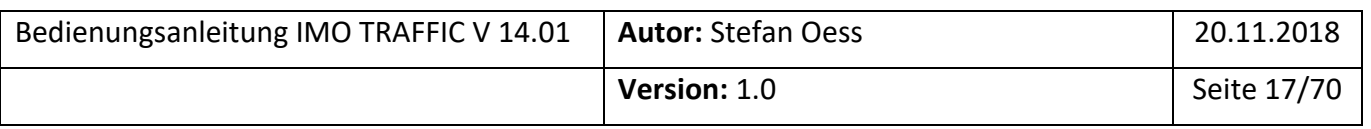

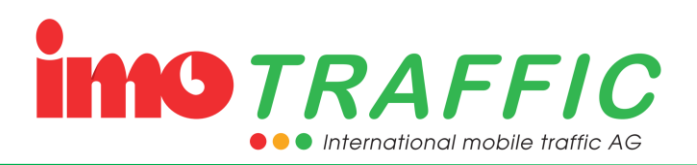

## <span id="page-17-0"></span>**5 Betriebsarten**

## <span id="page-17-1"></span>**5.1 Die verschiedenen Betriebsarten**

#### <span id="page-17-2"></span>**5.1.1 Automatikbetrieb**

Im Automatikbetrieb (Normalbetrieb) schaltet die Ampel die einzelnen Phasen gemäss der Programmierung durch. Es werden die Minimalgrünzeiten und die Maximalgrünzeiten eingehalten, und die Anlage schaltet verkehrsabhängig.

#### <span id="page-17-3"></span>**5.1.2 Festzeitenbetrieb**

Im Festzeitenbetrieb schaltet die Ampel die einzelnen Phasen gemäss den eingestellten maximalen Grünzeiten durch. Die Anlage arbeitet nicht verkehrsabhängig.

Diese Betriebsart ist nur für Spezialfälle gedacht und in der Regel auf Schweizer Strassen nicht zulässig!

## <span id="page-17-4"></span>**5.1.3 Quarzbetrieb**

Im Quarzbetrieb schaltet die Anlage mit Fixzeiten. Es gilt die «Grünzeit bei Quarzbetrieb». Diese Zeit lässt sich unter den erweiterten Einstellungen (siehe Kapitel [6.5.3\)](#page-28-0) einstellen. Die Zeit kann bei einer entsprechenden Freigabe in den Einstellungen (siehe Kapitel [6.12.5\)](#page-47-0) aus Erfahrungswerten auch durch das System selber ermittelt werden.

Solange im Quarzbetrieb kein Funkkontakt zu den anderen Ampeln besteht, wird anstatt Grün Gelbblinken in der Mitte angezeigt.

Im Quarzbetrieb ist kein Handbetrieb und keine Buspriorität möglich.

#### <span id="page-17-5"></span>**5.1.4 Handbetrieb**

Im Handbetrieb entscheidet der Bediener, welche Ampel wie lange grün hat. Die Automatik ist komplett deaktiviert. Die Bedienung des Handbetriebs ist in Kapitel [6.7](#page-33-3) beschrieben.

Ankommende Busprioritäten werden auf dem Display angezeigt, aber nicht automatisch geschaltet. Die Anzeige erlöscht, sobald die entsprechende Ampel manuell auf Grün geschaltet wurde.

Der Handbetrieb kann mit einer Sicherheitsausschaltung versehen werden; wird nicht mehr von Hand bedient, schaltet das System selbstständig in den Automatik-Modus zurück. Diese «Timeout»-Zeit lässt sich unter den Systemeinstellungen (Kapitel [6.14.4\)](#page-57-0) einstellen.

#### <span id="page-17-6"></span>**5.1.5 Buspriorität**

Bei der Buspriorität wird eine gewisse Phase bevorzugt. Die Reihenfolge der Ampelphasen kann durch eine Buspriorität verändert werden. Somit ist es möglich, dass eine Ampel zweimal hintereinander grün bekommt.

Die Buspriorität endet nach Abmeldung des Busses, oder aber spätestens nach einer maximal eingestellten Zeit («Zwangsabmeldung», siehe Kapitel [6.5.4\)](#page-30-0)

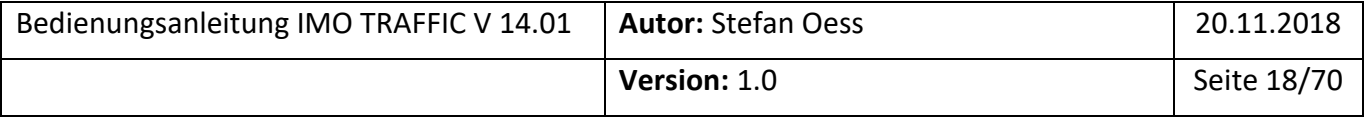

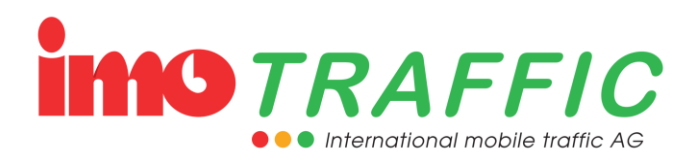

#### <span id="page-18-0"></span>**5.1.6 Ereignissignalbild**

Das Ereignissignalbild ist Allrot. Es kann z.B. für Barrierensteuerung, Ambulanzdurchfahrt etc. verwendet werden.

Das Ereignissignalbild bleibt stehen, bis eine andere Betriebsart angefordert wird, oder die Anlage in den Quarzbetrieb wechselt.

Soll das Ereignissignalbild aus dem Gelbblinken oder Dunkel heraus aufgerufen werden, muss in den globalen OeV-Einstellungen eine entsprechende Freigabe parametriert werden (siehe Kapitel [6.14.3\)](#page-55-0).

#### <span id="page-18-1"></span>**5.1.7 Gelbblinken**

Alle Ampeln blinken gelb in der Mitte. Die Anlage ist ausser Betrieb, alle Programmierungen bleiben aber erhalten.

Falls nicht besondere Freigaben erteilt wurden (siehe Kapitel [6.14.3\)](#page-55-0) bleibt auch eine Buspriorität ohne Wirkung.

#### <span id="page-18-2"></span>**5.1.8 Dunkel**

Alle Ampeln sind dunkel. Die Anlage ist ausser Betrieb, alle Programmierungen bleiben aber erhalten.

Falls nicht besondere Freigaben erteilt wurden (siehe Kapitel [6.14.3\)](#page-55-0) bleibt auch eine Buspriorität ohne Wirkung.

#### <span id="page-18-3"></span>**5.2 Betriebsartenwechsel**

Zwischen den einzelnen Betriebsarten kann gewechselt werden. Einige dieser Wechsel passieren automatisch, andere müssen manuell ausgelöst werden.

#### <span id="page-18-4"></span>**5.2.1 Automatik -> Blinken**

Die Umschaltung von Automatik auf Gelbblinken passiert entweder über die integrierte Schaltuhr (siehe Kapitel [6.14.5\)](#page-58-0), über ein Signal der Bussteckdose (siehe Kapitel [6.14.2\)](#page-54-0) oder über ein FTR-Kommando (siehe Kapitel **Fehler! Verweisquelle konnte nicht gefunden werden.**). Es kann auch manuell umgeschaltet werden. Die manuelle Umschaltung passiert

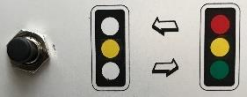

über den schwarzen Druckknopf auf der Frontplatte – dieser muss 3 Sekunden lang gedrückt werden (bis zum Kontrollpiep).

#### <span id="page-18-5"></span>**5.2.2 Blinken -> Automatik**

Die Umschaltung von Blinken auf Automatik passiert entweder über die integrierte Schaltuhr (siehe Kapitel [6.14.5\)](#page-58-0), über ein Signal der Bussteckdose (siehe Kapitel [6.14.2\)](#page-54-0) oder über ein FTR-Kommando (siehe Kapitel **Fehler! Verweisquelle konnte nicht gefunden werden.**). Es kann auch manuell umgeschaltet werden. Die manuelle Umschaltung

passiert über den schwarzen Druckknopf auf der Frontplatte – dieser muss 3 Sekunden lang gedrückt werden (bis zum Kontrollpiep).

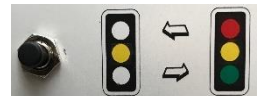

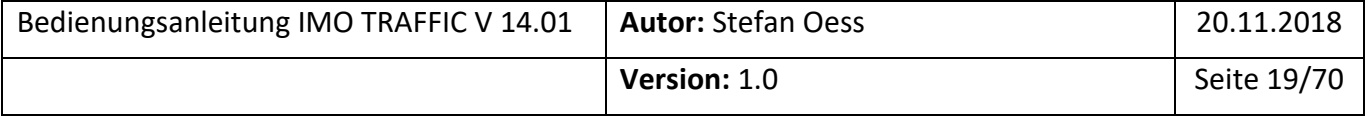

#### <span id="page-19-0"></span>**5.2.3 Automatik -> Dunkel**

Die Umschaltung von Automatik auf Dunkel passiert entweder über die integrierte Schaltuhr (siehe Kapitel [6.14.5\)](#page-58-0), über ein Signal der Bussteckdose (siehe Kapitel [6.14.2\)](#page-54-0) oder über ein FTR-Kommando (siehe Kapitel **Fehler! Verweisquelle konnte nicht gefunden werden.**). Es kann auch manuell umgeschaltet werden. Die manuelle Umschaltung passiert über den schwarzen Druckknopf auf der Frontplatte – dieser muss 6 Sekunden lang gedrückt werden (bis zum zweiten Kontrollpiep).

#### <span id="page-19-1"></span>**5.2.4 Dunkel -> Blinken**

Die Umschaltung von Dunkel auf Blinken passiert entweder über die integrierte Schaltuhr (siehe Kapitel [6.14.5\)](#page-58-0), über ein Signal der Bussteckdose (siehe Kapitel [6.14.2\)](#page-54-0) oder über ein FTR-Kommando (siehe Kapitel **Fehler! Verweisquelle konnte nicht gefunden werden.**). Es kann auch manuell umgeschaltet werden. Die manuelle Umschaltung passiert über den schwarzen Druckknopf auf der Frontplatte – dieser muss 3 Sekunden lang gedrückt werden (bis zum zweiten Kontrollpiep).

#### <span id="page-19-2"></span>**5.2.5 Dunkel -> Automatik**

Die Umschaltung von Dunkel direkt auf Automatik kann über die integrierte Schaltuhr (siehe Kapitel [6.14.5\)](#page-58-0), über ein Signal der Bussteckdose (siehe Kapitel [6.14.2\)](#page-54-0) oder über ein FTR-Kommando (siehe Kapitel **Fehler! Verweisquelle konnte nicht gefunden werden.**) realisiert werden.

#### <span id="page-19-3"></span>**5.2.6 Automatik <-> Quarzbetrieb**

Die Anlage läuft grundsätzlich im Automatikbetrieb. Fällt die Funkverbindung zu einer der in der Funkkonfiguration (Siehe Kapitel [6.11\)](#page-40-0) eingetragener Ampel aus, wird automatisch in den Quarzbetrieb gewechselt. Dieser bleibt solange bestehen, wie die Funkverbindung getrennt ist.

Sobald die Funkverbindung wieder intakt ist, schaltet die Anlage selbstständig wieder auf Funk zurück. Für die Dauer von einem Zyklus wird jedoch weiterhin mit den Fixzeiten gearbeitet, um Problemen mit ständigem hin- und herschalten zwischen Funk und Quarz vorzubeugen.

In einigen wenigen Fällen macht es keinen Sinn, das zurückschalten auf Automatikbetrieb um einen Ampelzyklus zu verzögern: Bei einem Einbahnsystem oder einer Baustellenausfahrt beispielsweise sollte möglichst schnell die Grundschaltung wieder erreicht werden. In diesem Fall kann die Funkrückschaltung unter den Experteneinstellungen (siehe Kapitel [6.12.5\)](#page-47-0) entsprechend eingestellt werden.

#### <span id="page-19-4"></span>**5.2.7 Automatik <-> Handbetrieb**

Der Wechsel vom Automatikbetrieb in den Handbetrieb (und umgekehrt) erfolgt über den Bildschirm.

Zur Handbedienung siehe das Kapitel [6.7.](#page-33-3)

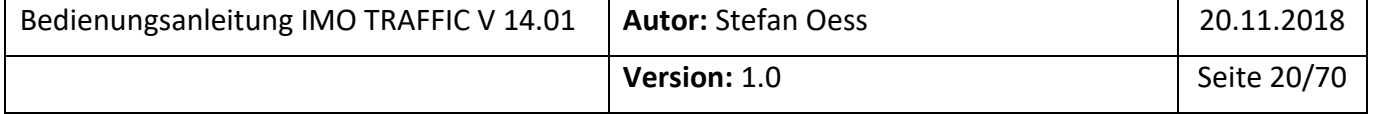

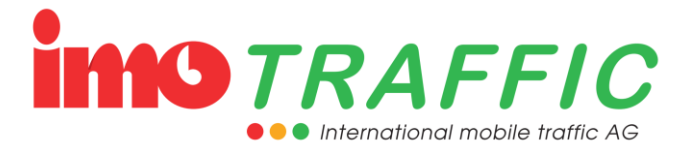

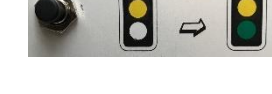

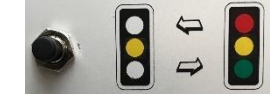

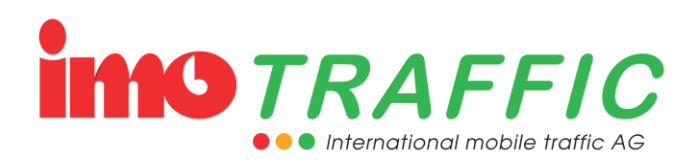

#### <span id="page-20-0"></span>**5.2.8 Automatik <-> Buspriorität**

Aus dem Automatikbetrieb kann jederzeit zu einer Buspriorität gewechselt werden.

Die Busanmeldung kommt ausschliesslich über Hardwarekontakte (Bussteckdosen, siehe Kapitel [6.14.2\)](#page-54-0) in die Ampel rein. Unter Bussteckdosen muss konfiguriert werden, welche Aktion zu welcher Reaktion führt.

Damit eine Buspriorität wirksam ist, muss bei den einzelnen Ampeln eine Busgrünzeit eingetragen sein. Ohne Busgrünzeit wird auch keine Buspriorität ausgelöst. Siehe Kapitel [6.5.4.](#page-30-0)

Sobald alle Busprioritäten abgearbeitet sind, schaltet die Anlage selbstständig in den Automatikbetrieb zurück.

#### <span id="page-20-1"></span>**5.2.9 Blinken <-> Buspriorität**

Aus dem Blinkbetrieb heraus kann bei einer anstehenden Buspriorität temporär in den Betrieb gewechselt werden.

Dazu muss unter den globalen OeV-Einstellungen (siehe Kapitel [6.14.3\)](#page-55-0) die entsprechende Freigabe erteilt werden.

Die Busanmeldung kommt ausschliesslich über Hardwarekontakte (Bussteckdosen, siehe Kapitel [6.14.2\)](#page-54-0) in die Ampel rein. Unter Bussteckdosen muss konfiguriert werden, welche Aktion zu welcher Reaktion führt.

Damit eine Buspriorität wirksam ist, muss bei den einzelnen Ampeln eine Busgrünzeit eingetragen sein. Ohne Busgrünzeit wird auch keine Buspriorität ausgelöst. Siehe Kapitel [6.5.4.](#page-30-0)

Sobald alle Busprioritäten abgearbeitet sind, schaltet die Anlage selbstständig auf Gelbblinken zurück.

#### <span id="page-20-2"></span>**5.2.10 Dunkel <-> Buspriorität**

Aus dem Dunkelbetrieb heraus kann bei einer anstehenden Buspriorität temporär via Gelbblinken in den Betrieb gewechselt werden.

Dazu muss unter den globalen OeV-Einstellungen (siehe Kapitel [6.14.3\)](#page-55-0) die entsprechende Freigabe erteilt werden. Zudem kann dort eine Vorblinkzeit und eine Nachblinkzeit (für den Übergang von Dunkel auf Betrieb) eingestellt werden.

Die Busanmeldung kommt ausschliesslich über Hardwarekontakte (Bussteckdosen, siehe Kapitel [6.14.2\)](#page-54-0) in die Ampel rein. Unter Bussteckdosen muss konfiguriert werden, welche Aktion zu welcher Reaktion führt.

Damit eine Buspriorität wirksam ist, muss bei den einzelnen Ampeln eine Busgrünzeit eingetragen sein. Ohne Busgrünzeit wird auch keine Buspriorität ausgelöst. Siehe Kapitel [6.5.4.](#page-30-0)

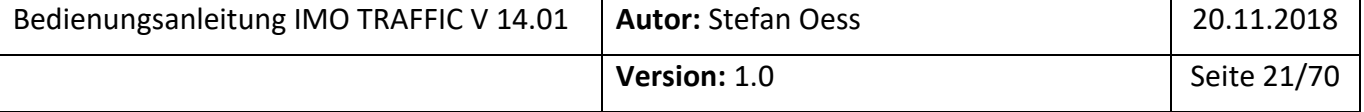

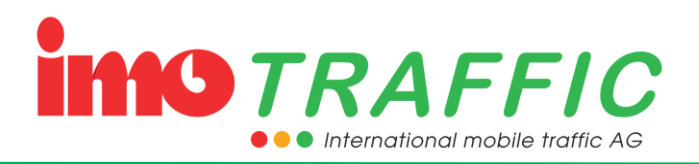

Sobald alle Busprioritäten abgearbeitet sind, schaltet die Anlage selbstständig via Gelbblinken auf Dunkel zurück.

#### <span id="page-21-0"></span>**5.2.11 Automatik <-> Ereignissignalbild**

Aus dem Automatikbetrieb heraus kann in ein Ereignissignalbild gewechselt werden (z.B. bei geschlossener Barriere, bei Anforderung durch eine Gefahrenwarnanlage, bei Anforderung durch ein Blaulichtfahrzeug etc.) Das Ereignissignalbild ist Allrot.

Das Ereignissignalbild wird über Hardwarekontakte (Bussteckdosen, siehe Kapitel [6.14.2\)](#page-54-0) ausgelöst. Unter Bussteckdosen muss konfiguriert werden, welche Aktion zu welcher Reaktion führt.

Das Ereignissignalbild bleibt stehen, bis eine andere Betriebsart angefordert wird, oder die Anlage in den Quarzbetrieb wechselt.

#### <span id="page-21-1"></span>**5.2.12 Blinken <-> Ereignissignalbild**

Aus dem Blinkbetrieb heraus kann in ein Ereignissignalbild (Allrot) gewechselt werden (z.B. bei geschlossener Barriere, bei Anforderung durch Baustelle, bei Anforderung durch eine Gefahrenwarnanlage).

Damit der Wechsel von Blinken zum Ereignissignalbild funktioniert, muss in den OeV-Optionen eine entsprechende Freigabe erteilt werden (siehe Kapitel [6.14.3\)](#page-55-0).

Das Ereignissignalbild bleibt stehen, bis eine andere Betriebsart angefordert wird, oder die Anlage in den Quarzbetrieb wechselt.

#### <span id="page-21-2"></span>**5.2.13 Dunkel <-> Ereignissignalbild**

Aus dem Dunkelbetrieb heraus kann in ein Ereignissignalbild (Allrot) gewechselt werden (z.B. bei geschlossener Barriere, bei Anforderung durch Baustelle, bei Anforderung durch eine Gefahrenwarnanlage).

Damit der Wechsel von Dunkel zum Ereignissignalbild funktioniert, muss in den OeV-Optionen eine entsprechende Freigabe erteilt werden (siehe Kapitel [6.14.3\)](#page-55-0).

Das Ereignissignalbild bleibt stehen, bis eine andere Betriebsart angefordert wird, oder die Anlage in den Quarzbetrieb wechselt.

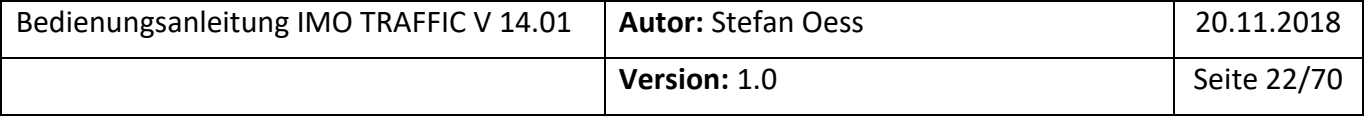

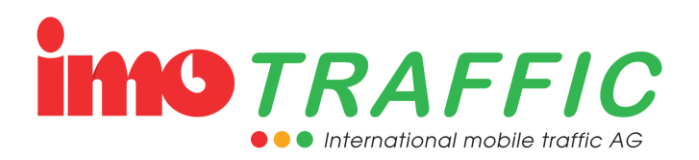

# <span id="page-22-0"></span>**6 Funktionen der Anlage**

In diesem Kapitel werden alle Funktionen der Anlage systematisch erklärt. Für eine kurze Inbetriebnahme ohne ausführliche Erklärung beachten Sie bitte das Kapitel 4.

Alle Programmeingaben werden über das Bedienpanel am Sendersteuergerät gemacht.

## <span id="page-22-1"></span>**6.1 Navigation**

Die gesamte Parametrierung und Bedienung der Anlage erfolgen am Touch Panel. Einzige Ausnahme bildet das Umschalten zwischen den Betriebsarten Normalbetrieb, Gelbblinken und Dunkel (siehe Kapitel [5.2\)](#page-18-3).

Durch Drücken von Schaltflächen auf dem Bildschirm können Sie entsprechende Funktionen aufrufen oder verlassen. Folgende Tastenfunktionen werden global über die ganze Bedienung verwendet:

Mit der grünen Taste gelangen Sie von überall her wieder zurück ins Grundbild

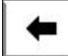

Schaltfläche «Zurück» oder «vorherige Ampel»

Schaltfläche «nächste Ampel»

## <span id="page-22-2"></span>**6.2 Anpassen von Parametern**

Beim Drücken auf einen einstellbaren Parameter-Zahlenwert erscheint eine Zahlentastatur.

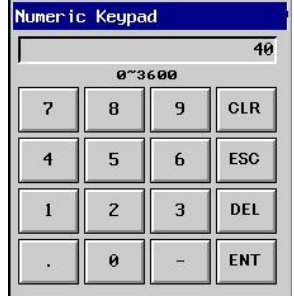

Stellen Sie den neuen Wert ein und bestätigen Sie diesen mit «ENT». Wollen Sie nichts ändern, brechen Sie die Eingabe mit «ESC» ab.

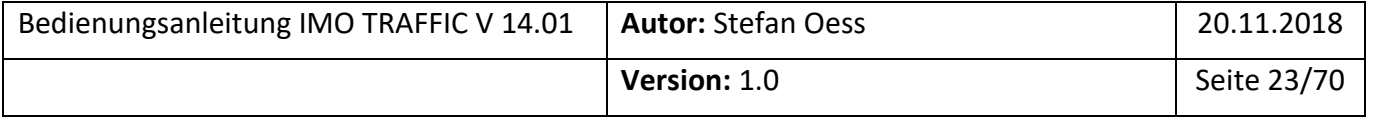

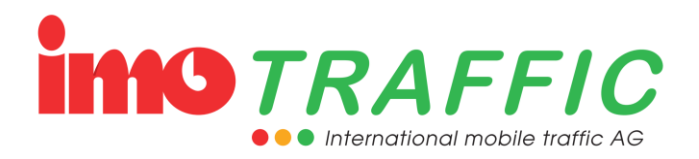

## <span id="page-23-0"></span>**6.3 Das Startbild**

Das Startbild erscheint kurz beim Öffnen der Steuergerätetüre. Es informiert über Anlagentyp und Firmwareversionen. Nach einigen Sekunden wird automatisch ins Grundbild gewechselt.

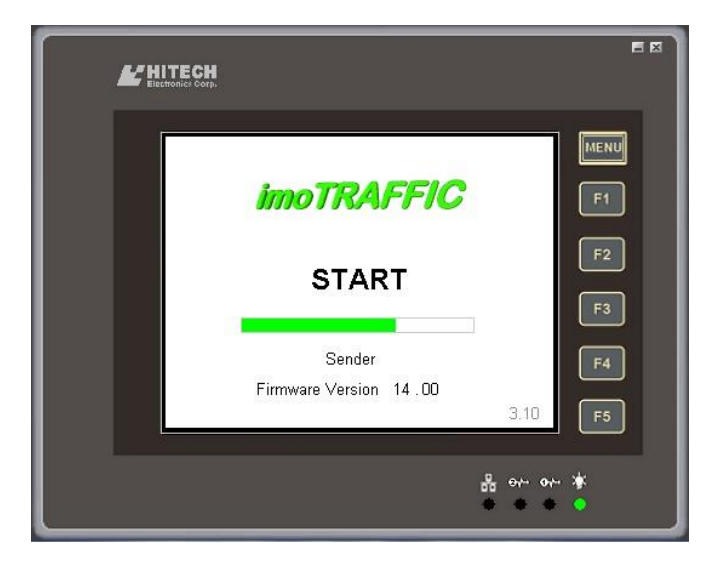

## <span id="page-23-1"></span>**6.4 Das Grundbild**

Das Grundbild bietet eine Systemübersicht: Hier können Sie sich schnell einen Überblick über die einzelnen Ampeln und das ganze System verschaffen.

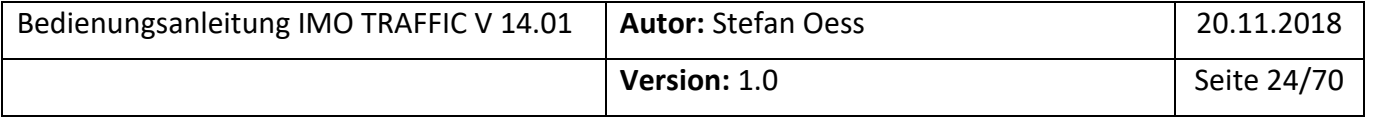

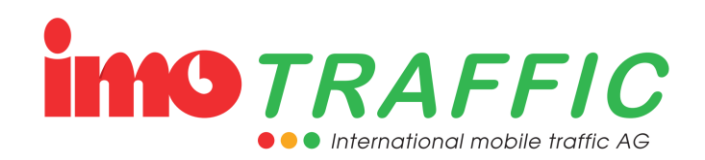

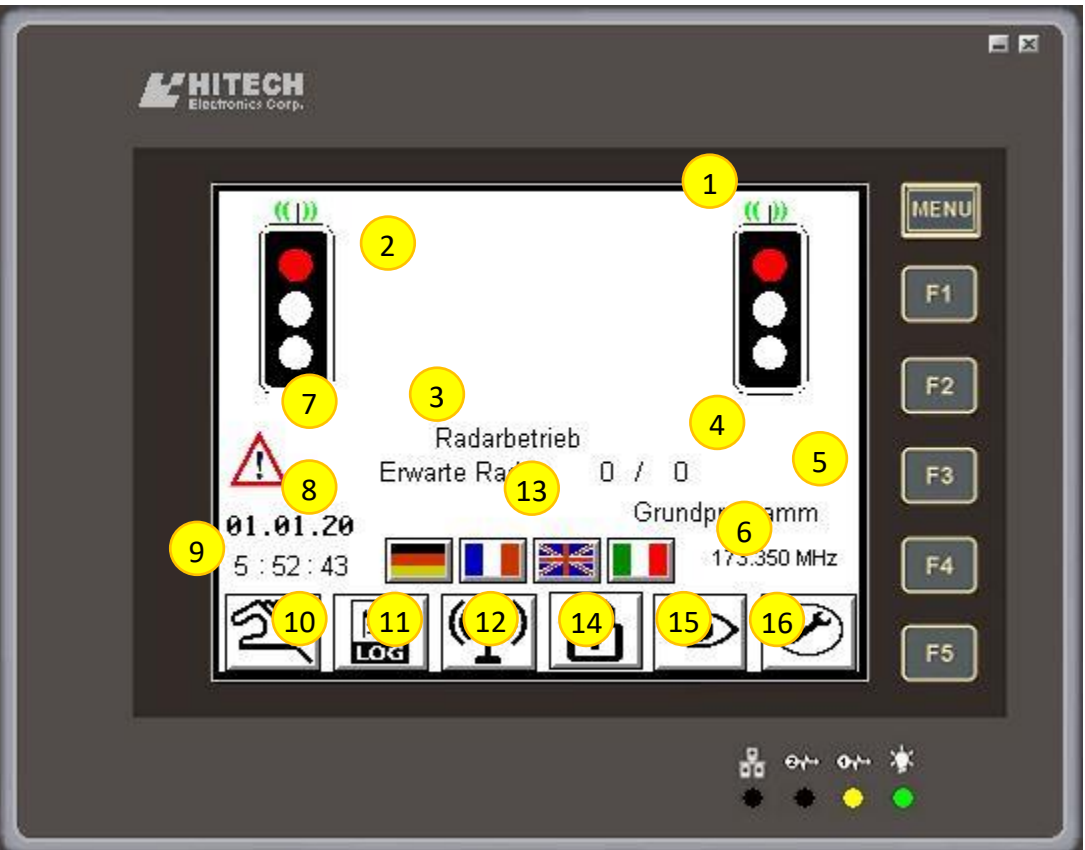

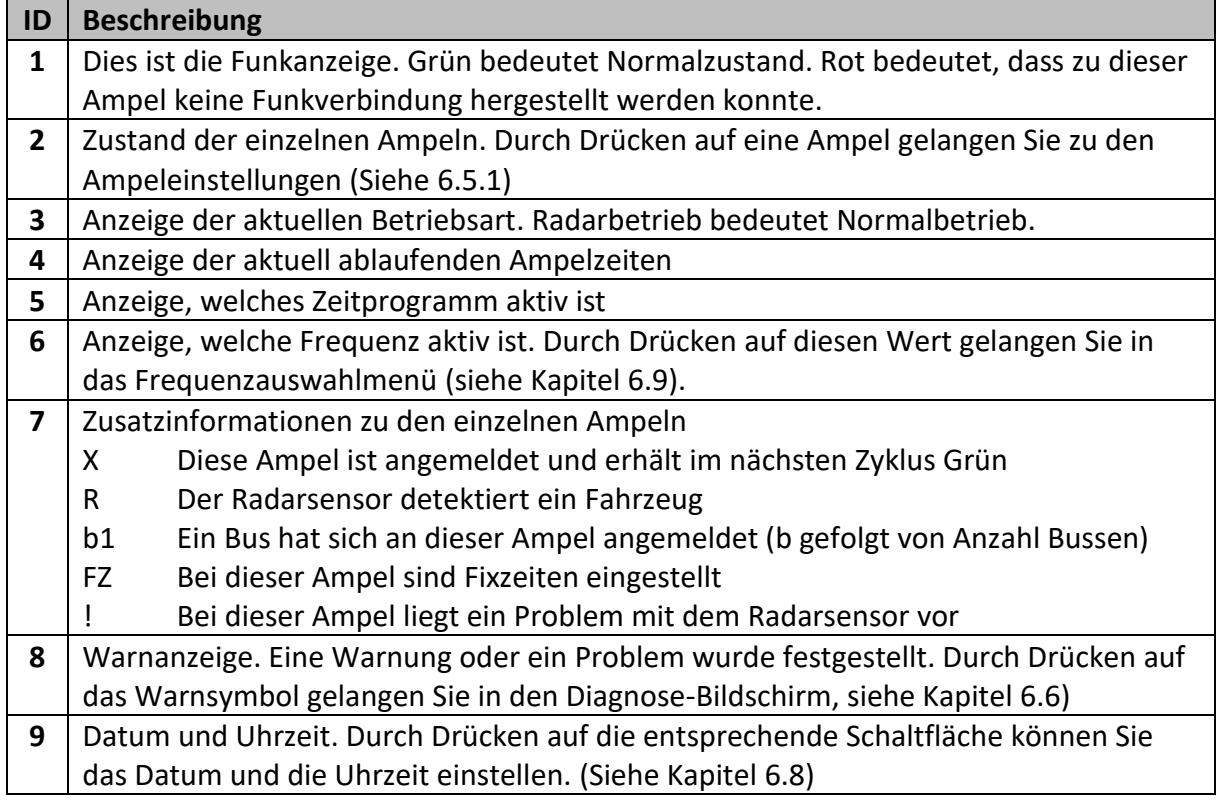

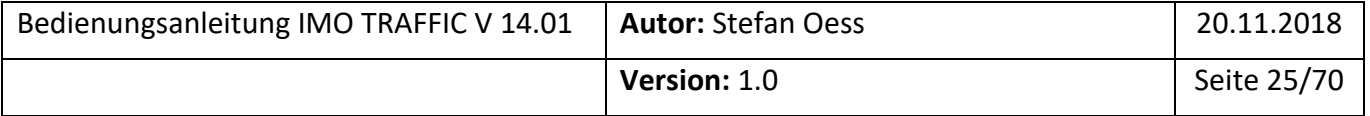

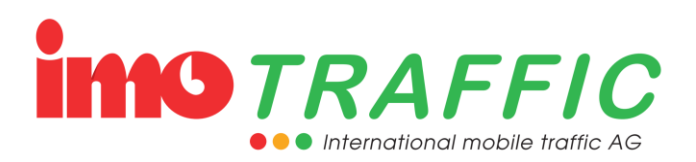

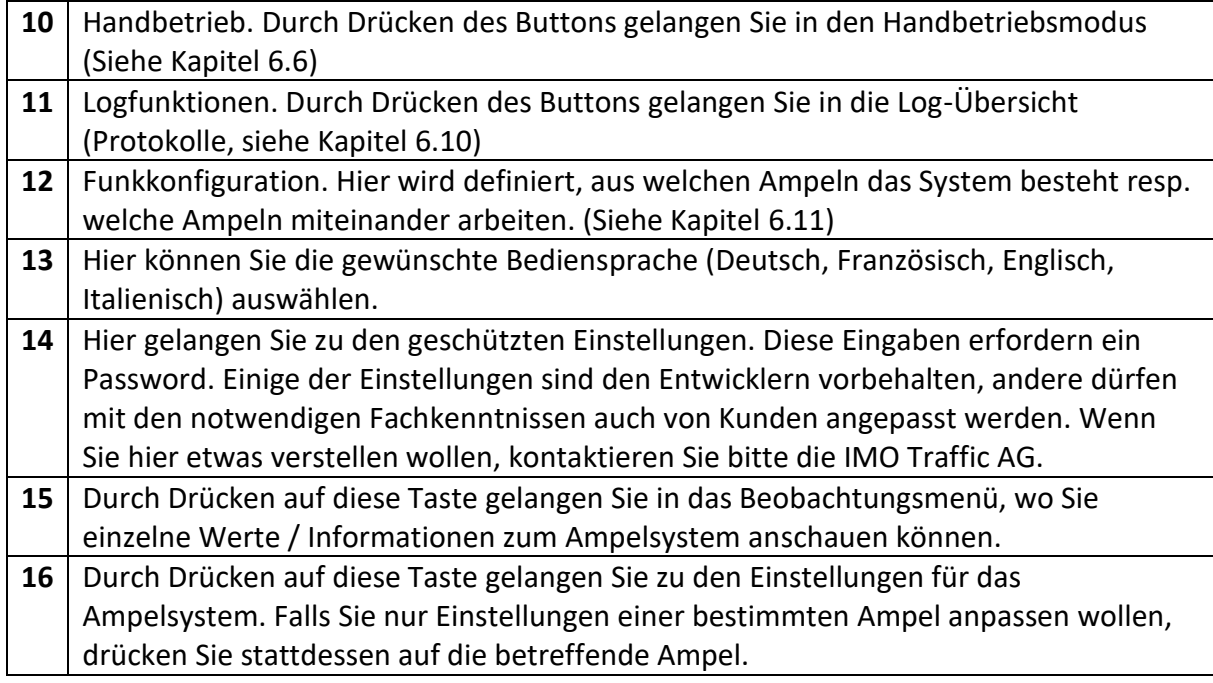

## <span id="page-25-0"></span>**6.5 Ampeleinstellungen**

Wenn Sie Einstellungen an einer Ampel anpassen wollen, dann Drücken Sie im Grundbild auf die entsprechende Ampel. Sie gelangen dann zuerst zu den Grundzeiten.

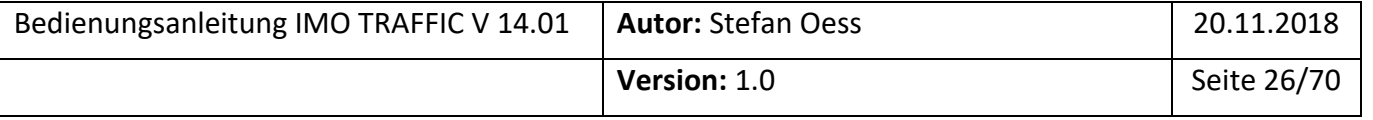

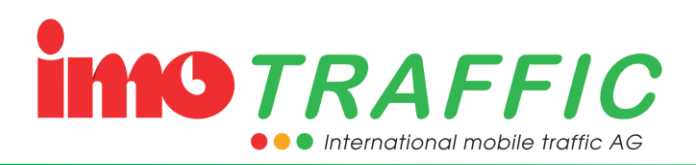

#### <span id="page-26-0"></span>**6.5.1 Grundzeiten**

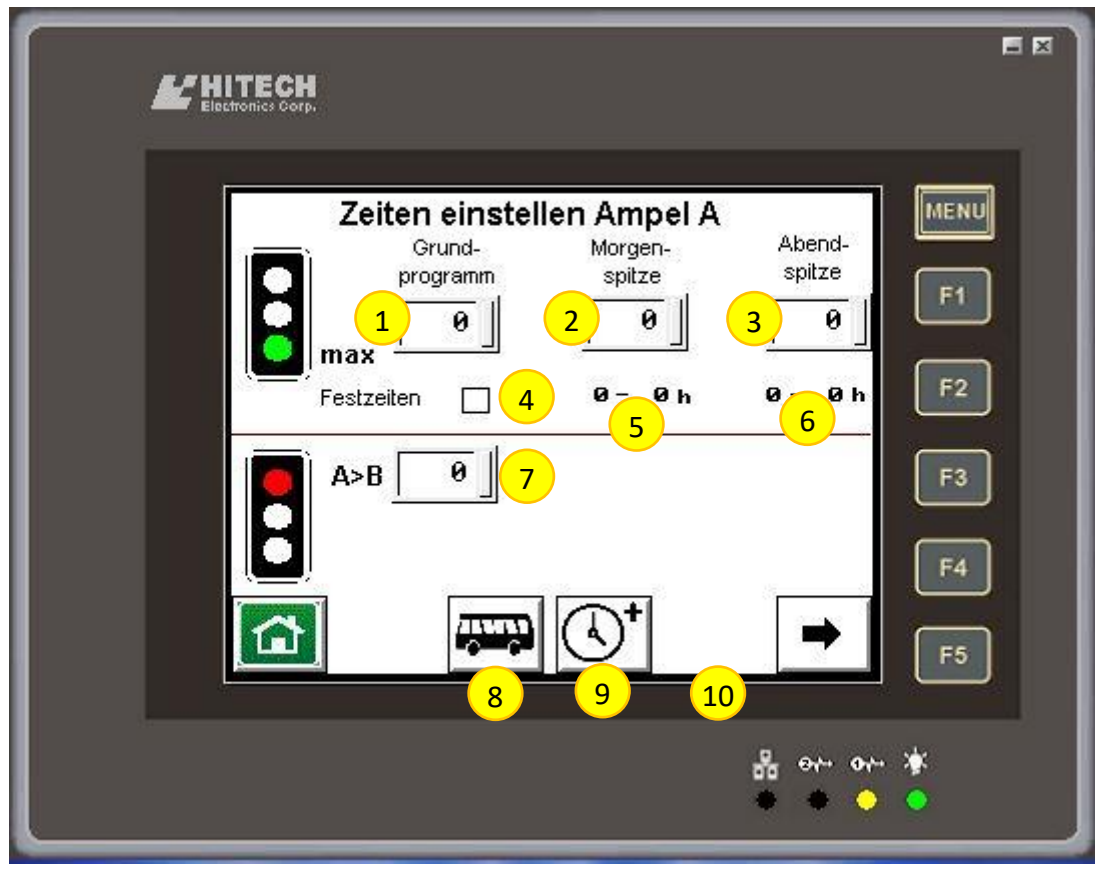

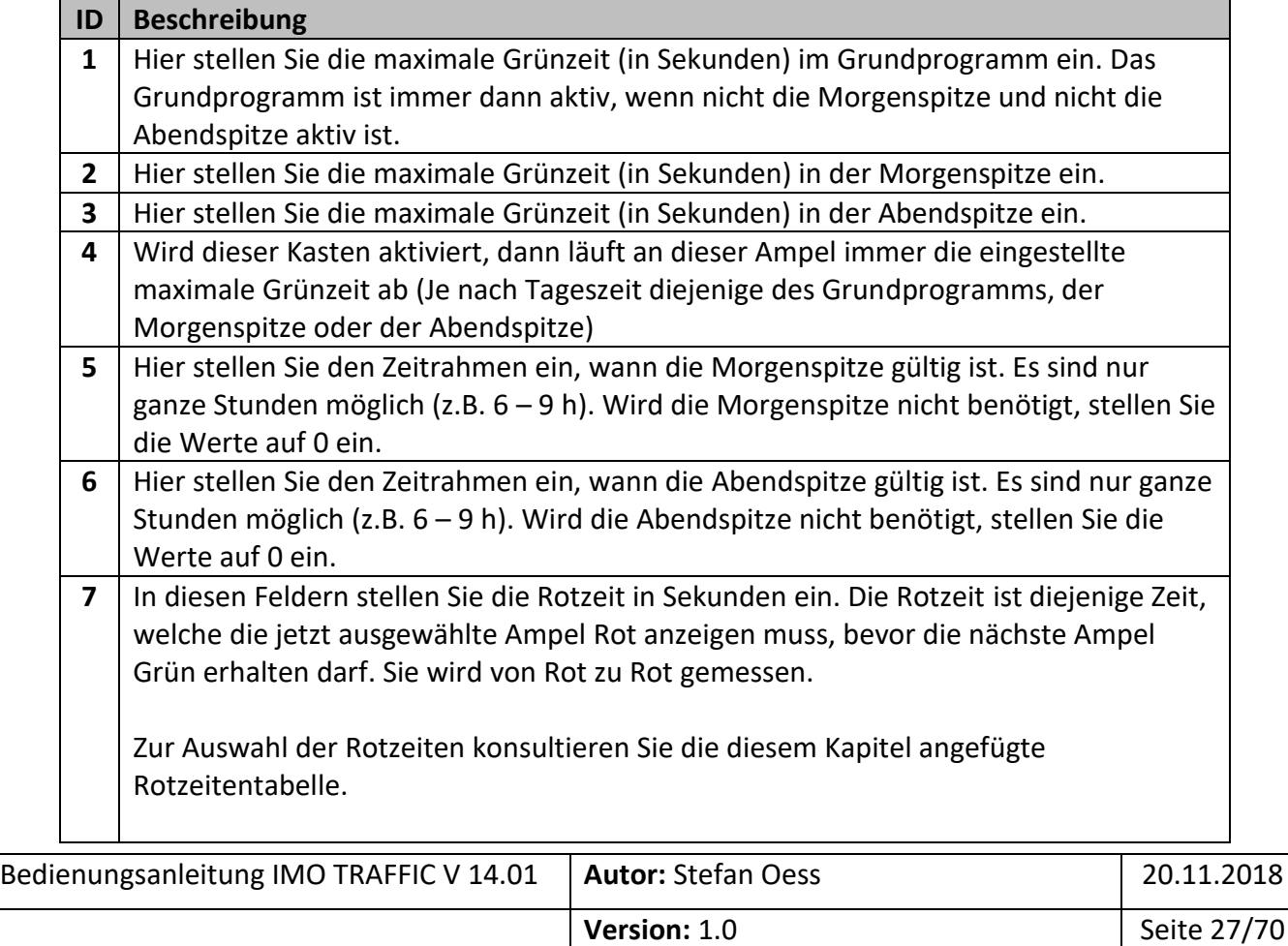

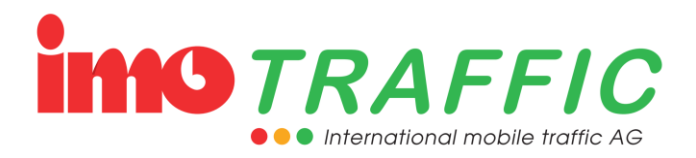

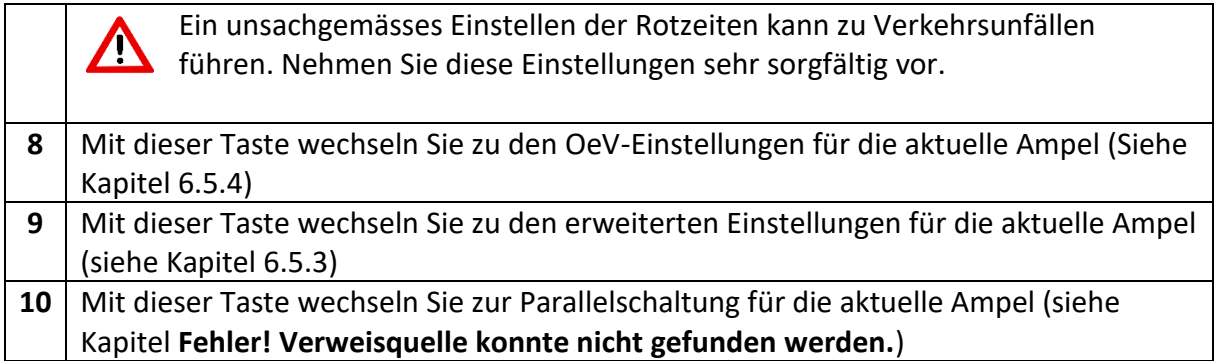

#### <span id="page-27-0"></span>**6.5.2 Rotzeitentabelle**

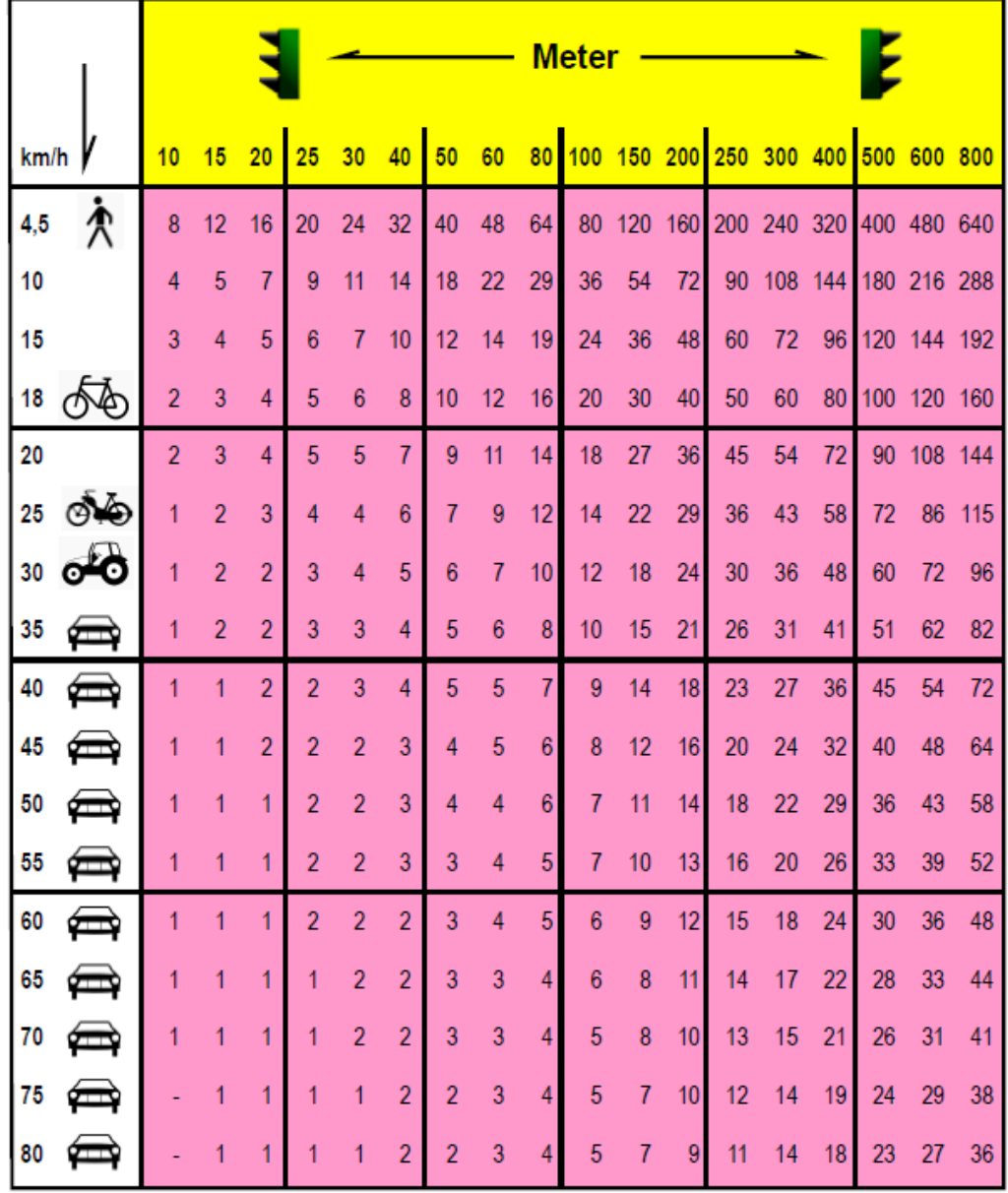

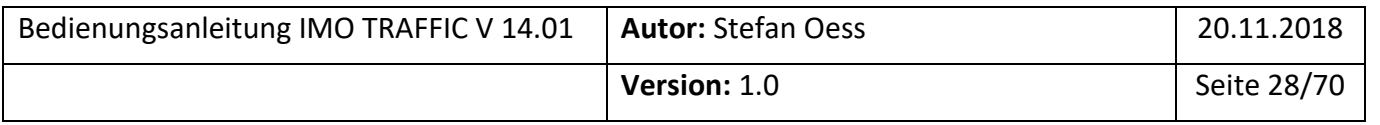

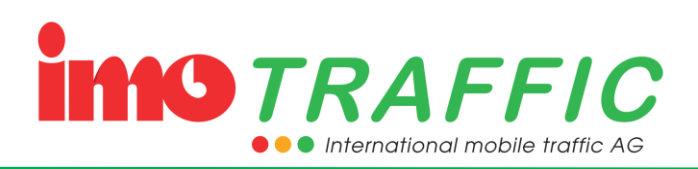

#### <span id="page-28-0"></span>**6.5.3 Erweiterte Einstellungen**

j.

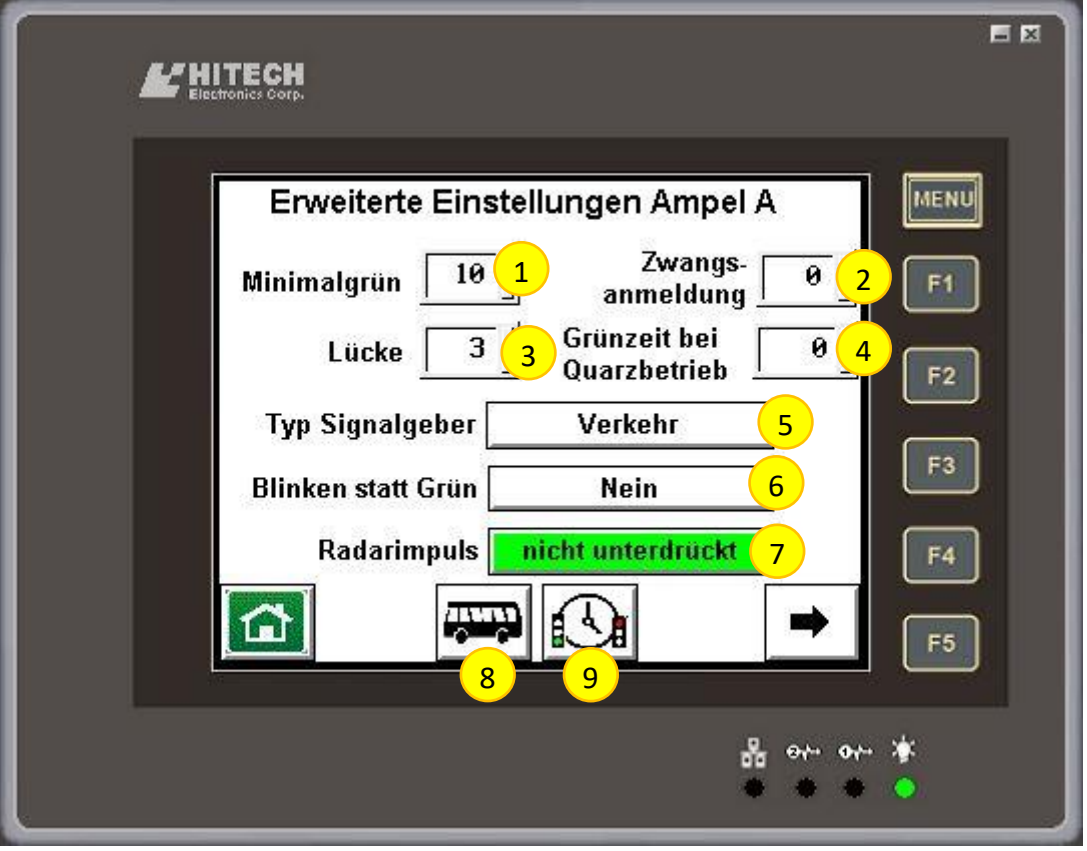

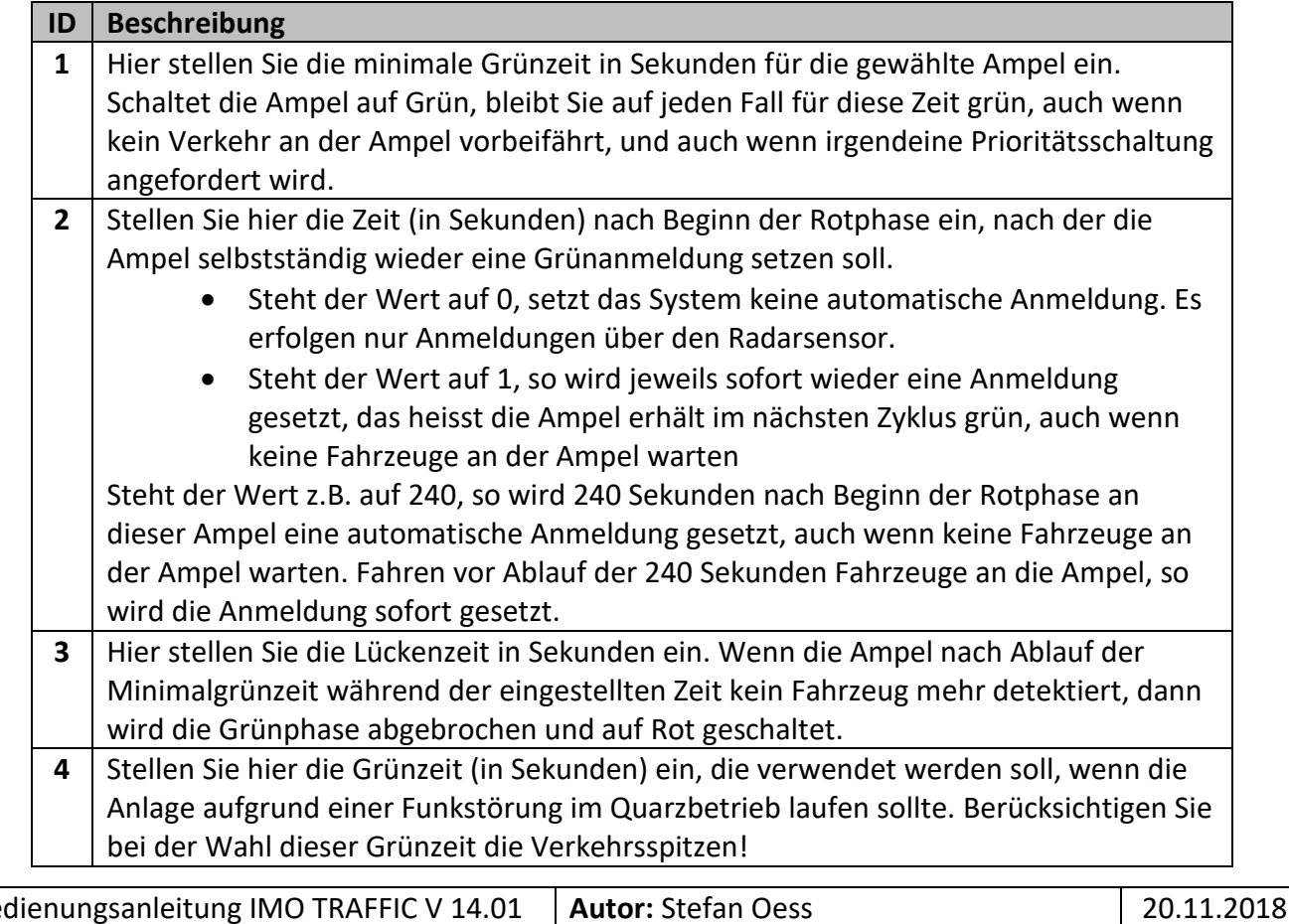

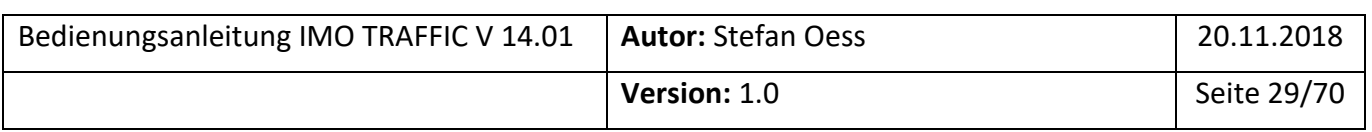

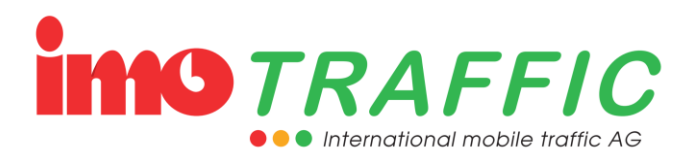

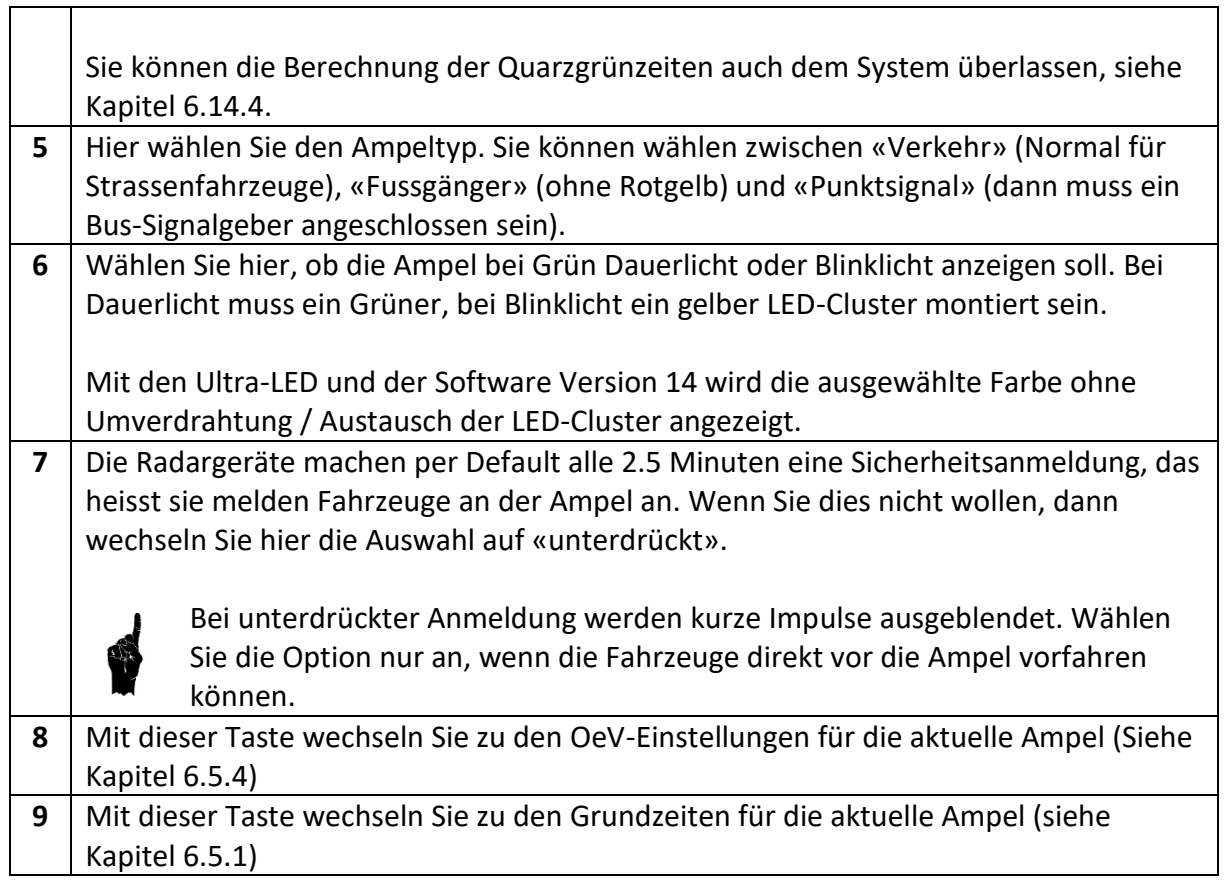

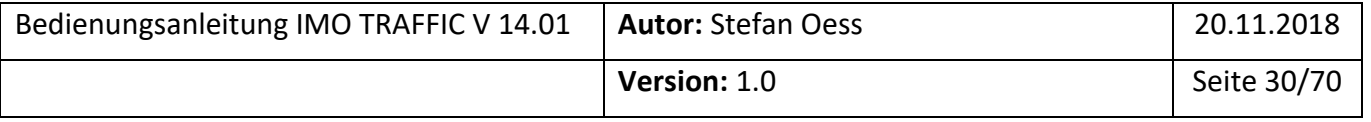

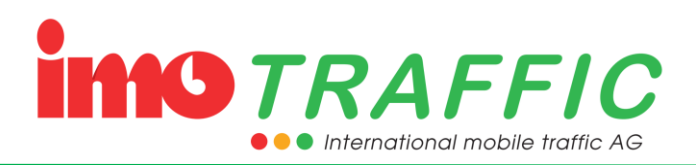

 $\overline{\phantom{0}}$ 

#### <span id="page-30-0"></span>**6.5.4 OeV-Einstellungen**

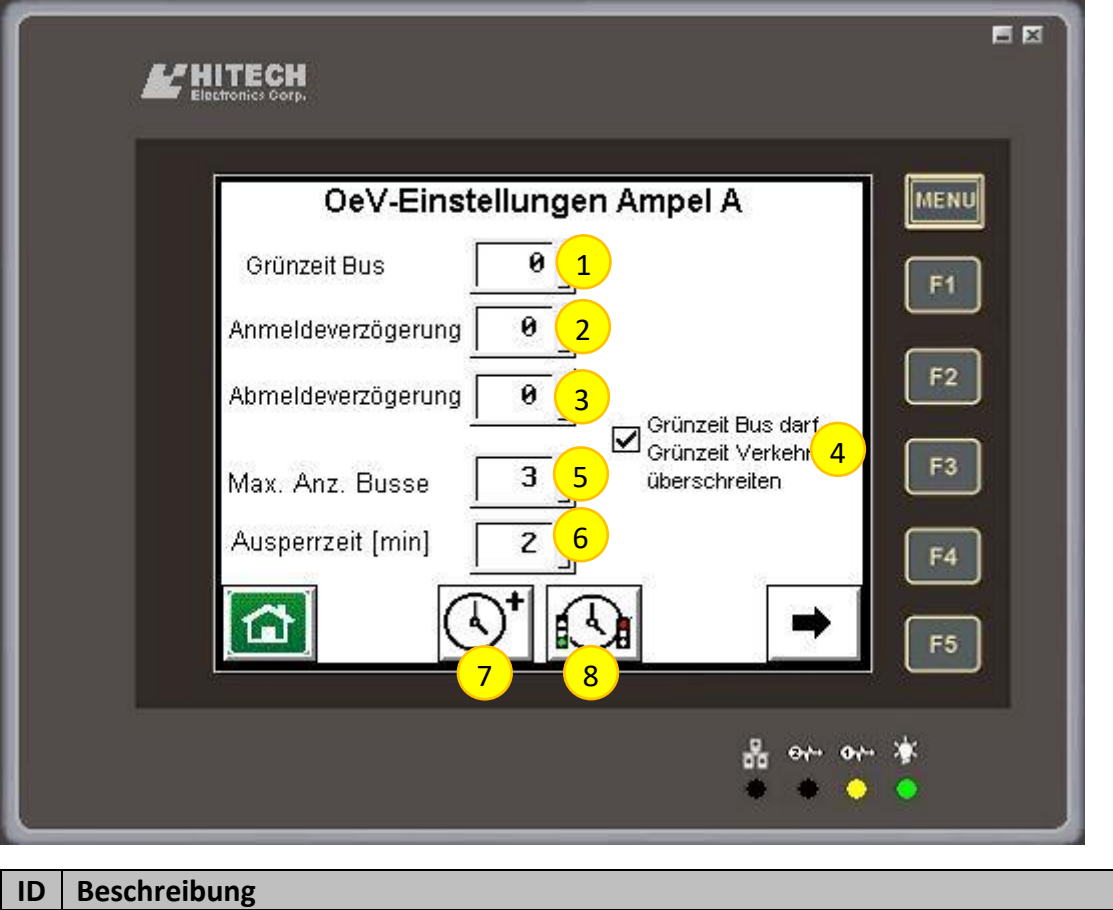

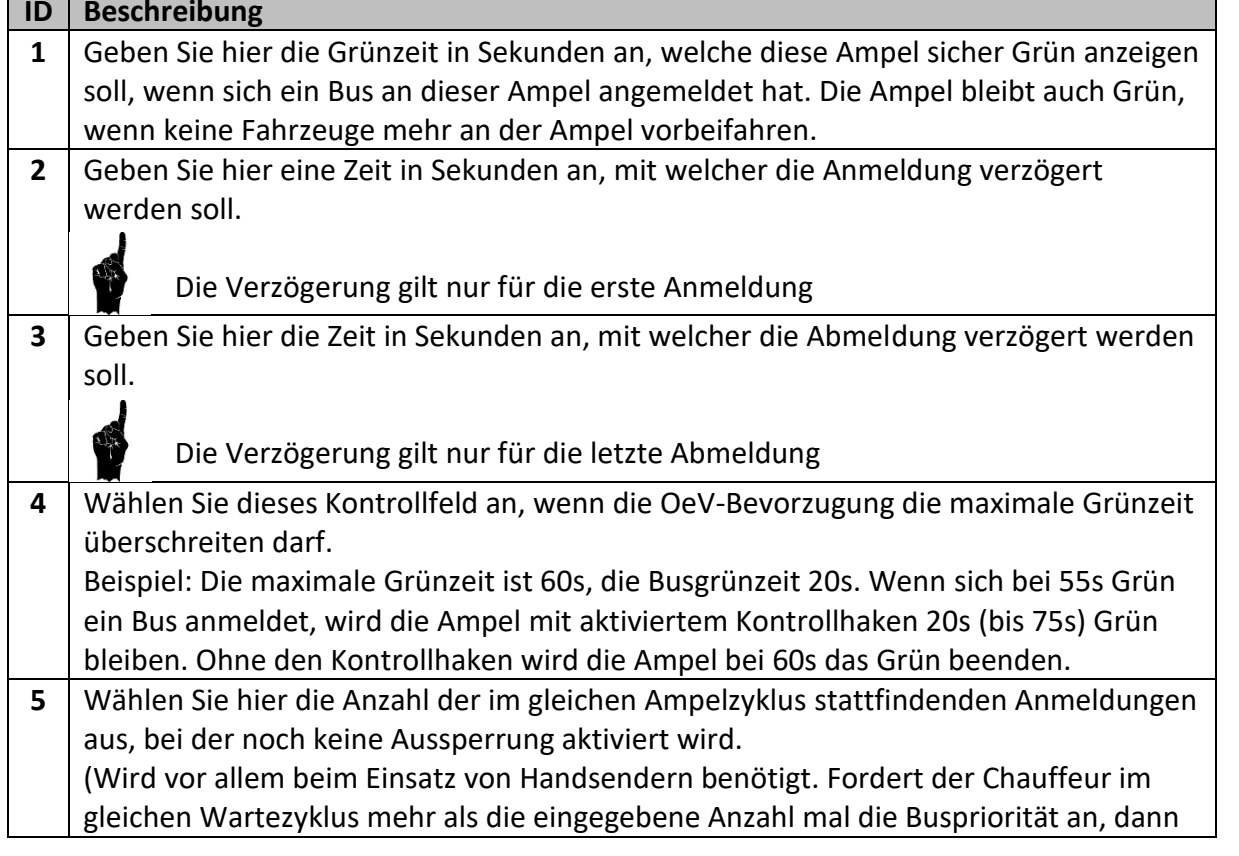

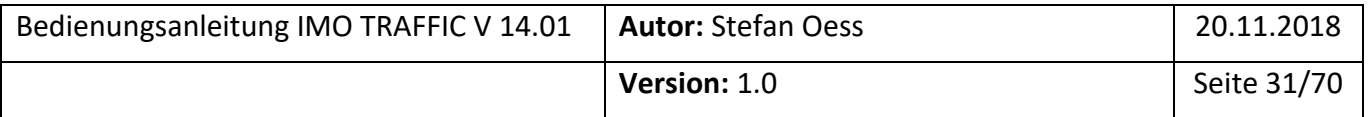

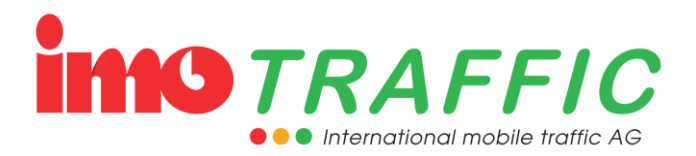

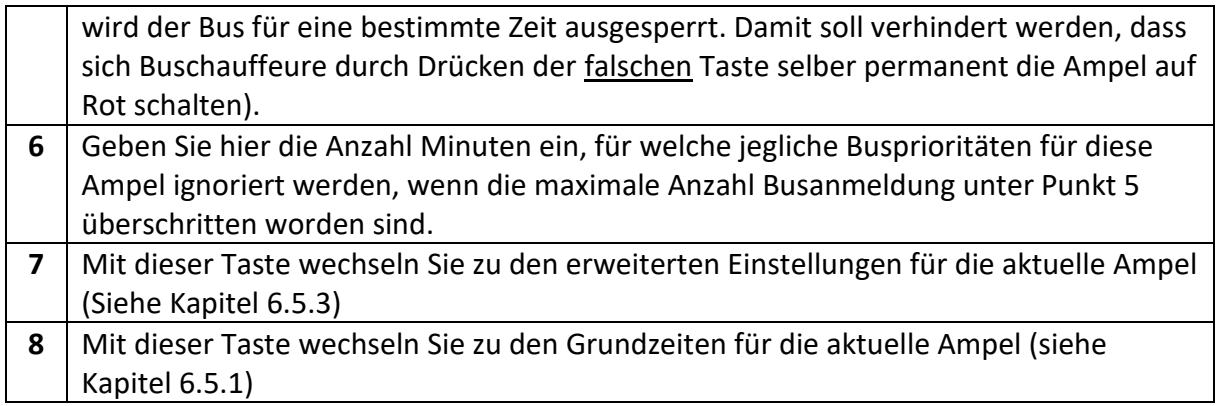

## <span id="page-31-0"></span>**6.6 Warnungen**

Tritt eine Warnung auf, wird das durch rotes Blinklicht auf allen Systemteilnehmern angezeigt. Zusätzlich erscheint auf dem Display ein Symbol «Achtung».

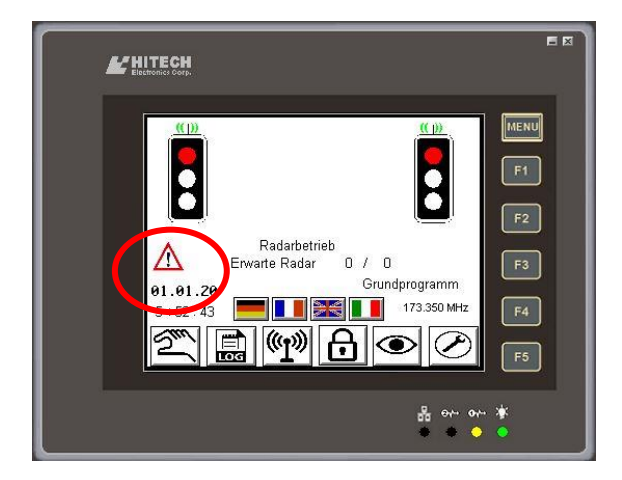

Durch Drücken auf das «Achtung»-Symbol wird in den Warnbildschirm gewechselt. Auf diesem informieren rote Kreuze darüber, von welcher Art und an welchem Standort die Warnung aufgetreten ist.

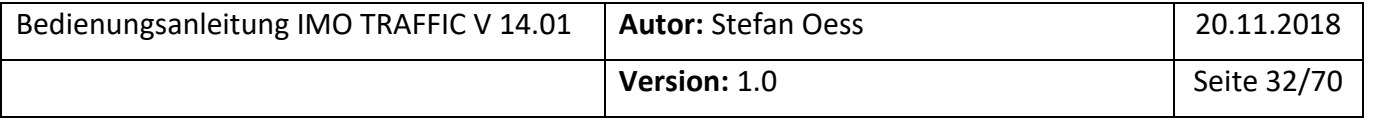

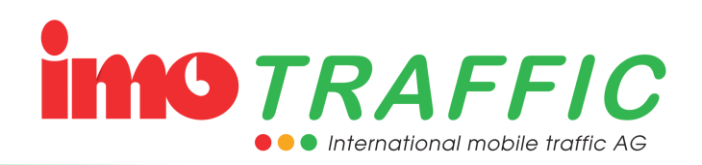

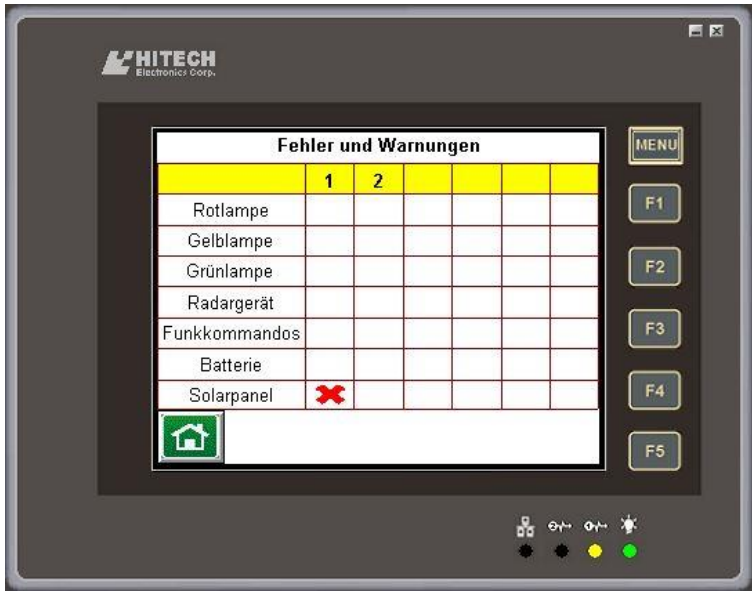

#### <span id="page-32-0"></span>**6.6.1 Rotlampe**

Eine Rotlampe ist ausgefallen. Die entsprechende Ampel zeigt nur noch Gelbblinken an. Falls das ganze Ampelsystem mindestens Version 14 hat, zeigen die anderen Teilnehmer anstatt grün nur noch Gelbblinken in der Mitte an.

- $\Rightarrow$  Das entsprechende Leuchtmittel muss ersetzt werden
- $\Rightarrow$  Diese Warnung wird auch angezeigt, wenn das Hauptkabel zum Steuergerät ausgesteckt worden ist.

#### <span id="page-32-1"></span>**6.6.2 Gelblampe**

Eine Gelblampe ist ausgefallen. Die Meldung wird lediglich angezeigt, das Ampelsystem läuft ohne jedwede Einschränkungen weiter.

 $\Rightarrow$  Das entsprechende Leuchtmittel muss ersetzt werden

#### <span id="page-32-2"></span>**6.6.3 Grünlampe**

Eine Grünlampe ist ausgefallen. Die Meldung wird lediglich angezeigt, das Ampelsystem läuft ohne jedwede Einschränkungen weiter.

 $\Rightarrow$  Das entsprechende Leuchtmittel muss ersetzt werden

#### <span id="page-32-3"></span>**6.6.4 Radargerät**

Ein Radargerät wurde ausgesteckt, oder es wurde eine Dauerbelegung festgestellt. Das System kann nicht mehr verkehrsabhängig arbeiten.

Auf dem Grundbild wird die entsprechende Ampel in der Statuszeile mit einem (!) markiert. Die Grünzeit wird aus gelernten Werten heraus berechnet. Allerdings wird diese Berechnung immer nur eine Annäherung sein und keine Morgen- oder Abendspitzen abbilden.

- $\Rightarrow$  Kontrollieren Sie, ob das Radargerät eingesteckt ist
- $\Rightarrow$  Kontrollieren Sie, ob Wasser im Stecker ist
- $\Rightarrow$  Ersetzen Sie das fehlerhafte Gerät so schnell wie möglich

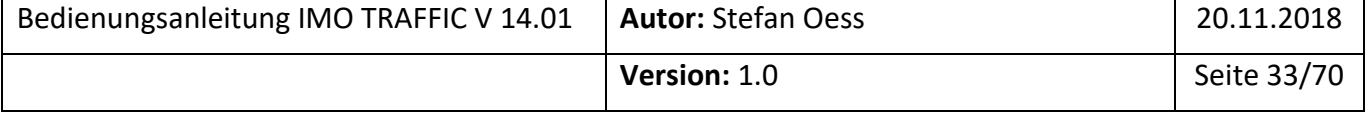

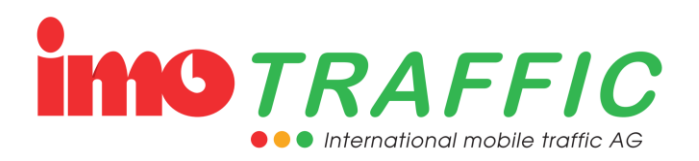

#### <span id="page-33-0"></span>**6.6.5 Funkkommandos**

Bei einem Datenfunkgerät wurden interne Funkkommandos nicht korrekt quittiert. *Dies bedeutet aber nicht, dass das Funkgerät einen Defekt hat!*

Die Meldung sollte nach einem Tag wieder verschwinden. Sollte die Meldung über mehrere Tage hinweg anstehend bleiben, informieren Sie den Service.

#### <span id="page-33-1"></span>**6.6.6 Batterie**

Eine Batterie ist schwach oder leer.

- $\Rightarrow$  Wechseln Sie die Batterie sofort aus. Wechseln Sie die Batterie auch, wenn ein Solarpanel vorhanden ist. Es dauert auch bei schönem Wetter relativ lange, bis eine leere Batterie über das Solarpanel wieder komplett geladen wurde
- $\Rightarrow$  Beachten Sie auch die Hinweise unter Solarpanel, Kapitel [6.6.7](#page-33-2)

#### <span id="page-33-2"></span>**6.6.7 Solarpanel**

Bei der Analyse der Batterieladekurve wurde festgestellt, dass bei einer Ampel die charakteristischen Ladezyklen fehlen.

- $\Rightarrow$  Überprüfen Sie, ob das Solarpanel wirklich in der Sonne steht (auch ein kleiner Schatten auf dem Solarpanel reduziert die Stromproduktion massiv).
- $\Rightarrow$  Überprüfen Sie, ob das Solarpanel schmutzig ist (Baustellenstaub, Blütenstaub) und reinigen Sie das Panel wenn nötig.
- $\Rightarrow$  Überprüfen Sie, ob das Solarpanel beschädigt ist. Nach einem Sturz ist es in der Regel unbrauchbar
- $\Rightarrow$  Überprüfen Sie, ob die seitlich angebrachte Leuchtdiode am Laderegler blinkt resp. pulst (nur bei neueren Ladereglern vorhanden).

Wenn Sie keine Solarpanels verwenden, müssen Sie diese Warnung unter den Systemeinstellungen deaktivieren (siehe Kapitel [6.14.4\)](#page-57-0)

#### <span id="page-33-3"></span>**6.7 Handbetrieb**

An jeder IMO-Anlage ist ein Handbetrieb direkt über das Bedienpanel möglich. Dazu muss im Grundbild das Symbol mit der Hand gedrückt werden.

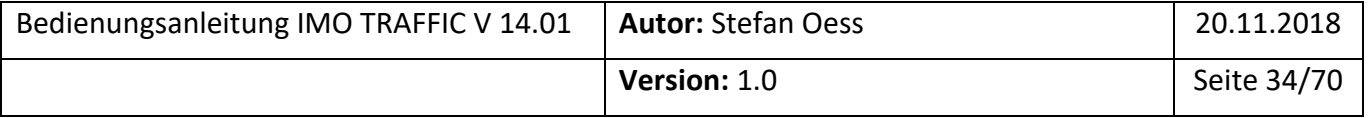

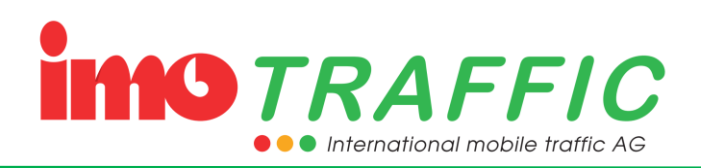

<span id="page-34-0"></span>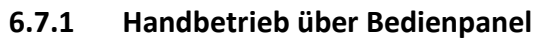

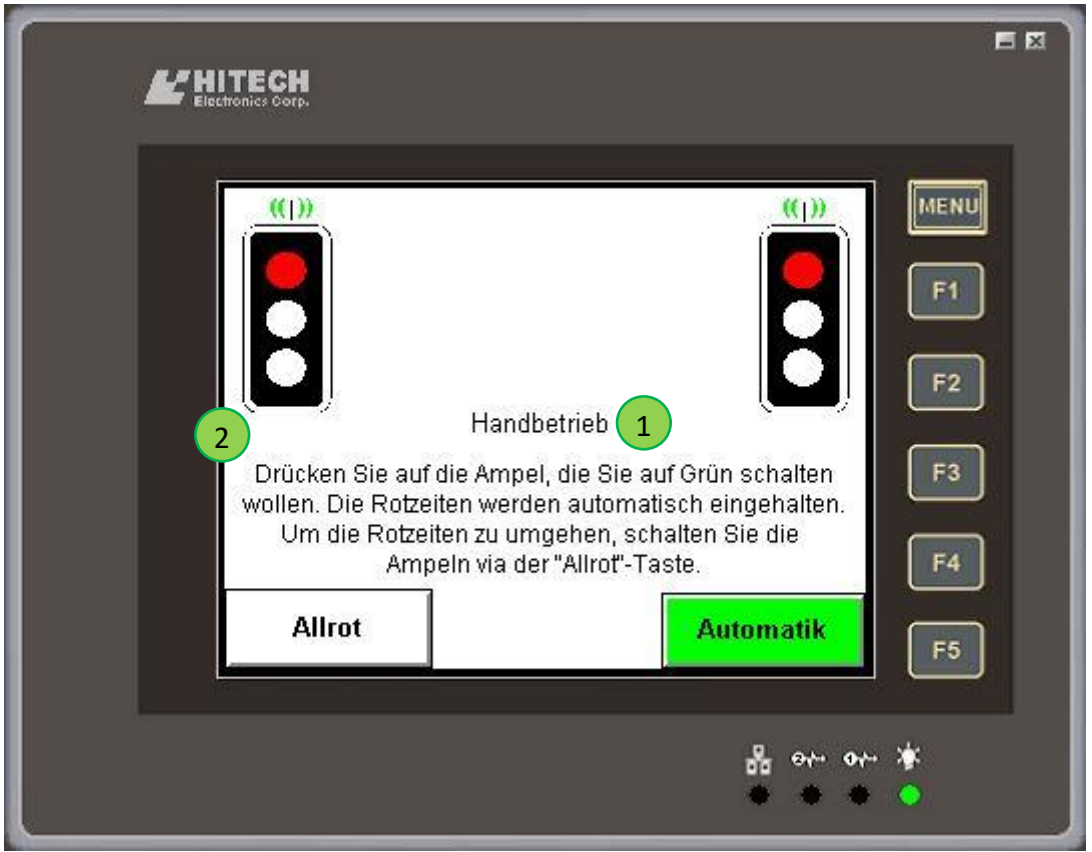

Sobald das Bild angewählt ist, ist der Handbetrieb aktiv. Der Status wird in der Position (1) angezeigt. Unter Position (2) werden die Ampelinformationen angezeigt. Diese werden jedoch im Handbetrieb nicht automatisch abgearbeitet.

Um eine Ampel auf Grün zu schalten, gibt es zwei Möglichkeiten:

- 1. Sie drücken direkt auf die gewünschte Ampel. Die noch grünen Ampeln werden auf Rot geschaltet und die gewünschte Ampel schaltet nach dem Ablauf der Rotzeit auf Grün.
- 2. Sie drücken zuerst die Allrot-Taste. Damit schalten alle Ampeln auf Rot. Sobald die Baustelle frei ist, drücken Sie die gewünschte Ampel, die Sie auf Grün haben wollen.

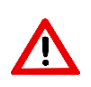

Bei der Variante mit der Allrottaste werden die Rotzeiten umgangen. Seien Sie deshalb besonders vorsichtig, da Sie nun die Verantwortung für die Schaltung tragen. Wird eine Ampel zu früh auf Grün geschaltet, kann es zu Verkehrsunfällen kommen.

Um wieder in den Automatikbetrieb zu wechseln, drücken Sie die grüne Taste «Automatik».

Vergessen Sie nicht, nach Beendigung des Handbetriebs wieder auf Automatik umzuschalten. Die Anlage bleibt sonst in der zuletzt gewählten Position stehen.

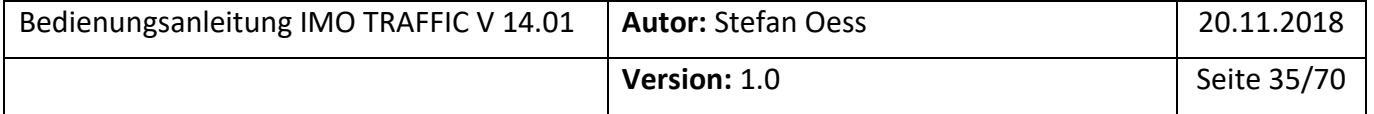

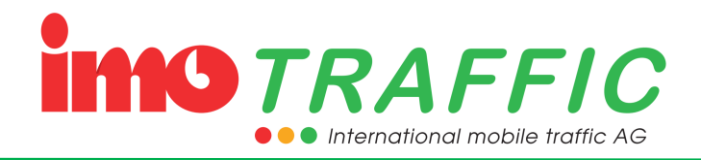

Unter den Systemeinstellungen (Kapitel [6.14.4\)](#page-57-0) lässt sich eine Sicherheitszeit einstellen, nach der der Handbetriebsmodus verlassen wird, wenn keine Aktivität stattfindet. Es wird dringend empfohlen, diese Einstellung vorzunehmen.

## <span id="page-35-0"></span>**6.8 Einstellung der Uhrzeit**

Die Uhrzeit und das Datum werden für die Ansteuerung der Morgen- und Abendspitzen (siehe Kapitel [6.5.1,](#page-26-0) Ampelzeiten, Grundeinstellungen) sowie für alle Log-Funktionalitäten (siehe Kapitel [6.10\)](#page-36-1) benötigt.

Achten Sie bei einer Inbetriebnahme einer Anlage stets darauf, dass Datum und Uhrzeit korrekt eingestellt sind.

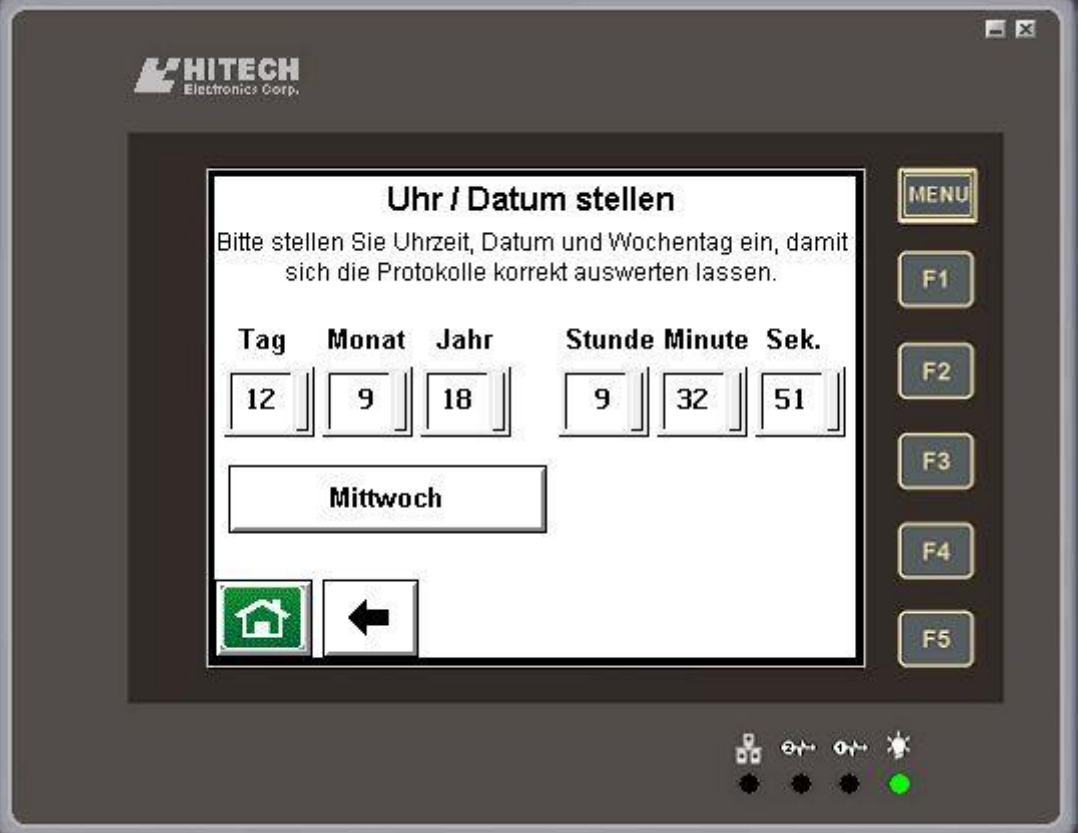

Stellen Sie das Datum und die Uhrzeit ein, indem Sie mit dem Finger auf das betreffende Feld tippen. Mittels der erscheinenden Tastatur können die Einstellungen vorgenommen werden. Bestätigen Sie die Eingabe mit der ENT-Taste.

Drücken Sie ggf. mehrmals auf die Wochentags-Taste, um den korrekten Wochentag auszuwählen.

Durch Drücken der «Home»-Taste wird die aktuelle Uhrzeit und das Datum übernommen und auf der Steuerung gesichert.

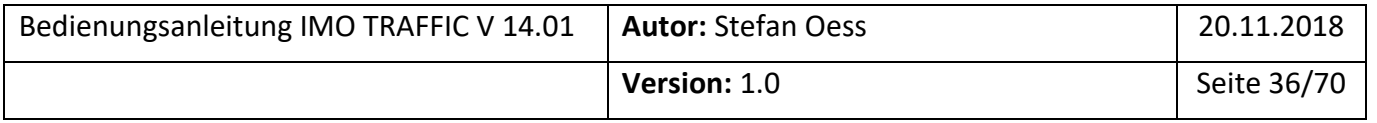

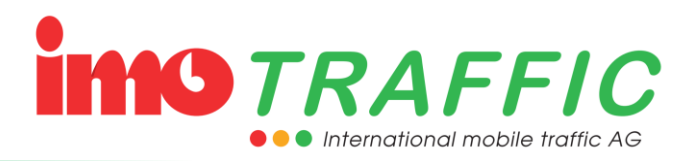

## <span id="page-36-0"></span>**6.9 Frequenzwahl**

Alle IMO-Anlagen sind mit Mehrfrequenzfunkgeräten ausgerüstet. Die aktuelle Funkfrequenz wird im Grundbild angezeigt.

Die Steuerung ist bei entsprechender Parametrierung in der Lage, ihre Funkfrequenz selbstständig zu ändern (siehe Kapitel [6.14.4\)](#page-57-0). Trotzdem kann es unter gewissen Bedingungen notwendig sein, die Funkfrequenzen manuell zu verändern.

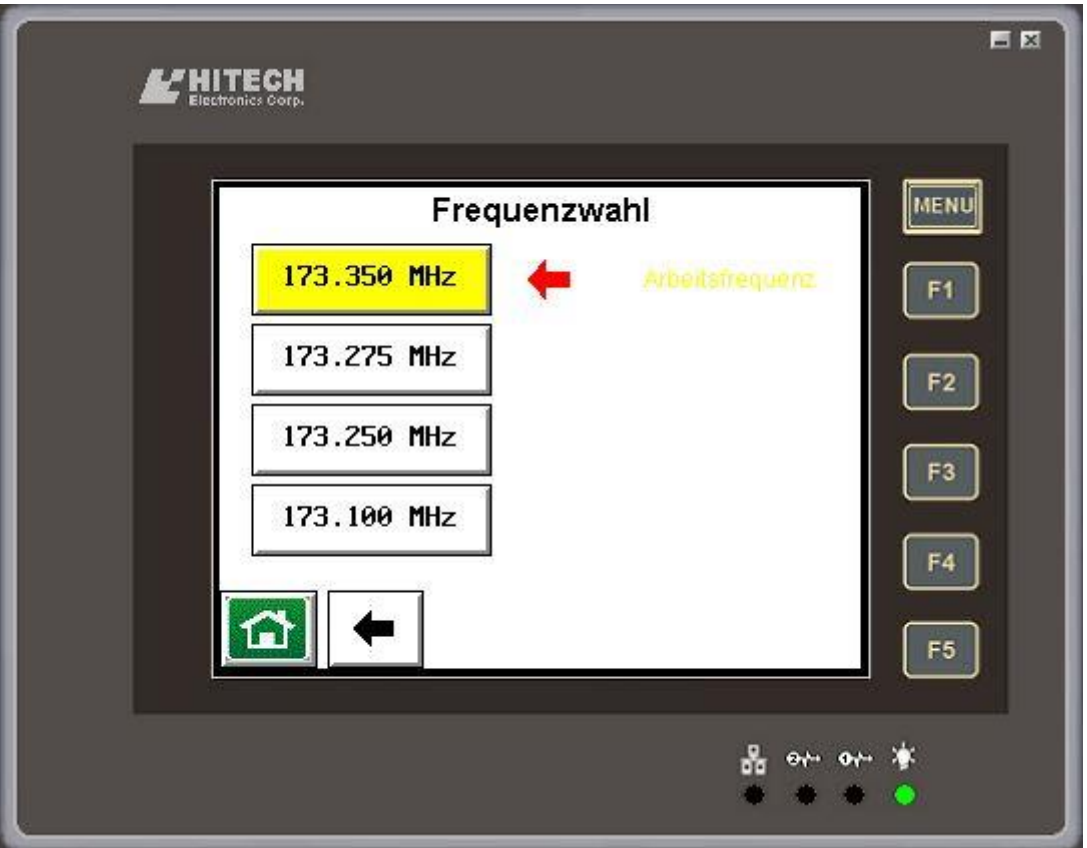

Die auswählbaren Frequenzen und die aktuelle Arbeitsfrequenz werden auf dem Bildschirm angezeigt.

Soll die Frequenz geändert werden, muss lediglich auf die Schaltfläche mit der neuen, gewünschten Frequenz gedrückt werden. Diese wird dann gelb markiert. Binnen weniger Sekunden schaltet das System dann die Funkfrequenzen auf allen angeschlossenen Geräten auf die neue Frequenz um.

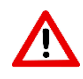

Geräte vom Typ IMO S1 sind nicht in der Lage, die Funkfrequenzen manuell zu ändern. Sollten solche Geräte in dieses System eingebunden sein, so müssen an den S1-Geräten die Funkfrequenzen manuell über den dort vorhandenen Drehschalter geändert werden.

## <span id="page-36-1"></span>**6.10 Logs**

Das IMO S2-System hat diverse Logfunktionen, wo gewisse Ereignisse abgelegt werden. Die Logfunktionen können vom Grundbild aus aufgerufen werden.

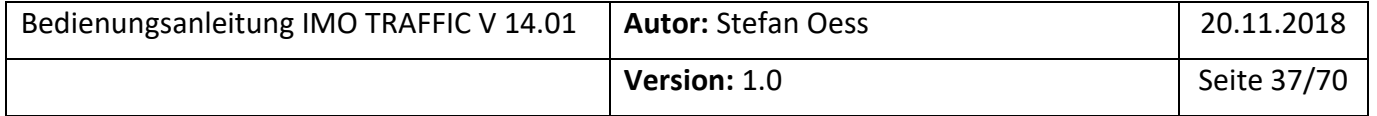

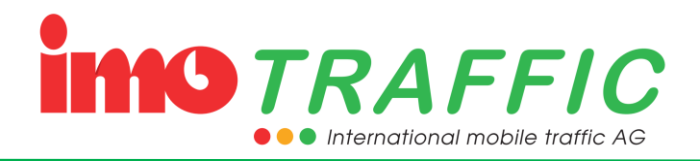

Voraussetzung für eine sinnvolle Verwendung der Logs ist eine korrekt eingestellte Uhrzeit und ein korrekt eingestelltes Datum. Stellen Sie daher immer die korrekte Uhrzeit und das korrekte Datum ein, wie in Kapitel [6.8](#page-35-0) beschrieben.

Das Log ist als ein Ringspeicher organisiert, das heisst die ältesten Einträge werden automatisch gelöscht. Es sind für jedes Log die letzten 250 Ereignisse abrufbar.

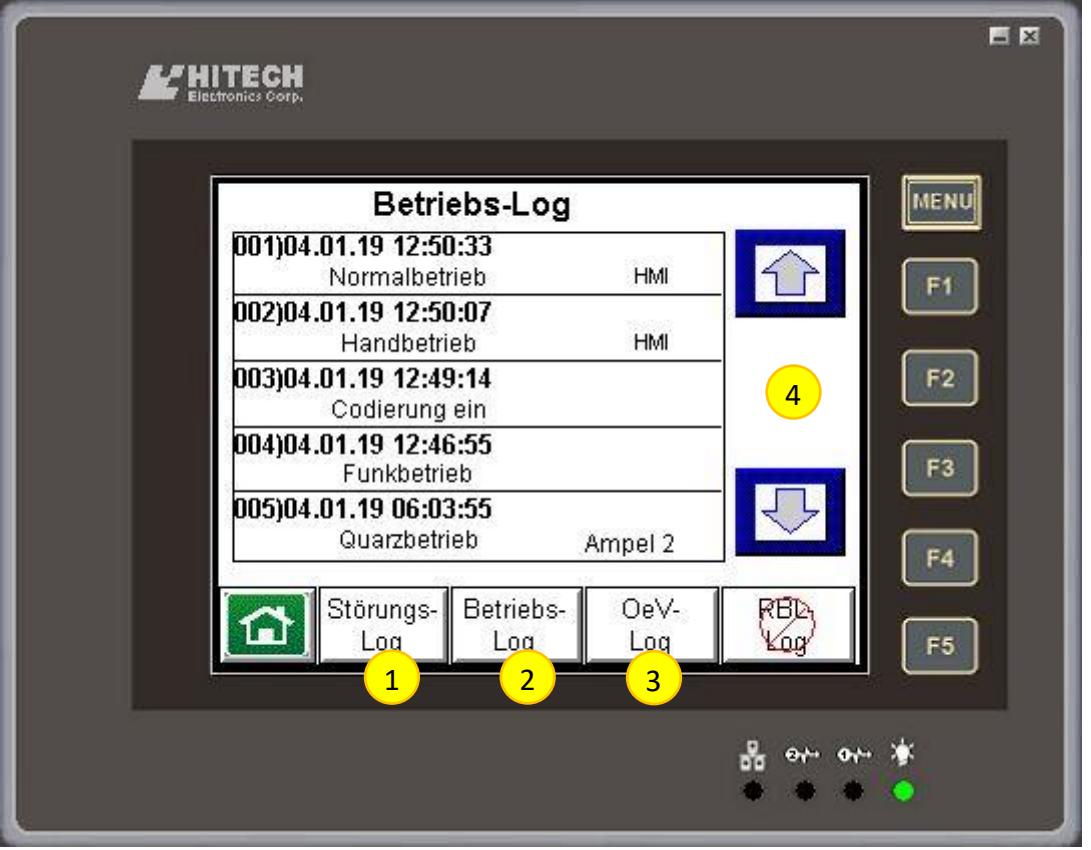

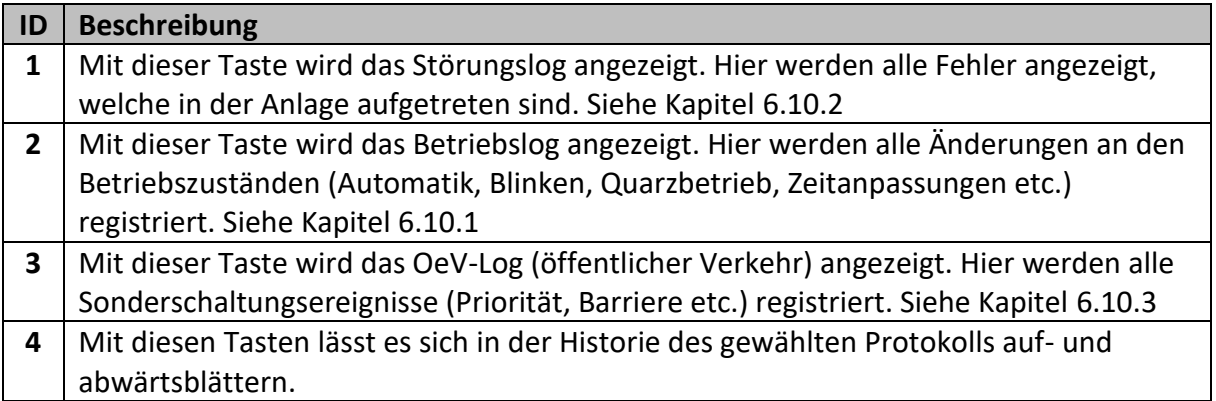

 $\Rightarrow$  Das RBL-Log steht bei IMO TRAFFIC-Ampeln nicht zur Verfügung.

#### <span id="page-37-0"></span>**6.10.1 Betriebslog**

Das Betriebslog zeigt alle Änderungen in den Betriebszuständen der Anlage an:

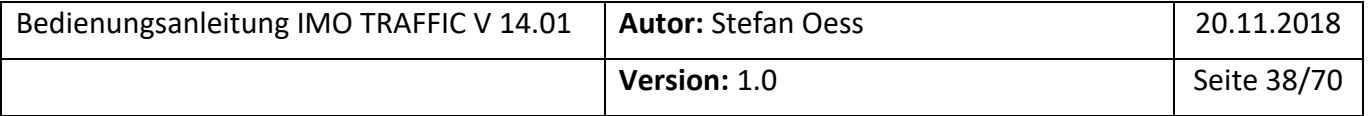

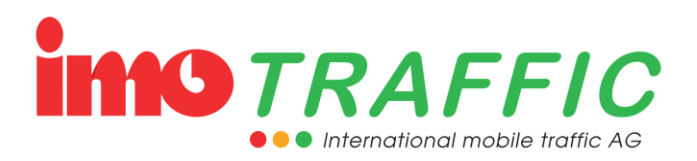

- Wechsel auf Funkbetrieb
- Wechsel auf Quarzbetrieb
- Wechsel auf Gelbblinken
- Wechsel auf Automatikbetrieb
- Wechsel auf Handbetrieb
- Wechsel auf Dunkel
- Änderung von Ampelzeiten
- Änderung von Ampelparametern
- Änderung der Funkfrequenzen

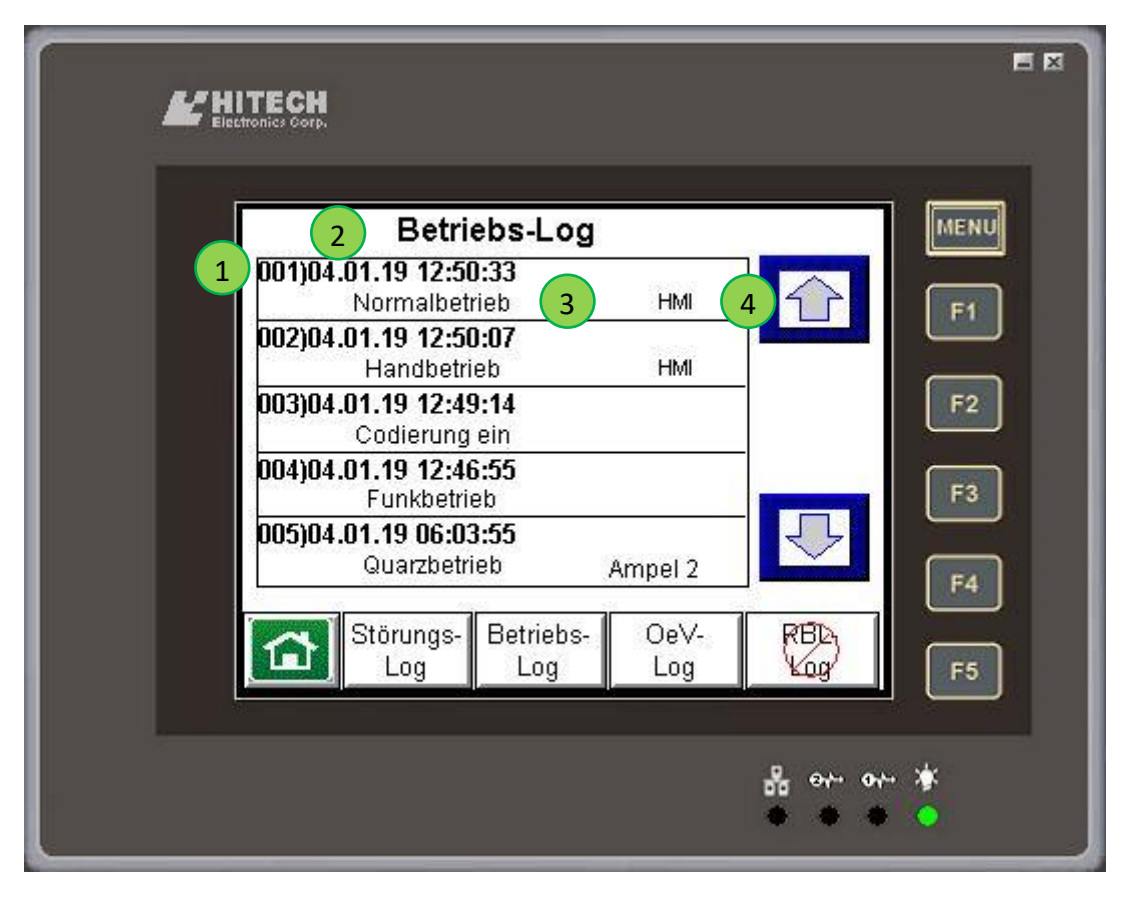

Die Information im Log umfasst die Position im aktuellen Log (1), das Datum und die Uhrzeit (2) sowie die Art des Ereignisses (3). Je nach Ereignis wird unter der Position (4) eine zusätzliche Information angezeigt, z.B:

- Neue Frequenz bei Frequenzwechsel
- Die Quelle, von wo aus ein Betriebsartenwechsel angefordert wurde
- Den Verursacher für die Umschaltung auf Quarz (falls eruierbar)

#### <span id="page-38-0"></span>**6.10.2 Störungslog**

Das Störungslog zeigt alle aufgetretenen Störungen an der Anlage an:

- Rotlampenausfall
- Batterie leer

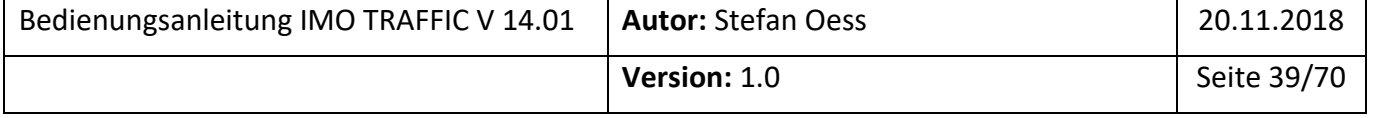

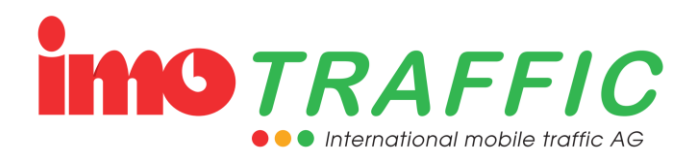

- Anlage ein
- Anlage aus
- Reset durch Resettaster
- Reset durch Watchdog

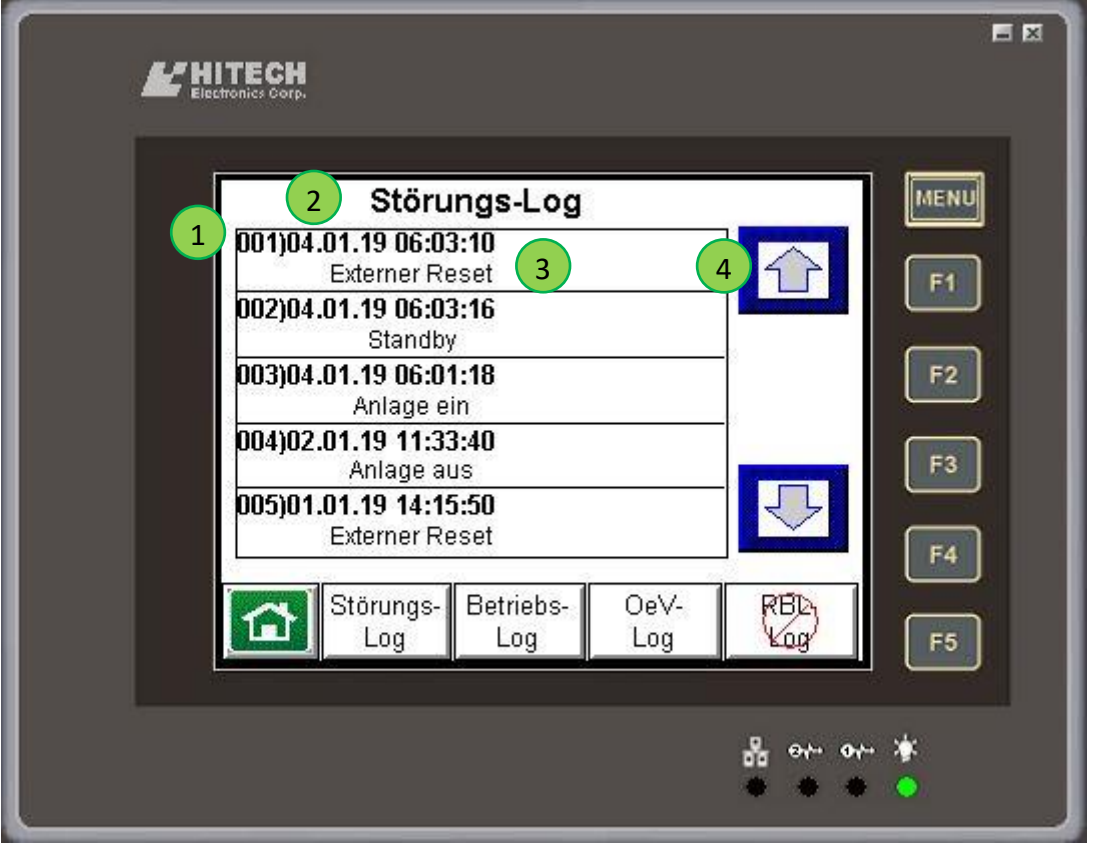

Die Information im Log umfasst die Position im aktuellen Log (1), das Datum und die Uhrzeit (2) sowie die Art des Ereignisses (3). Je nach Ereignis wird unter der Position (4) eine zusätzliche Information angezeigt, z.B:

- Ampelnummer (Position im Ampelsystem)

#### <span id="page-39-0"></span>**6.10.3 OeV-Log**

Das OeV-Log zeigt alle Ereignisse an, welche im Zusammenhang mit einer Prioritätsfunktion an der Anlage aufgetreten sind:

- Anmeldung Bus
- Abmeldung Bus
- Zwangsabmeldung Bus
- Barriere kommend
- Barriere gehend
- Ereignissignalbild kommend
- Ereignissignalbild gehend

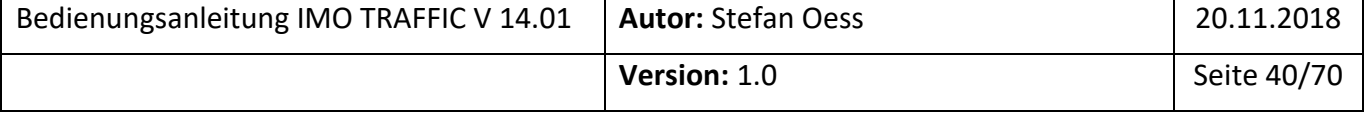

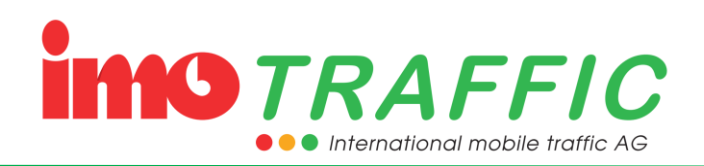

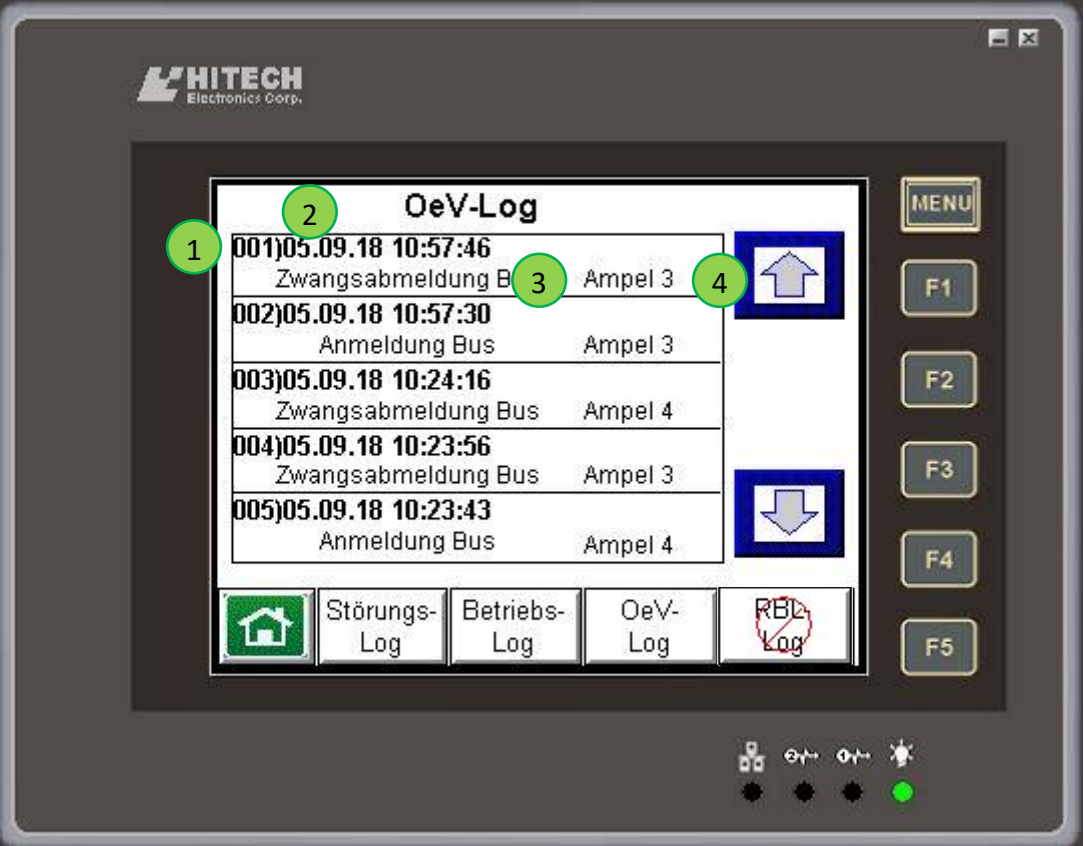

Die Information im Log umfasst die Position im aktuellen Log (1), das Datum und die Uhrzeit (2) sowie die Art des Ereignisses (3). Je nach Ereignis wird unter der Position (4) die Ampelnummer (Position im Ampelsystem) angezeigt.

#### <span id="page-40-0"></span>**6.11 Funkkonfiguration**

Mittels der Funkkonfiguration werden die einzelnen Ampeln dem System zugewiesen.

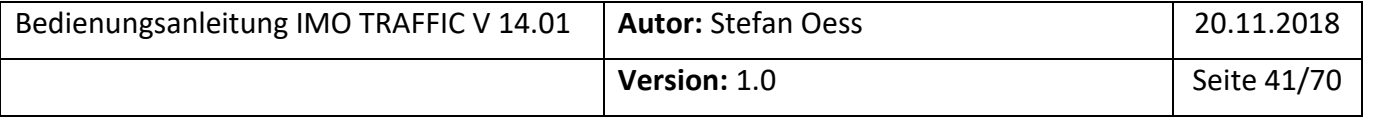

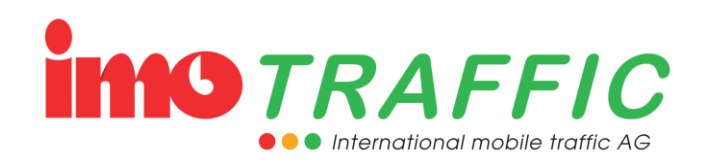

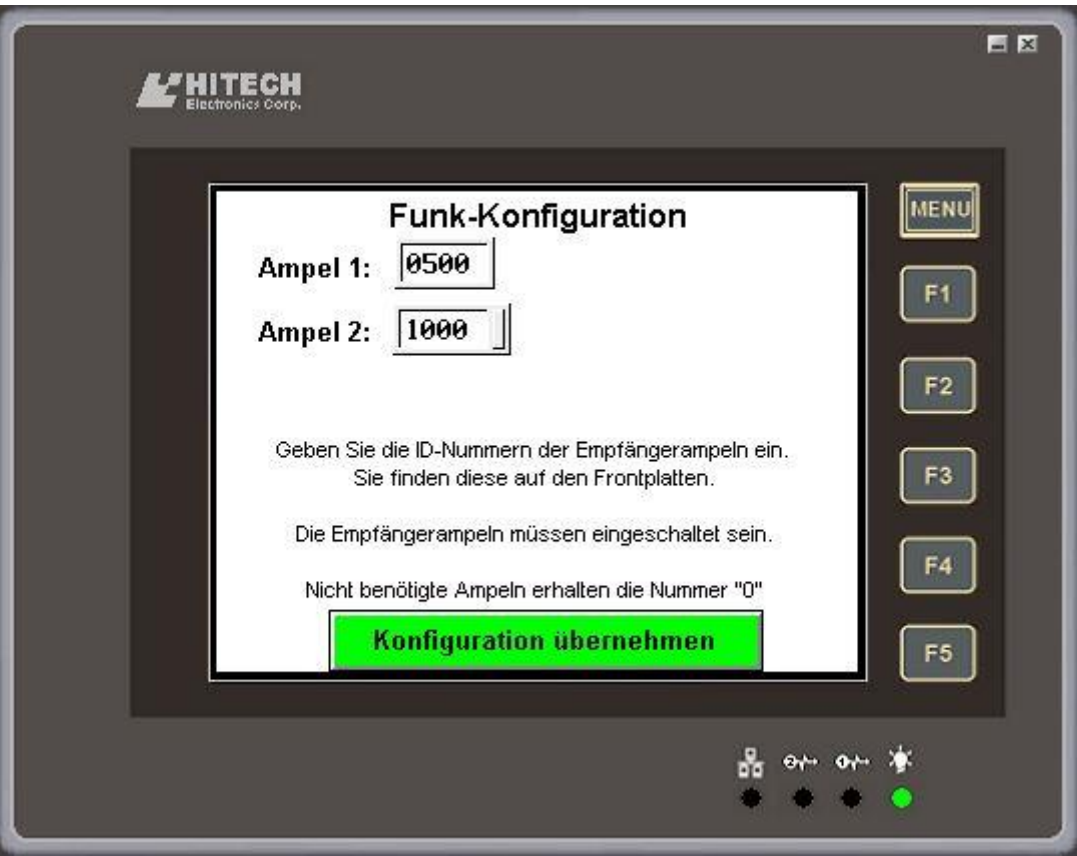

Die Nummer des Senders ist jeweils fix. Die anderen Nummern sind der Frontplatte der entsprechenden Ampel zu entnehmen.

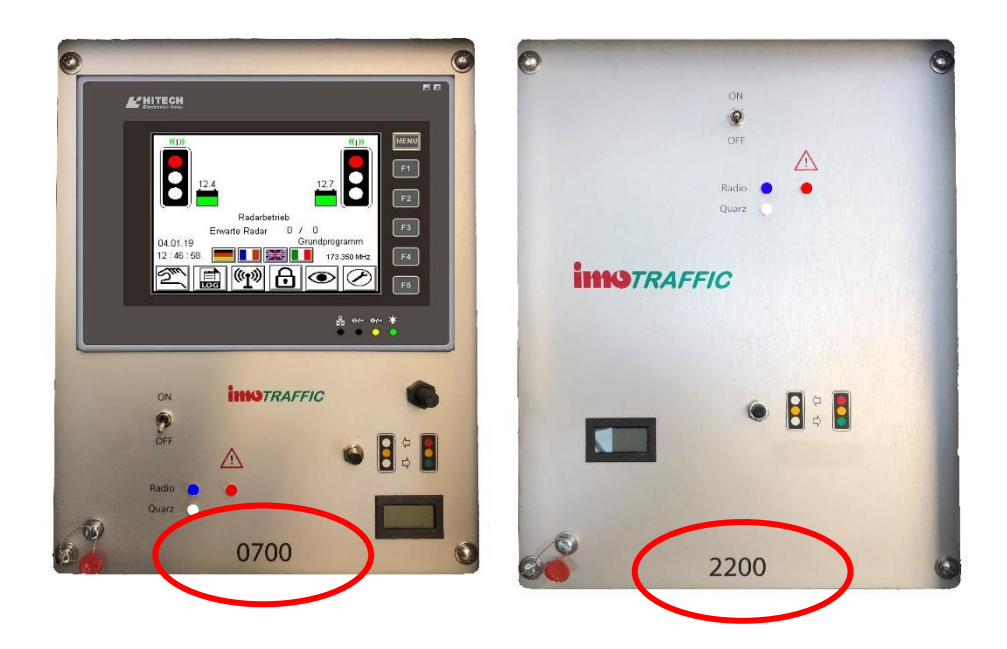

Diese Nummern werden in der Funkkonfiguration eingetragen. Sobald die Nummern eingetragen sind, beginnt das System, eine Verbindung zu diesen Geräten aufzubauen (die Geräte müssen dazu eingeschaltet sein).

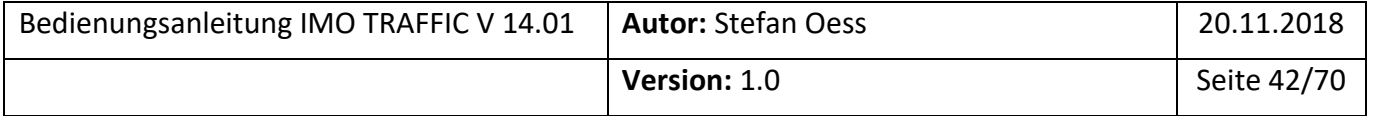

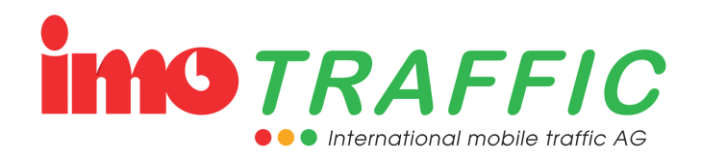

Wird eine Ampel nicht mehr benötigt, muss hier eine «0» eingetragen werden.

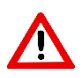

Wenn Sie eine Ampel aus dem System entfernen, muss diese hier zwingend zuerst gelöscht («0» eintragen), bevor die Ampel ausgeschaltet wird! Wird die Ampel bloss ausgeschaltet, wird sie im System hier noch erwartet, was zu einer Betriebsartenänderung auf Quarzbetrieb führt.

## <span id="page-42-0"></span>**6.12 Geschütze Einstellungen**

Die geschützten Einstellungen können nur mit einem Passwort geändert werden. Das Expertenpassword wird auf Verlangen herausgegeben.

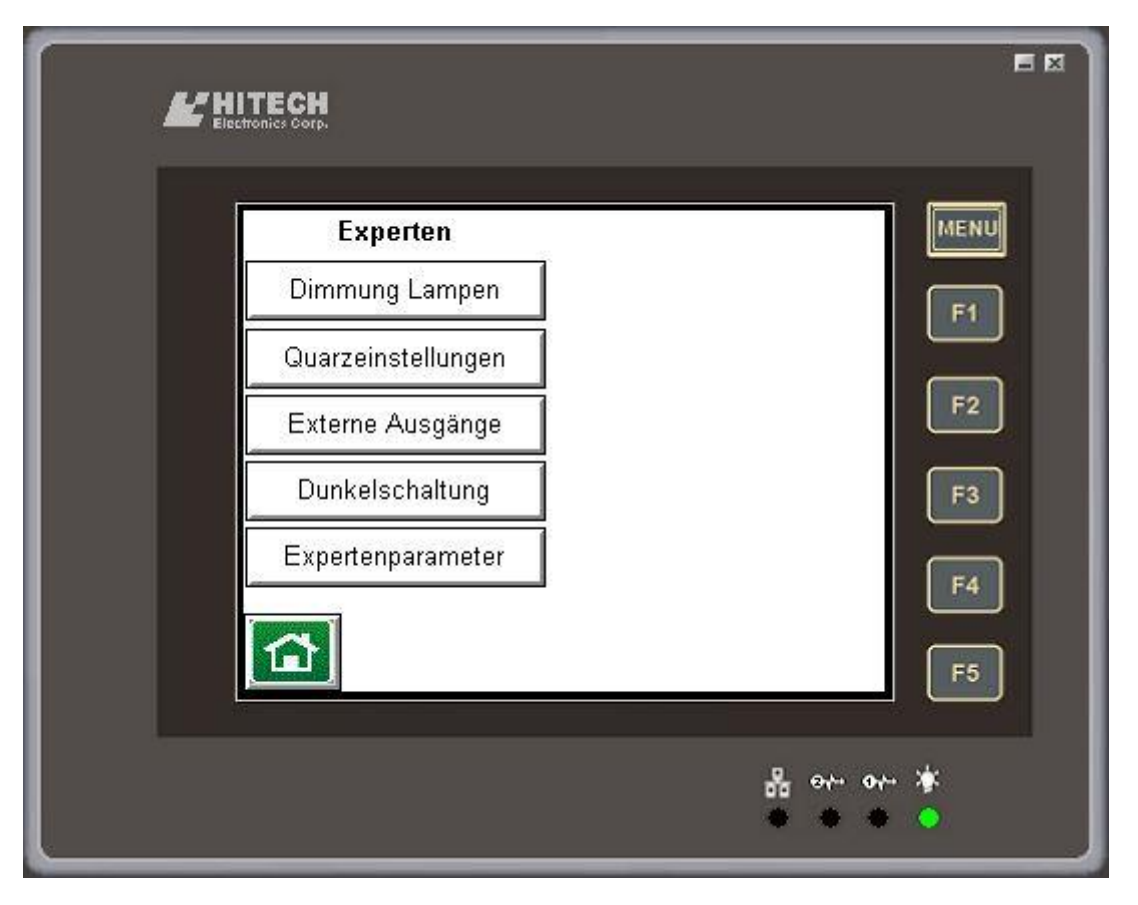

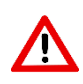

Ändern Sie an den Experteneinstellungen nur etwas, wenn Sie sicher sind, was die Auswirkungen sind. Falsche Einstellungen können die Funktionalität der Anlage negativ beeinflussen.

Im Zweifelsfalle sprechen Sie sich mit der Firma IMO Traffic AG ab.

#### <span id="page-42-1"></span>**6.12.1 Dimmung Lampen**

Mit dieser Einstellung können Sie wählen, wie stark die Lampen gedimmt werden sollen. Diese Einstellungen gelten für alle Ampeln des Systems.

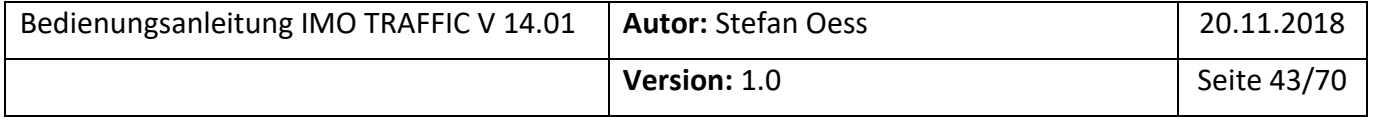

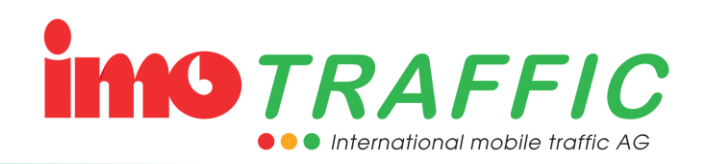

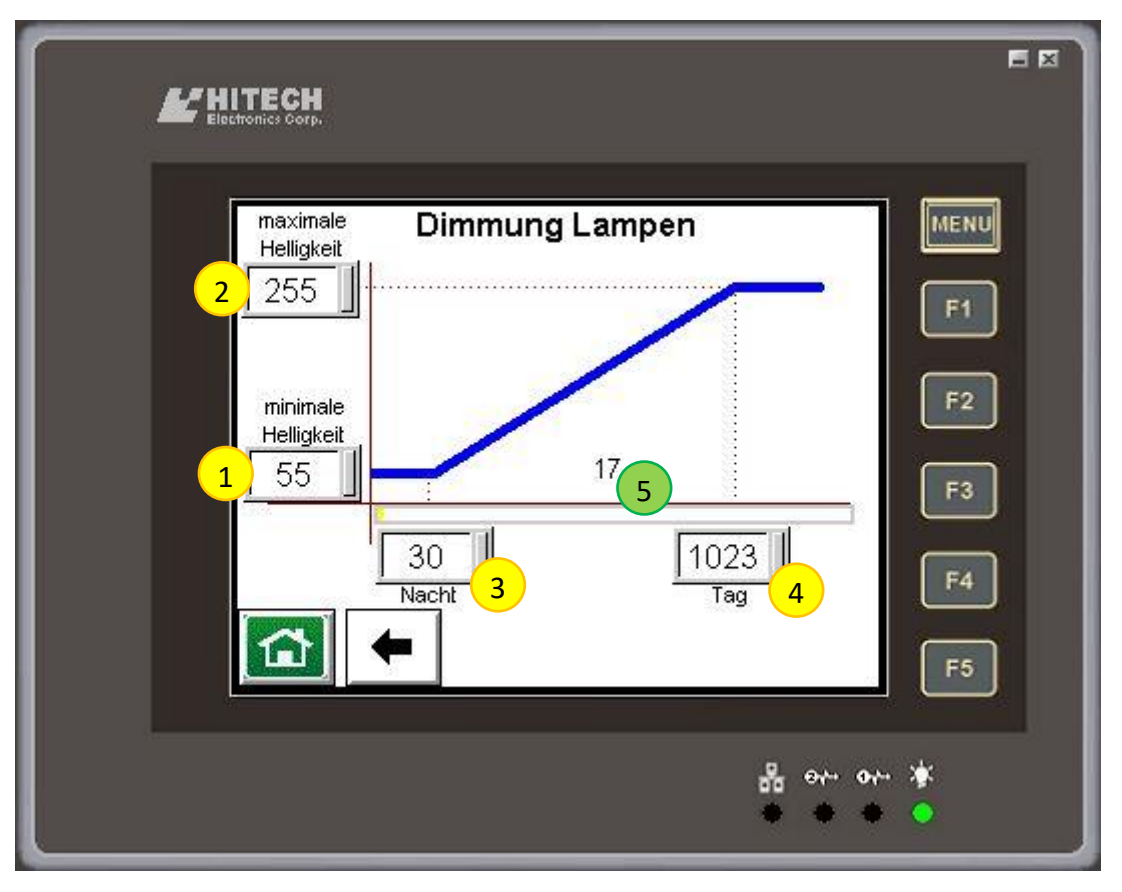

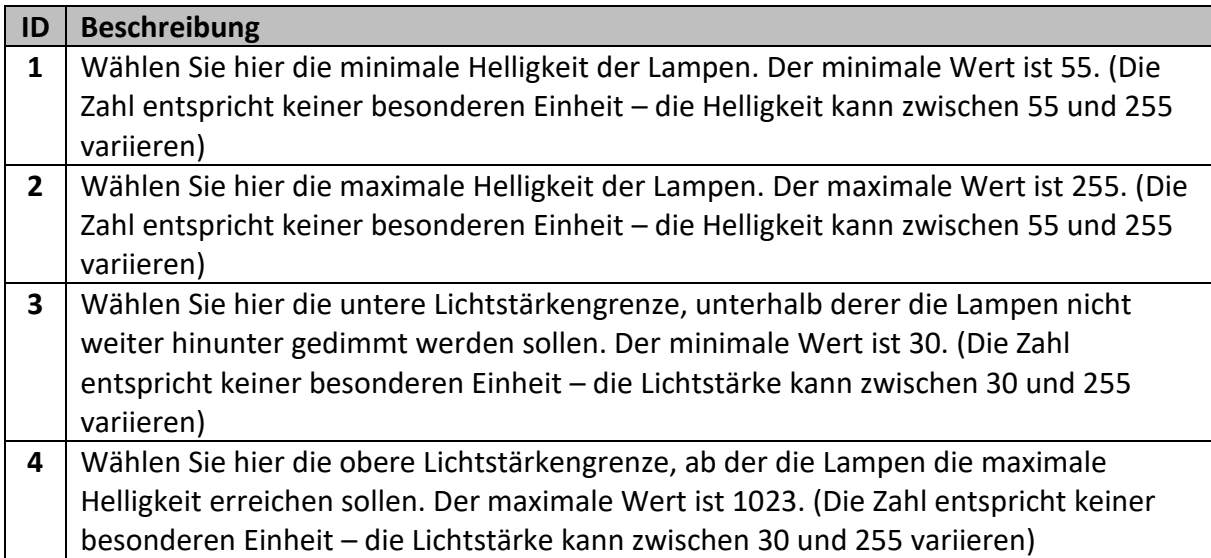

Die Zahl (resp. die Balkenanzeige) auf dem Bildschirm (5) ist die aktuell gemessene Helligkeit am Sendersteuergerät.

Wenn Sie Videoaufnahmen machen wollen, setzen die sowohl die minimale Helligkeit als auch die maximale Helligkeit auf 255. Sie verhindern damit den «Flackereffekt», der entsteht, wenn die Flackerrate der Lampen ähnlich oder vielfache der Samplingrate der Kamera sind.

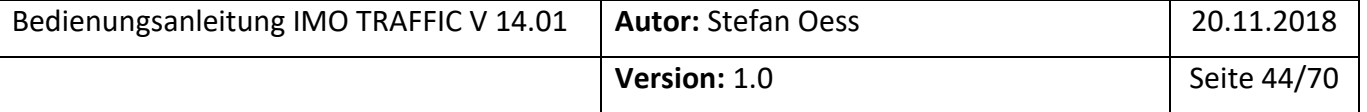

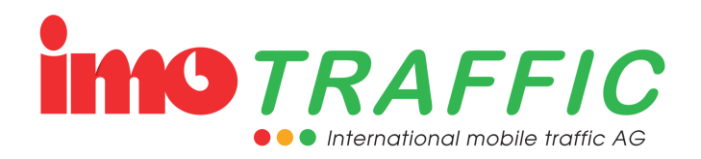

#### <span id="page-44-0"></span>**6.12.2 Quarzeinstellungen**

Hier lässt sich definieren, unter welchen Bedingungen die Anlage auf Quarz schalten soll.

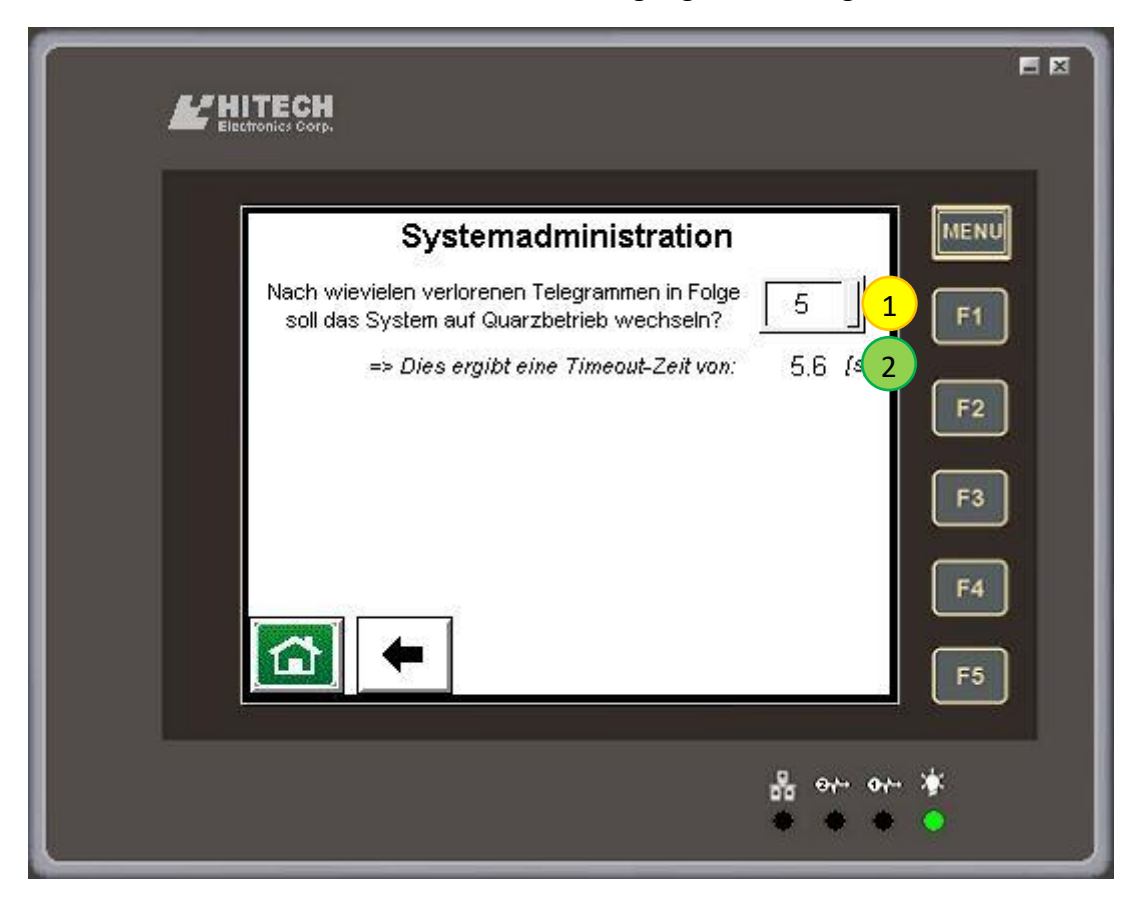

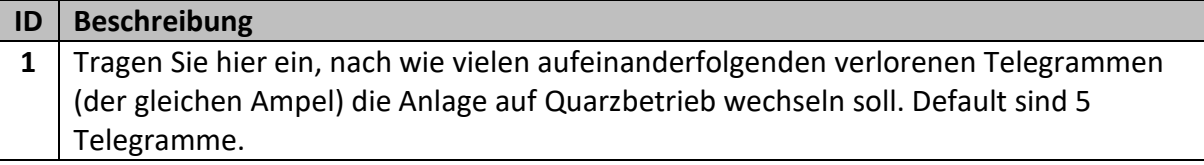

In Abhängigkeit von der Anzahl Ampeln im System wird eine Zeit (2) errechnet, nach welcher das System auf Quarz wechselt. Das heisst im Klartext aber auch, dass frühestens nach dieser Zeit der Ausfall einer Ampel erkannt werden kann.

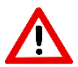

Überprüfen Sie, ob ihre Einstellungen aus Sicherheitsbetrachtungen heraus vertretbar sind. Lassen Sie den Wert stets so tief wie möglich. Stellen Sie den Wert nur höher, wenn sie schwierige Funkverbindungen haben.

Konsultieren Sie vor Anpassungen an diesem Parameter unbedingt den Support der IMO TRAFFIC AG.

#### <span id="page-44-1"></span>**6.12.3 Externe Ausgänge**

Hier lassen sich die Funktionen der drei externen Ausgänge (per default nicht verkabelt) definieren. Ebenso lässt sich die Speisung der Bus- und der Radarsteckdose definieren, so dass diese ebenfalls für eine Funktion verwendet werden können.

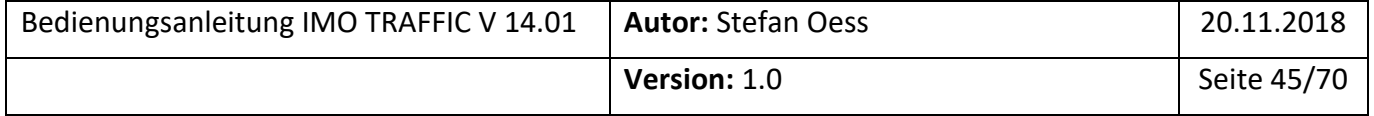

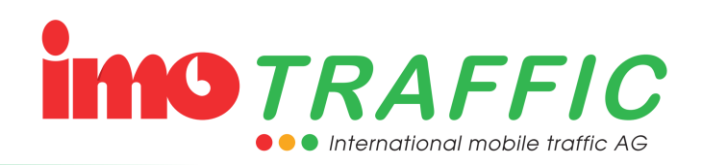

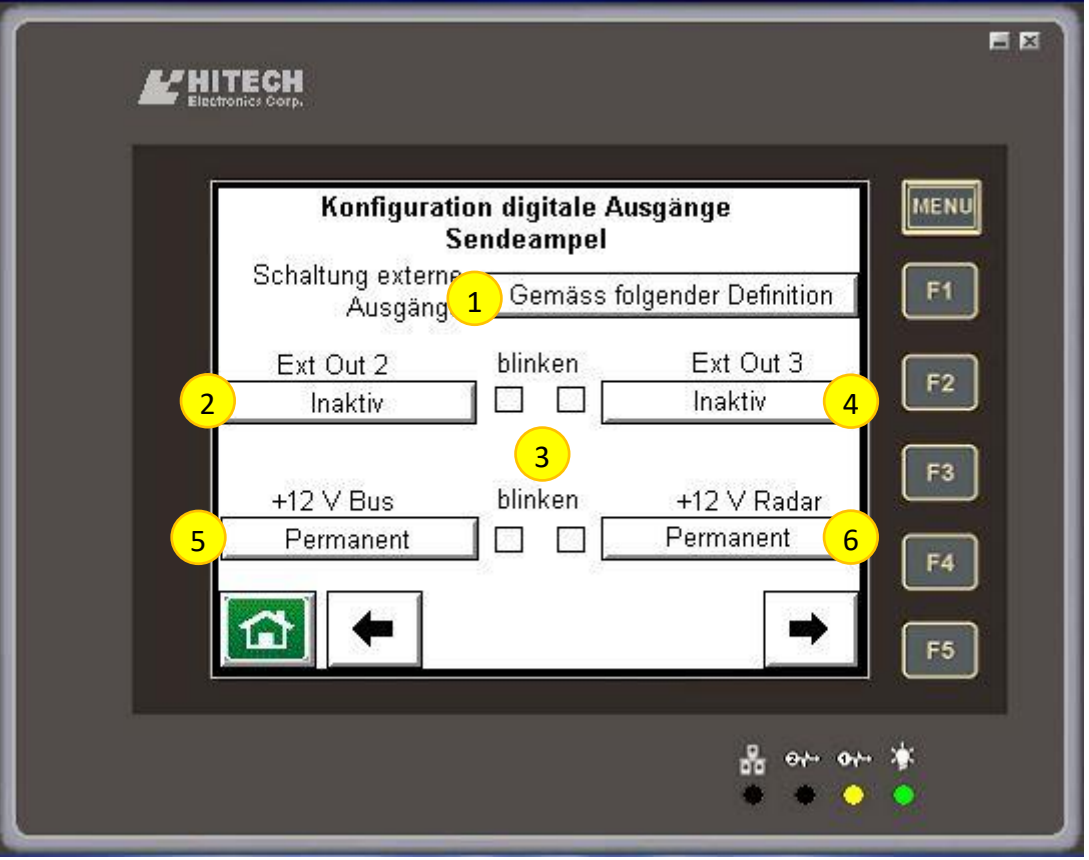

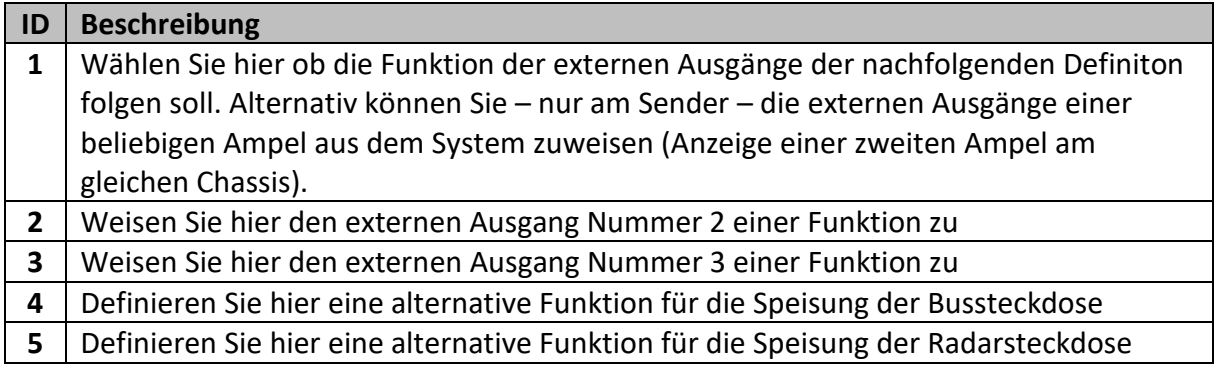

Mögliche Funktionen für die externen Ausgänge resp. die Bus- und Radarsteckdosen sind:

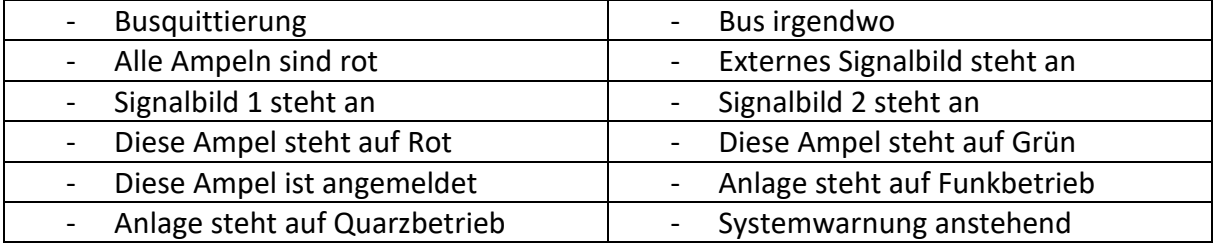

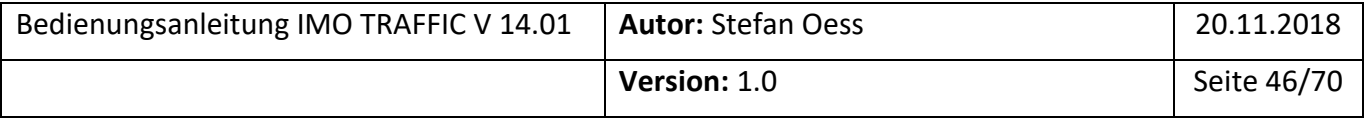

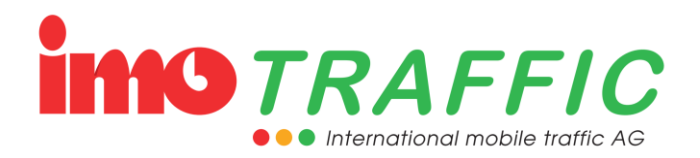

#### <span id="page-46-0"></span>**6.12.4 Dunkelschaltung**

Normalerweise sind bei der Dunkelschaltung – wie es der Name sagt – alle Ampeln dunkel. In Ausnahmefällen (z.B. Einbahnsystem Bus) muss aber eine gesperrte Ampel immer rot anzeigen.

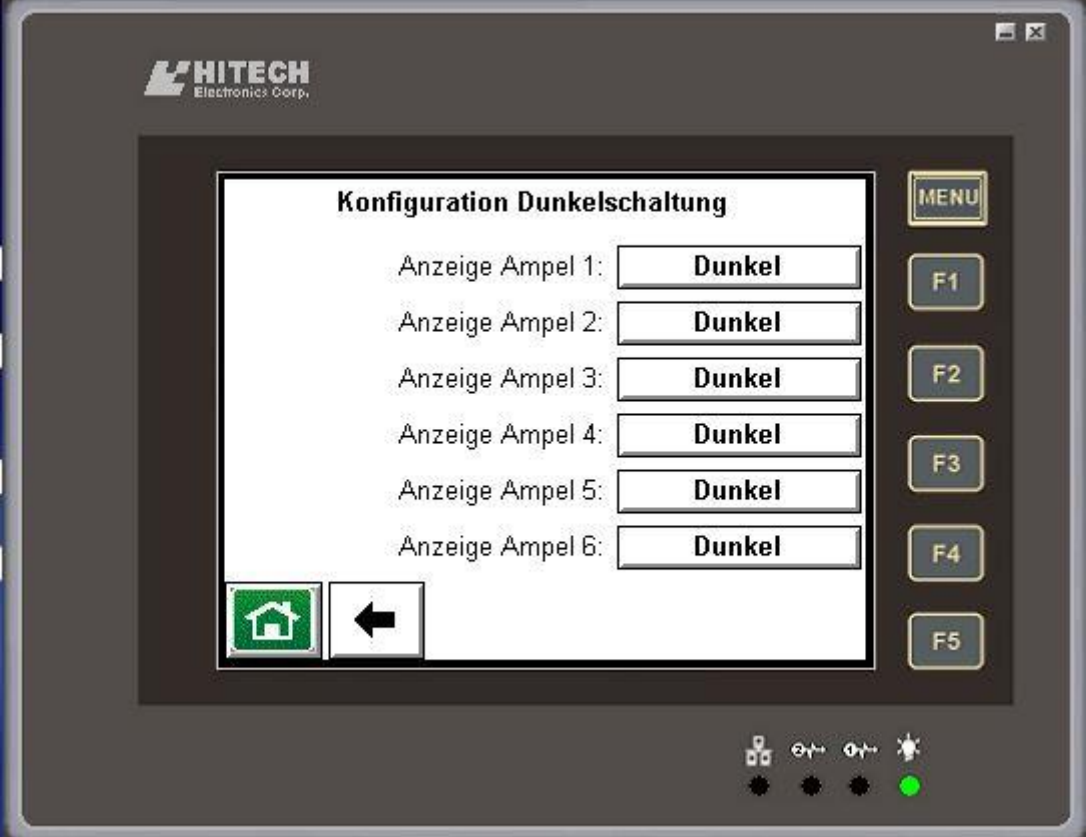

Für diesen Fall kann hier definiert werden, welche Ampeln auch im Dunkelbetrieb trotzdem Rot anzeigen müssen.

 $\Rightarrow$  Mit einer IMO Traffic stehen nur die Ampeln 1 und 2 zur Auswahl.

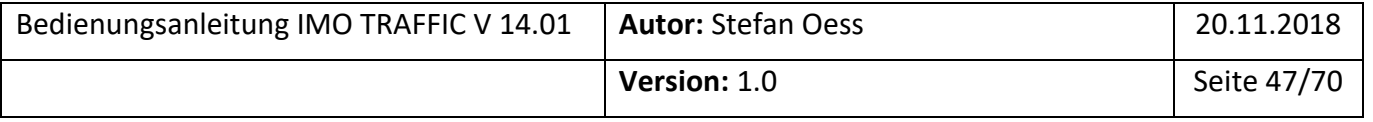

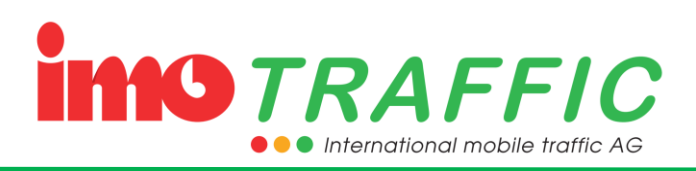

#### <span id="page-47-0"></span>**6.12.5 Expertenparameter**

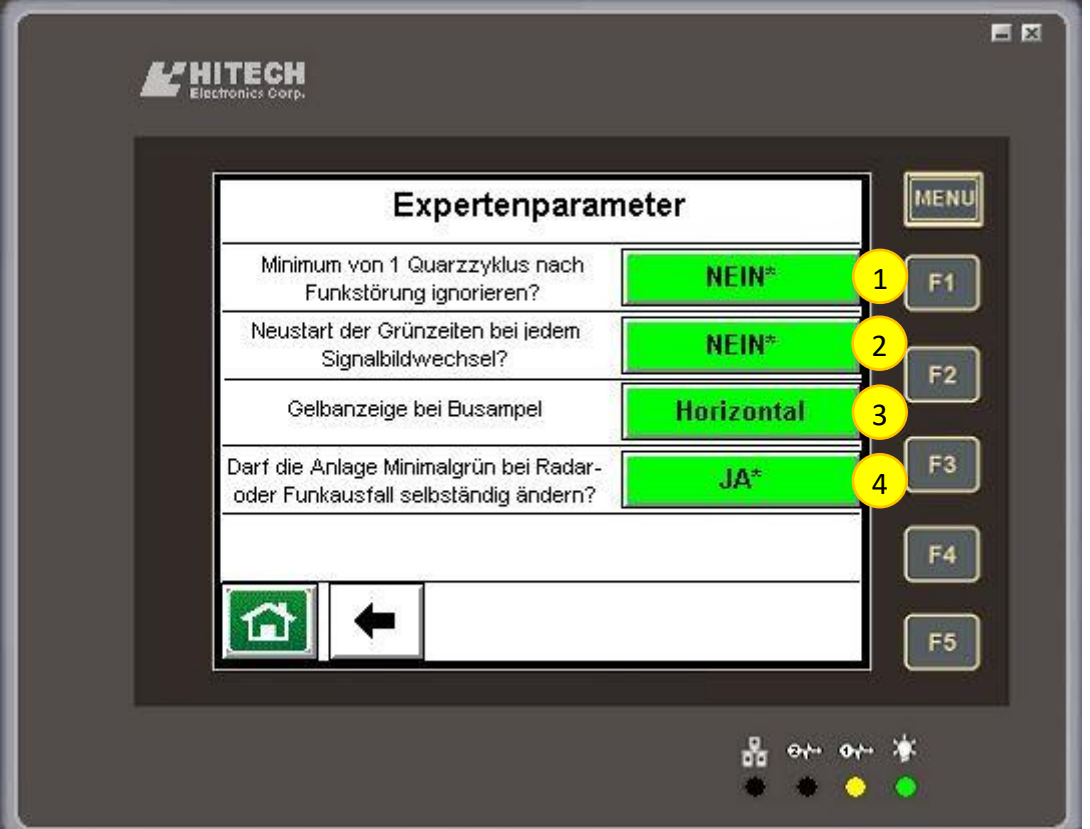

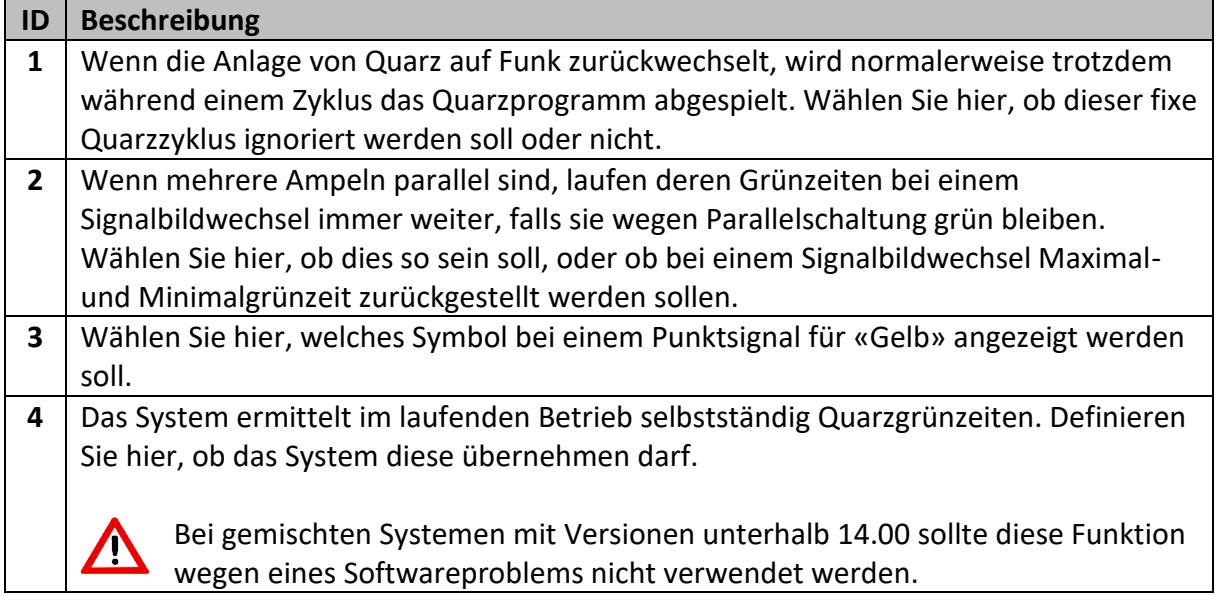

#### <span id="page-47-1"></span>**6.13 Beobachten**

Unter dem Punkt «Beobachten» können Sie sich diverse Werte anschauen, die im Folgenden beschrieben sind.

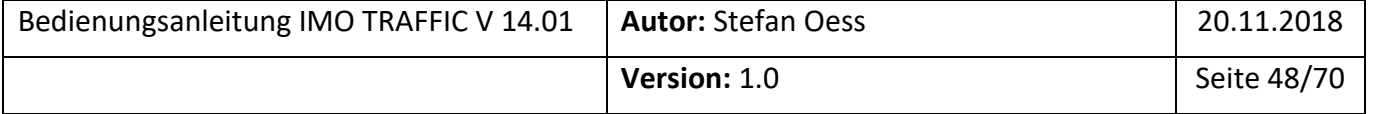

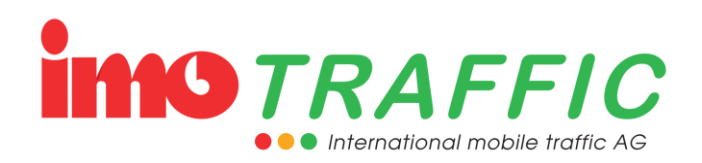

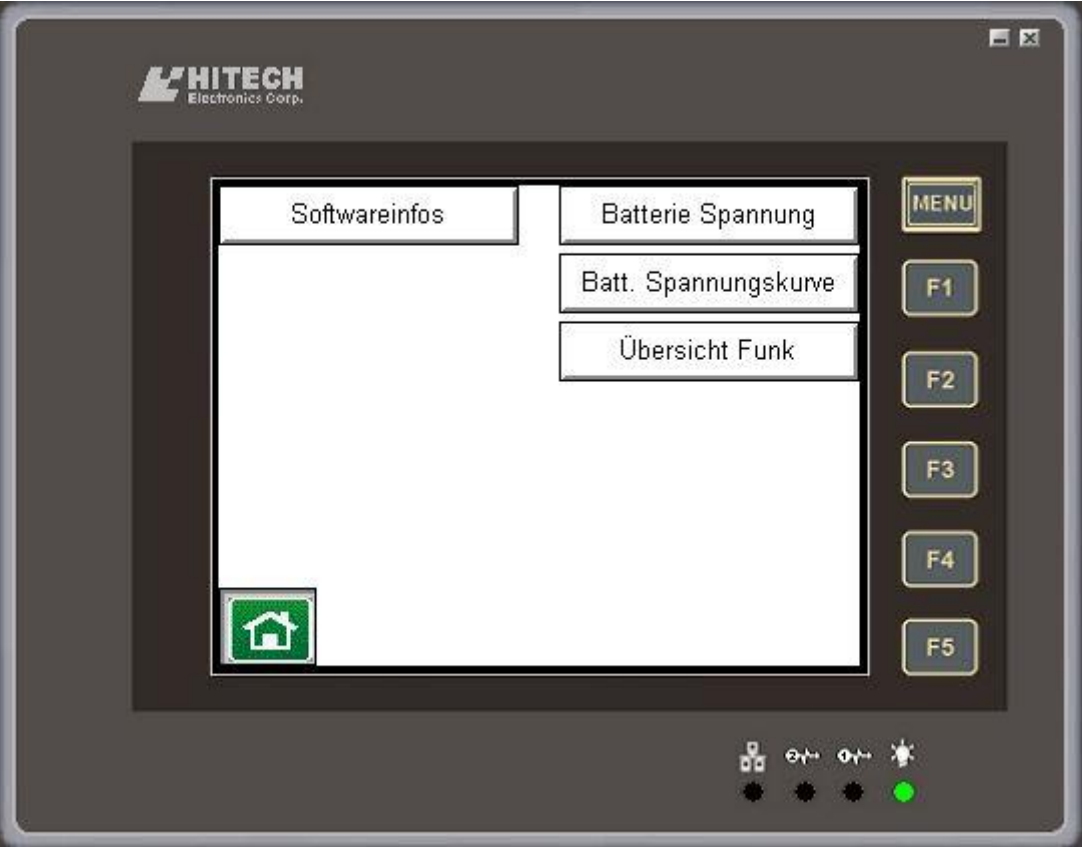

Drücken Sie auf die entsprechende Schaltfläche, um die gewünschten Informationen anzuzeigen.

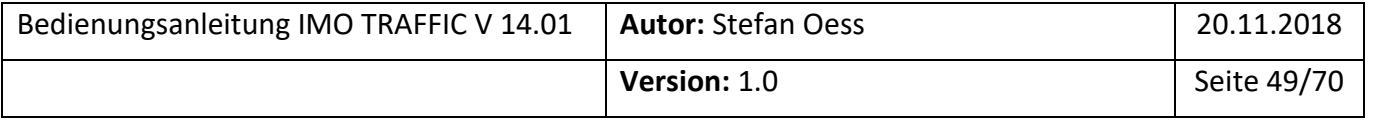

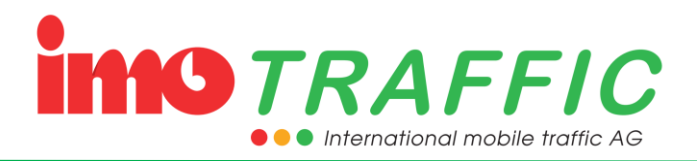

#### <span id="page-49-0"></span>**6.13.1 Softwareinfos**

Unter dem Punkt Softwareinfos werden Ihnen alle relevanten Informationen zu den verwendeten Firmwares angezeigt.

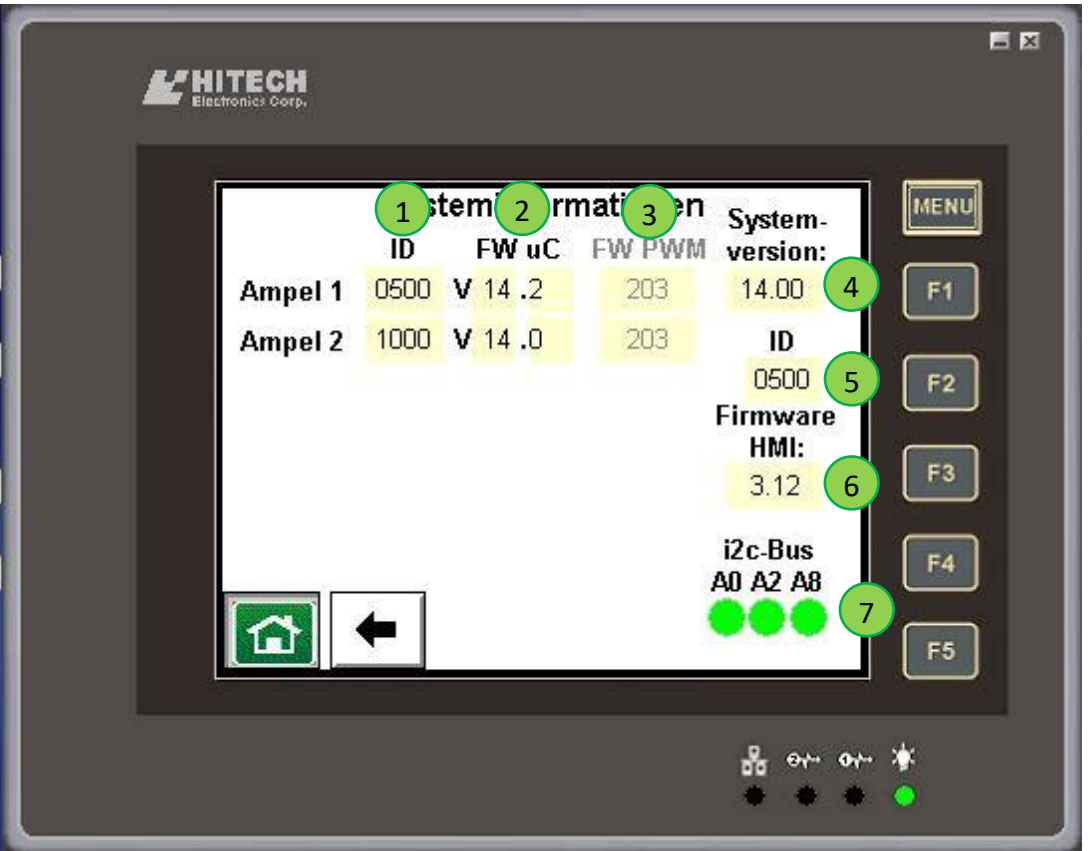

Zentral sind die Informationen über die entsprechenden Ampeln. In der Spalte (1) sind die Ampel-ID's zu finden, die sie in der Funkkonfiguration eingegeben haben (Siehe Kapitel [6.11\)](#page-40-0). In der Spalte (2) sind die Firmwareversionen der im System befindlichen Ampeln angezeigt. Die Spalte (3) zeigt die Firmwaren der Datenfunkgeräte an. Unter Punkt (4) wird die Systemversion des Ampelsystems angezeigt (das ist die höchste gemeinsame Version aller Ampelteilnehmer). Punkt (5) zeigt die ID des Gerätes an, an welchem Sie im Moment bedienen. Und der Punkt (6) schliesslich zeigt die Firmware des HMI's (des Bedienpanels) an. Punkt (7) zeigt die Teilnehmer (Eeprom, Uhrenmodul) am einer internen Kommunikation an.

Einige PWM-Geräte und insbesondere Empfängergeräte der Serie IMO S1 übermitteln die Firmwareinformationen der Funkgeräte nicht.

Die Systemversion entscheidet darüber, welche Funktionen dem Ampelsystem zur Verfügung stehen. Die Systemversion richtet sich immer nach dem Teilnehmer mit der ältesten Firmwareversion. Setzen Sie ein IMO S1-Gerät mit Version 9.0 ein, dann wird das Gesamtsystem sich diesem Gerät anpassen und diverse Funktionen nicht unterstützen. Achten Sie also darauf, dass Ihre Geräte immer auf einem aktuellen Firmwarestand sind.

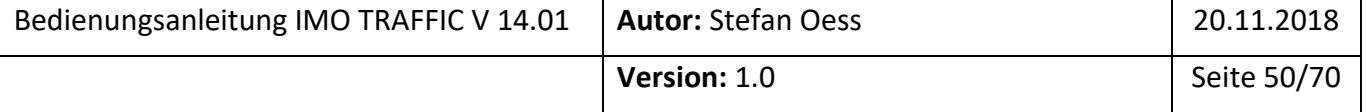

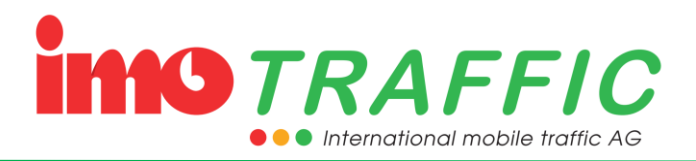

#### <span id="page-50-0"></span>**6.13.2 Batteriespannung**

Auf dieser Seite können die Batteriespannungen aller im System befindlicher Ampeln angezeigt resp. überprüft werden.

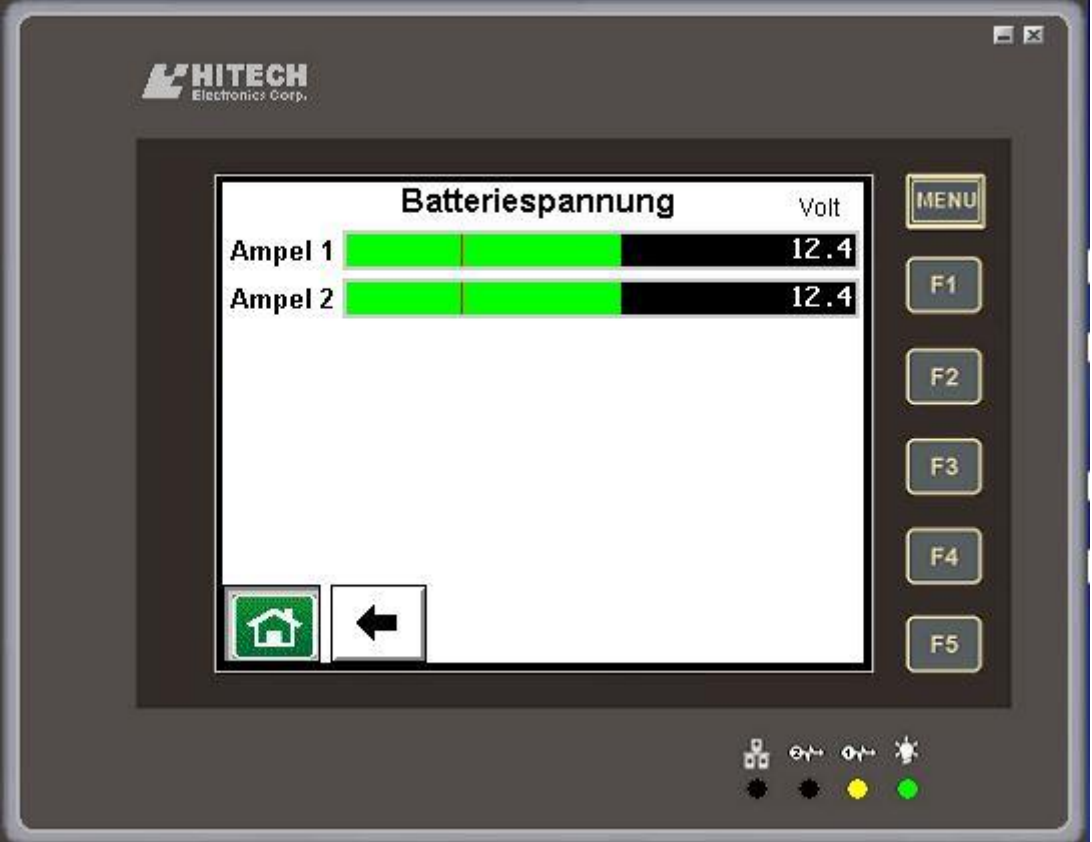

Ältere Systeme vom Typ IMO S1 können ihre Batteriespannungen nicht übermitteln und werden deshalb auch nicht angezeigt.

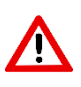

Kontrollieren Sie die Batteriespannungen regelmässig (auch wenn Solarpanels montiert sind oder die Anlage am Stromnetz hängt). Batterien mit einer Spannung von unter 12 Volt sind so gut wie leer und müssen ersetzt werden.

#### <span id="page-50-1"></span>**6.13.3 Batterie Spannungsverlauf (Trend)**

Mit dieser Funktion können Sie für jede Ampel den Batteriespannungsverlauf der letzten 3 Tage anzeigen lassen. Sie können so kontrollieren, ob Solarpanels tagsüber laden (siehe Bild) oder ob Schwebelader in der Nacht z.B. mit der Strassenbeleuchtung zugeschaltet werden.

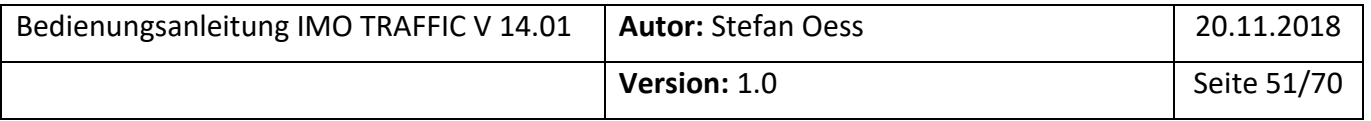

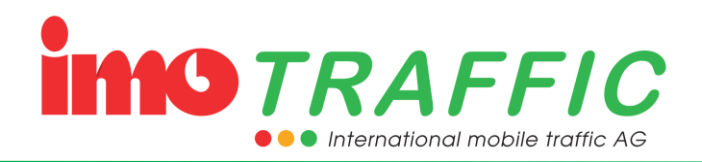

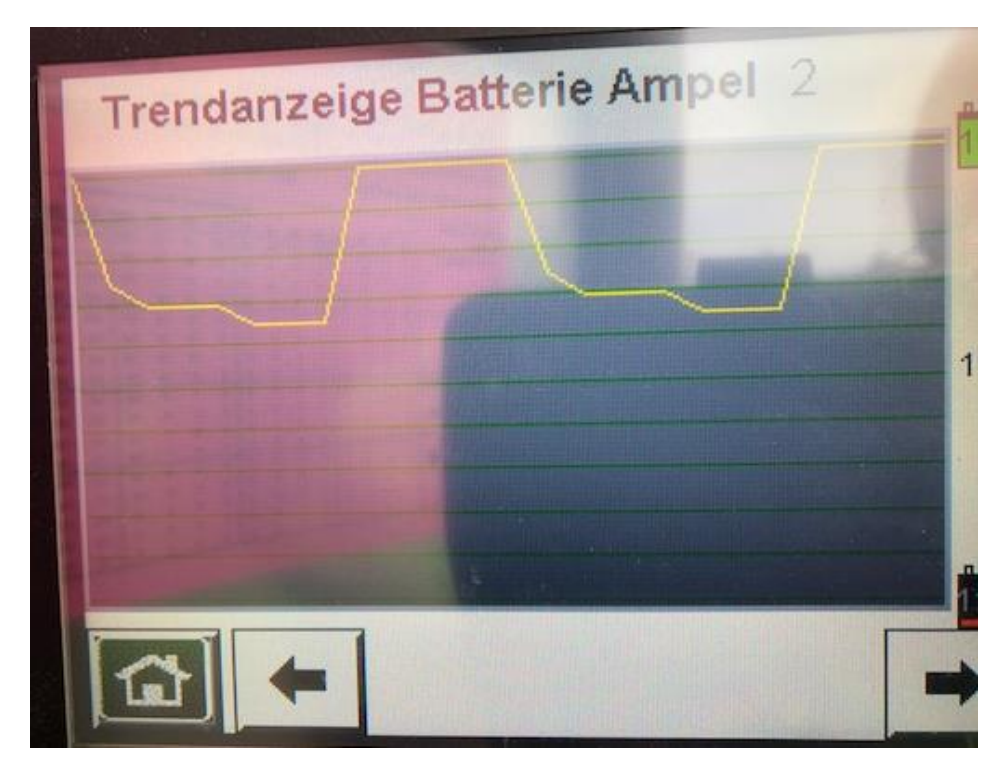

#### <span id="page-51-0"></span>**6.13.4 Übersicht Funk**

Hier finden Sie eine Übersicht über die Funkverbindungen zwischen der Senderampel und den verschiedenen Empfängerampeln.

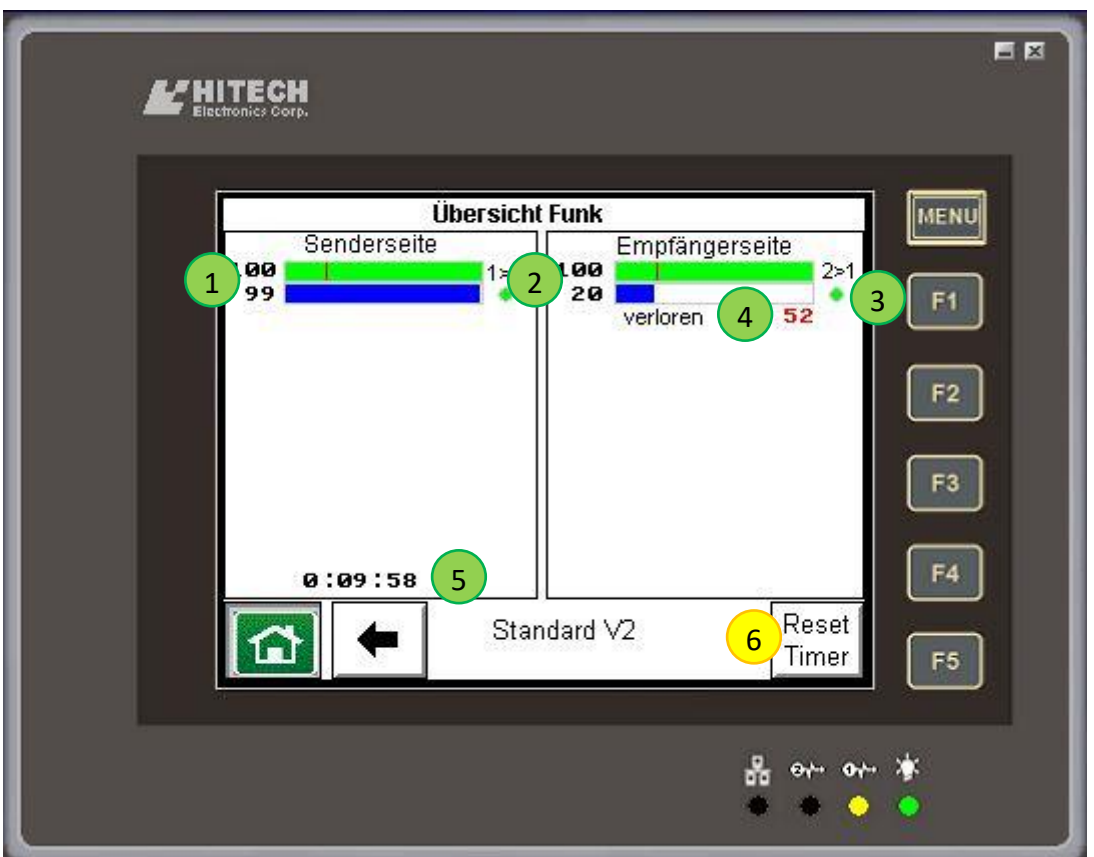

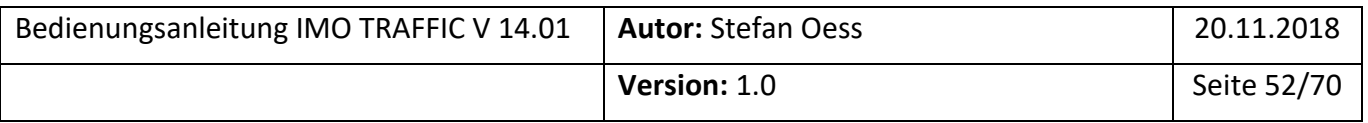

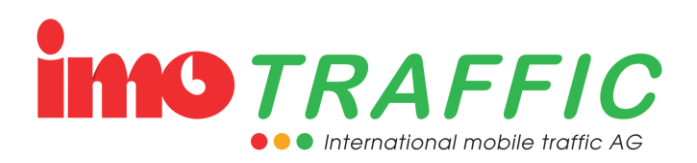

Die Balken links zeigen die Informationen vom Sendersteuergerät an. Der blaue Balken in Position (1) zeigt die aktuelle Sendeleistung des Funkgerätes auf der Senderseite an. Der grüne Balken zeigt die Feldstärke an, so wie das Funksignal vom Sender bei den Empfängern angekommen ist. Es wird der schlechteste Wert aller Empfänger angezeigt.

Rechts sind Informationen der Empfängersteuergeräte. Der blaue Balken in Position (2) zeigt die aktuelle Sendeleistung des Funkgerätes auf der Empfängerseite an. Der grüne Balken zeigt die Feldstärke an, so wie das Funksignal vom Empfänger beim Sender angekommen ist.

Der grüne Punkt (3) zeigt an, ob zur entsprechenden Ampel eine Funkverbindung besteht. Ohne konstante Funkverbindung wird der Punkt rot.

Die Position (4) zeigt die Anzahl der verlorenen Funktelegramme an während der Messdauer (5) an. Die Zähler sowie die Messzeit werden mit der Taste (6) zurückgesetzt.

Es ist völlig normal, dass im normalen Betrieb Funktelegramme verloren gehen. Wenn der Zähler jedoch im Zweisekundentakt hochzählt, dann liegt ein Problem mit der Funkverbindung vor. Prüfen Sie die möglichst horizontale Ausrichtung der Antenne. Prüfen Sie die Ampelpositionen – manchmal bringt ein Verschieben um einige Meter grosse Erfolge. Ändern Sie die Funkfrequenz (siehe Kapitel [6.9\)](#page-36-0) oder ändern Sie in den Systemeinstellungen die minimale Sendeleistung (siehe Kapitel [6.14.4\)](#page-57-0).

#### <span id="page-52-0"></span>**6.14 Einstellungen**

Unter dem Punkt «Einstellungen» können Sie sich diverse Einstellungen vornehmen, welche das ganze System betreffen. (Einstellungen, die Ampelspezifisch sind, siehe Kapitel [6.5\)](#page-25-0).

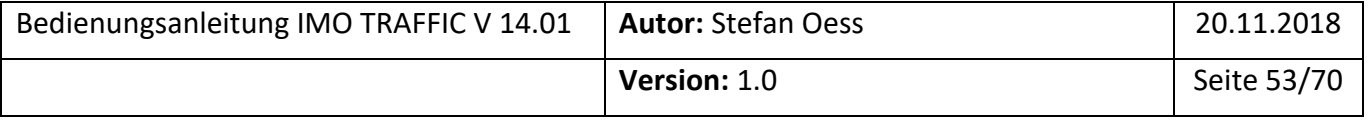

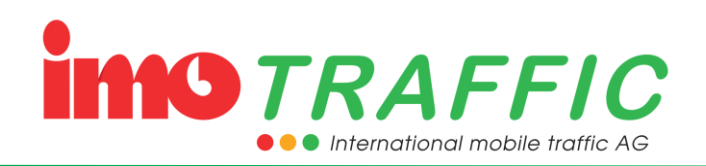

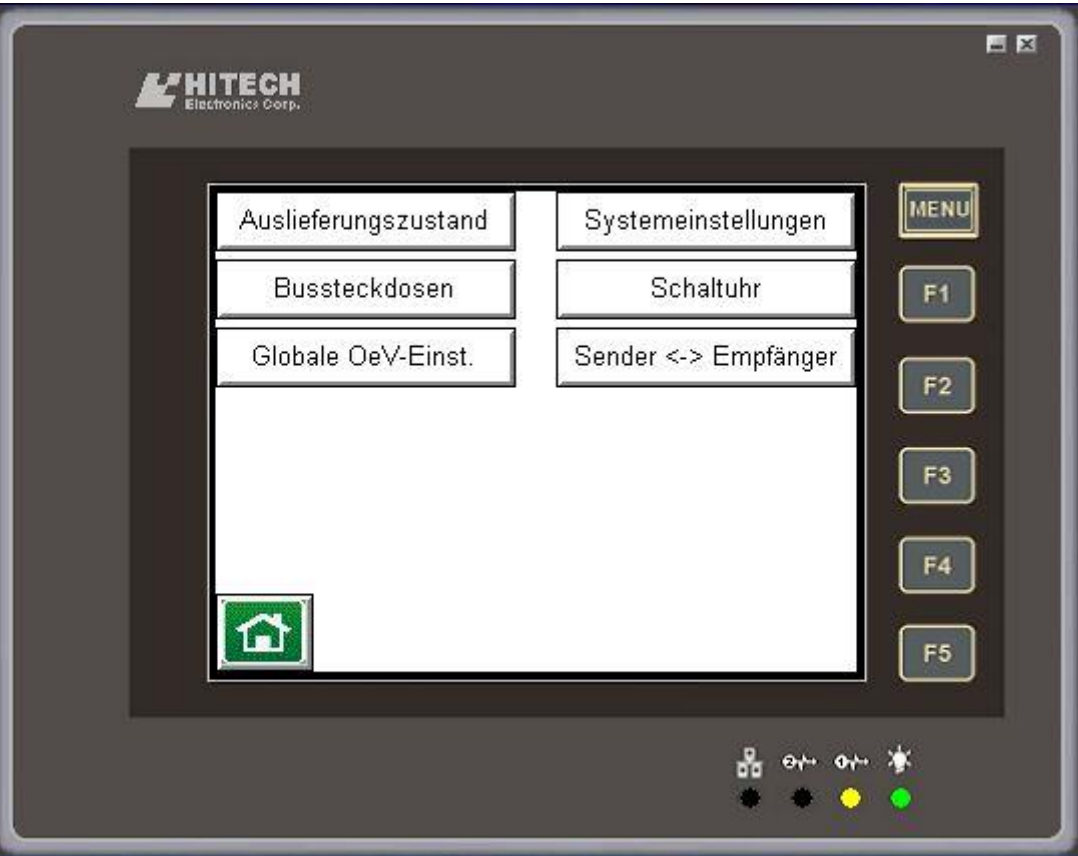

#### <span id="page-53-0"></span>**6.14.1 Auslieferungszustand**

Durch Anwählen von «Auslieferungszustand» werden alle Ampeleinstellungen zurückgesetzt.

Es wird empfohlen, nach komplexeren Baustelleneinrichtungen diese Option zu nutzen, da sich im «Hintergrund» Einstellungen versteckt halten können, die bei der vorherigen komplexen Baustelle benutzt worden sind, später bei einer einfachen Baustelle aber störend sind.

Nach dem Auswählen von «Auslieferungszustand» findet noch eine Sicherheitsabfrage statt, bevor die Einstellungen zurückgesetzt werden.

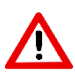

Bitte beachten Sie, dass sie die Option «Auslieferungszustand» nicht mittels einer Taste rückgängig gemacht werden kann. Es müssten alle Werte neu eingestellt werden. Verwenden Sie die Option «Auslieferungszustand» nicht auf einer laufenden Baustelle.

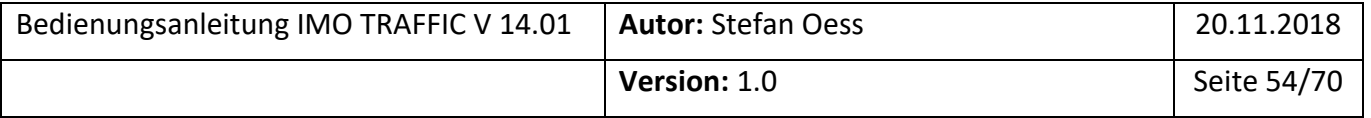

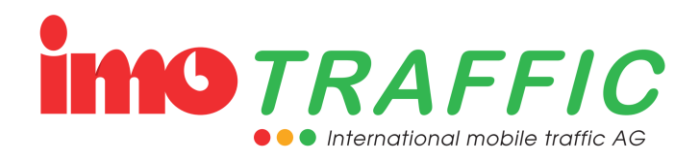

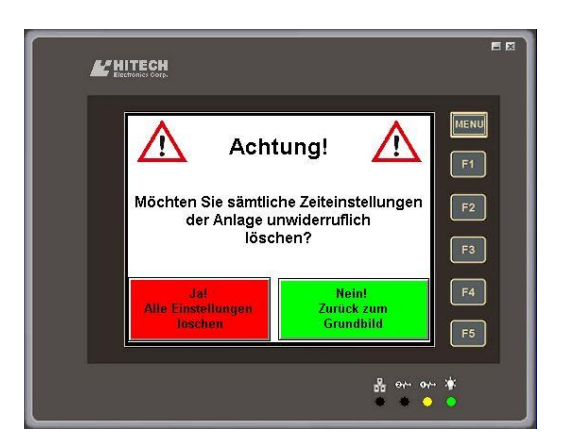

#### <span id="page-54-0"></span>**6.14.2 Bussteckdosen**

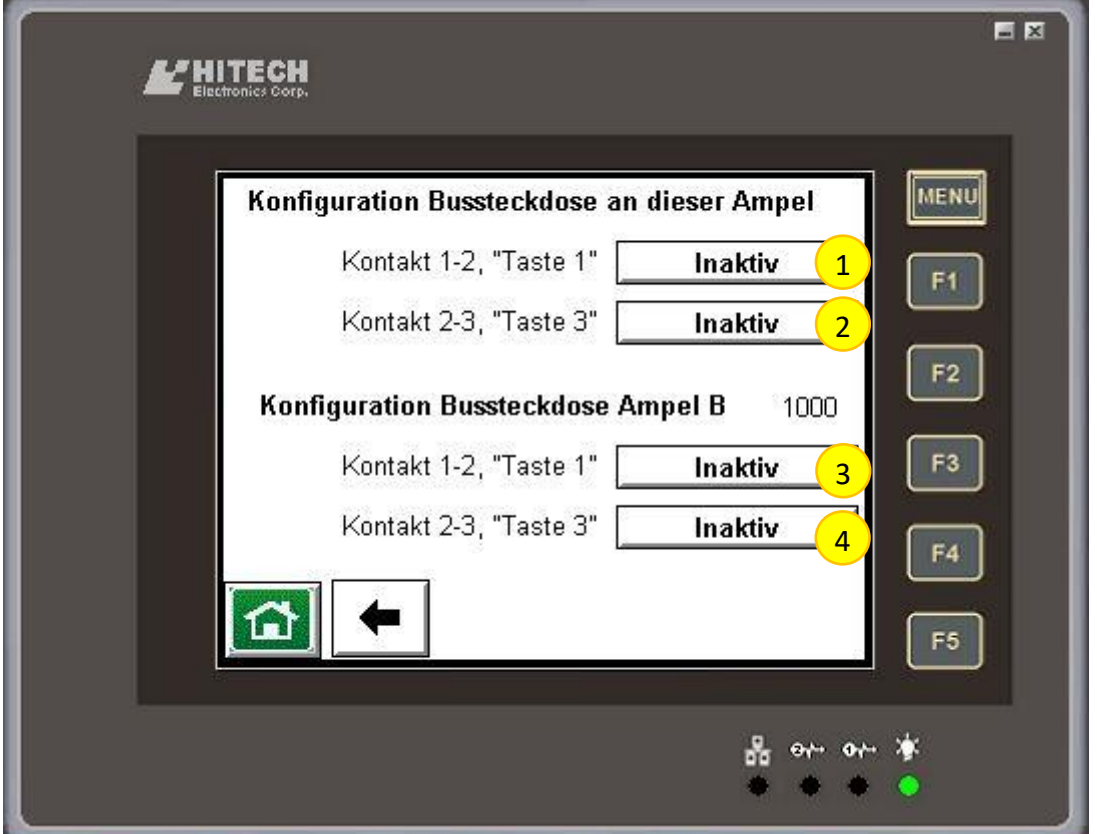

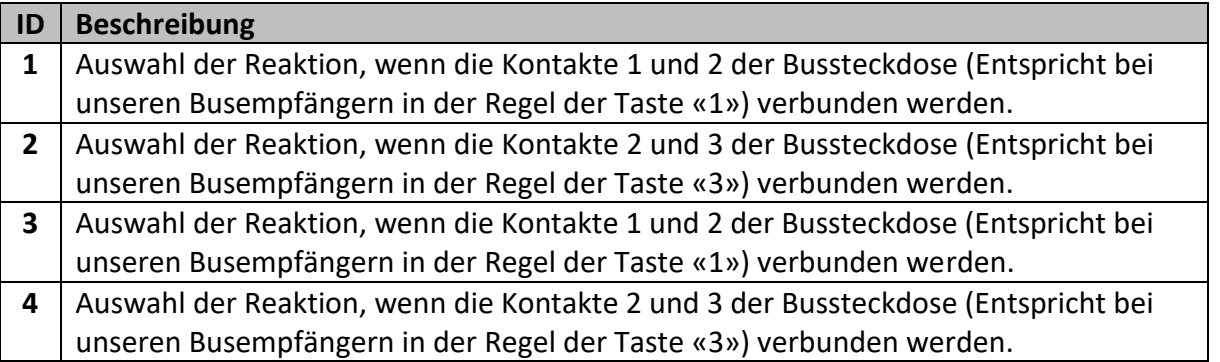

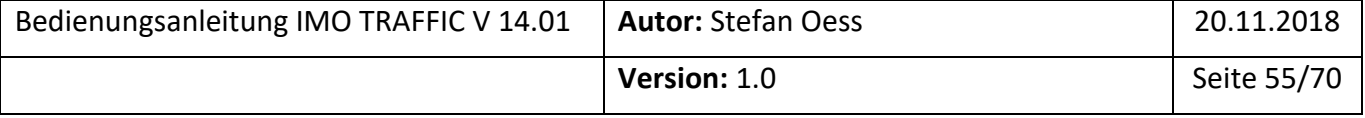

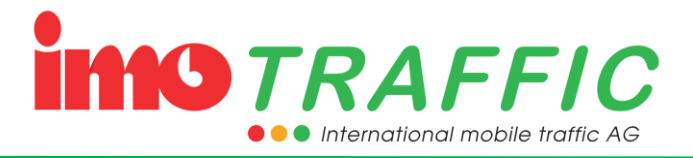

Folgende Optionen können ausgewählt werden:

- Inaktiv
- Anmeldung Bus an Ampel 1
- Abmeldung Bus an Ampel 1
- Anmeldung Bus an Ampel 2
- Abmeldung Bus an Ampel 2
- Umschaltung auf Automatikbetrieb (siehe Kapitel [5.1.1\)](#page-17-2)
- Umschaltung auf Gelbblinken (siehe Kapitel [5.1.7\)](#page-18-1)
- Umschaltung auf Dunkelbetrieb (siehe Kapitel [5.1.8\)](#page-18-2)
- Umschaltung auf Ereignissignalbild (siehe Kapitel [5.1.6\)](#page-18-0)
- Barriere (Öffner)\*
- Barriere (Schliesser)\*

\* Diese Option steht nur an der Senderampel zur Verfügung. Sie löst während der geschlossenen Barriere das Ereignissignalbild aus.

#### <span id="page-55-0"></span>**6.14.3 Globale OeV-Einstellungen**

Unter den Globalen OeV-Einstellungen lassen sich die Auswirkungen von Prioritätsfunktionen, welche das ganze Ampelsystem betreffen, spezifizieren.

Für die ampelspezifischen Einstellungen zu den Prioritätsfunktionen siehe Kapitel [6.5.4.](#page-30-0)

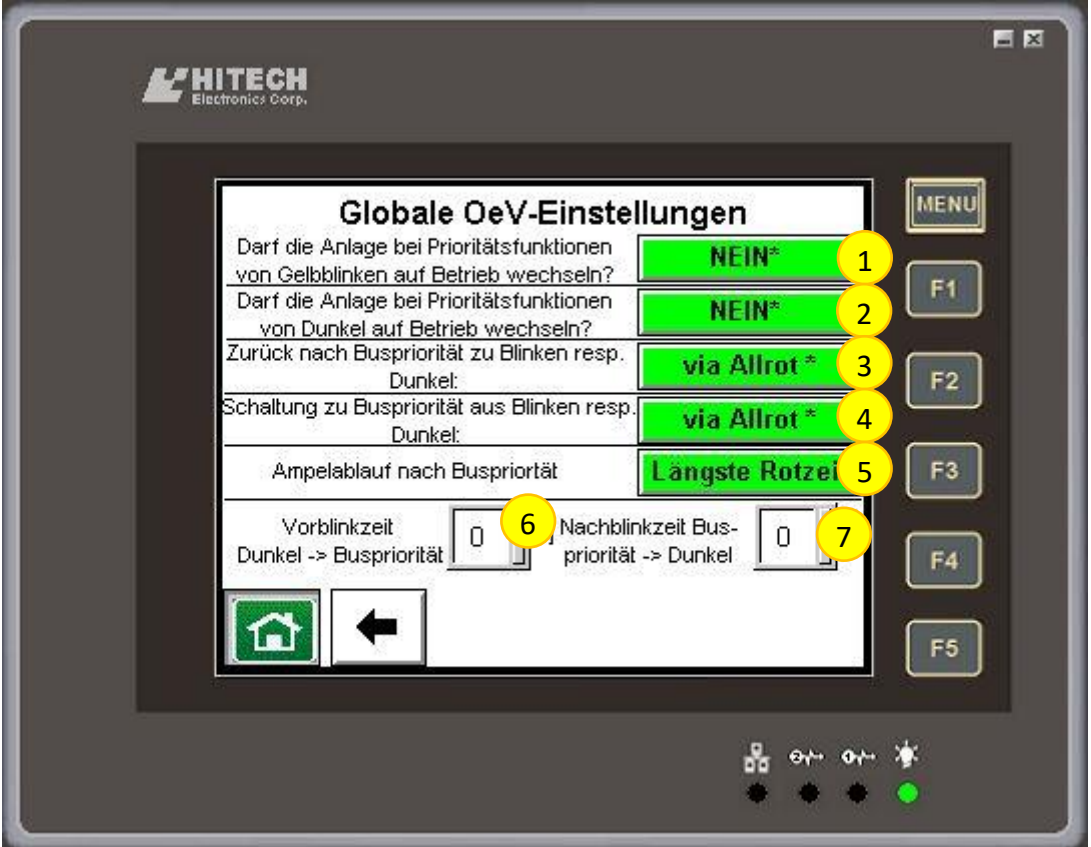

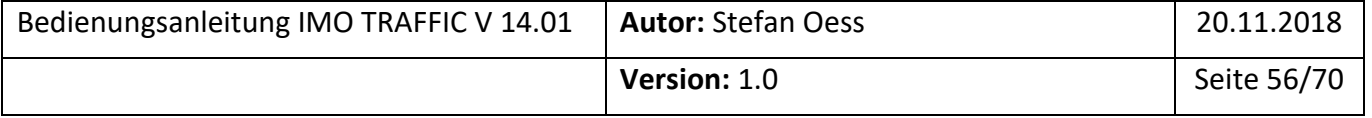

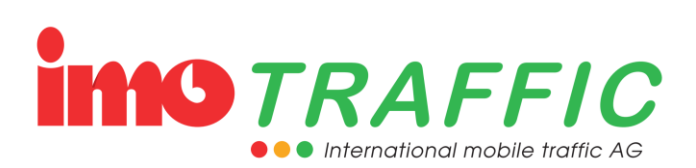

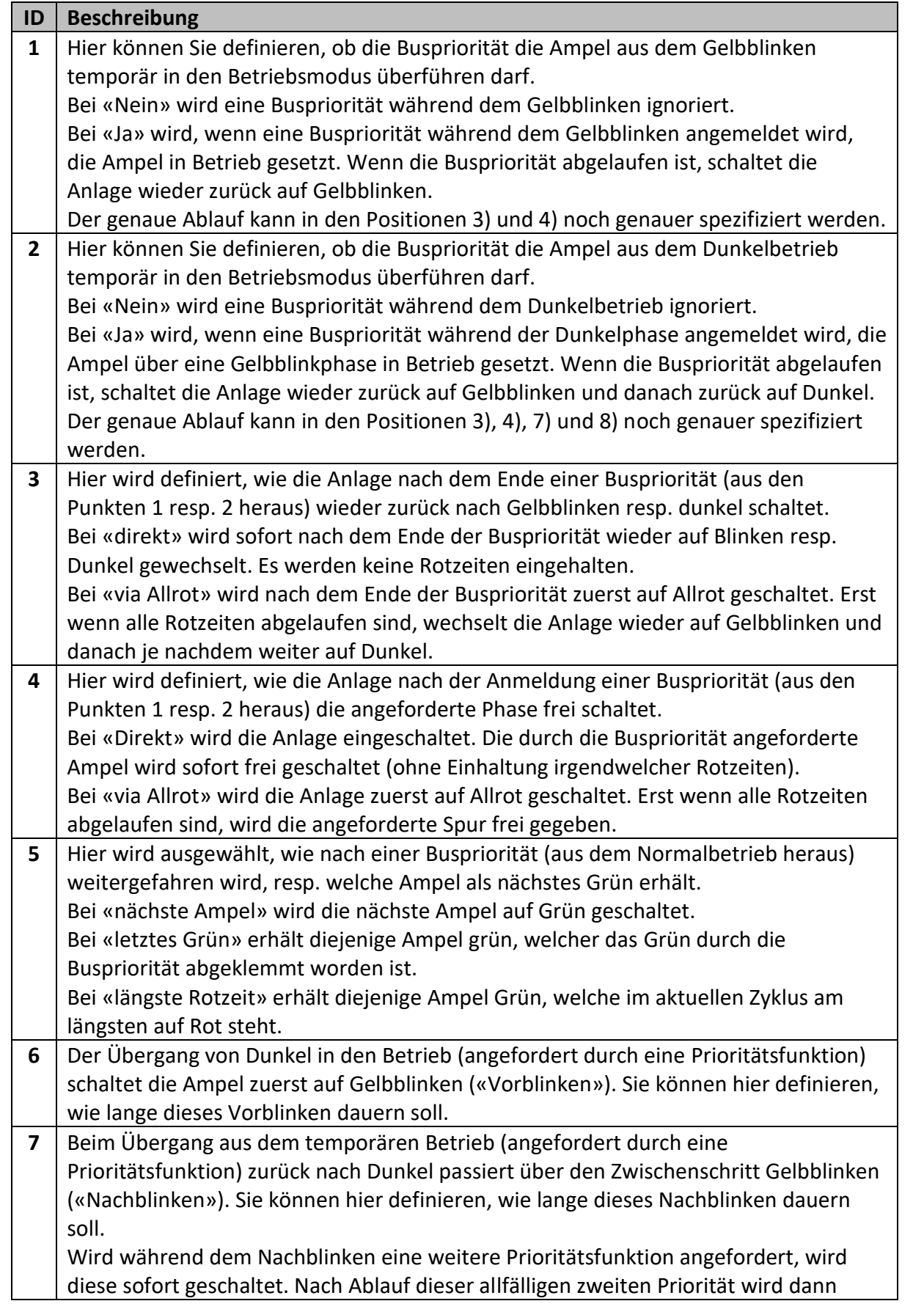

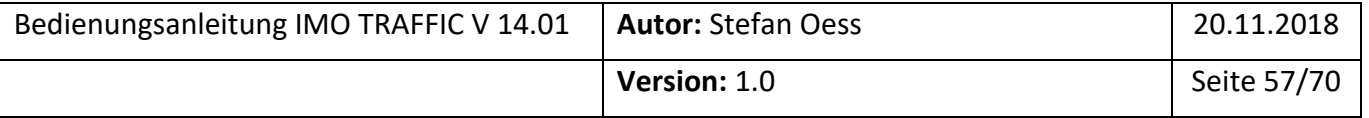

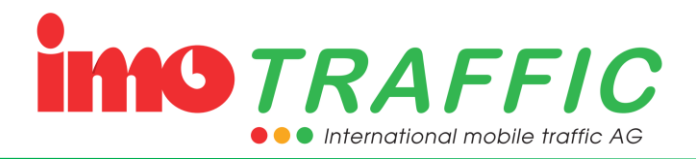

wieder die Nachblinkzeit abgewartet. Danach wechselt das System wieder auf Dunkel.

#### <span id="page-57-0"></span>**6.14.4 Systemeinstellungen**

Mit diesem Punkt können Sie alle globalen Systemeinstellungen parametrieren:

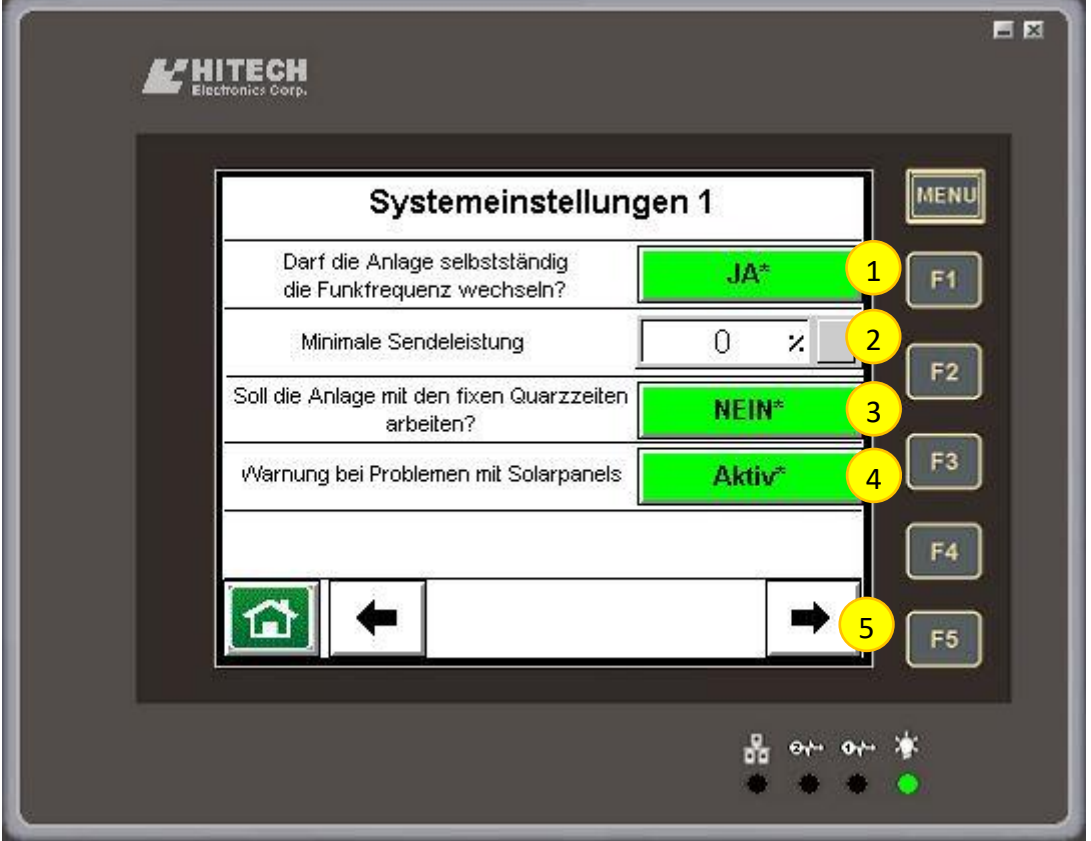

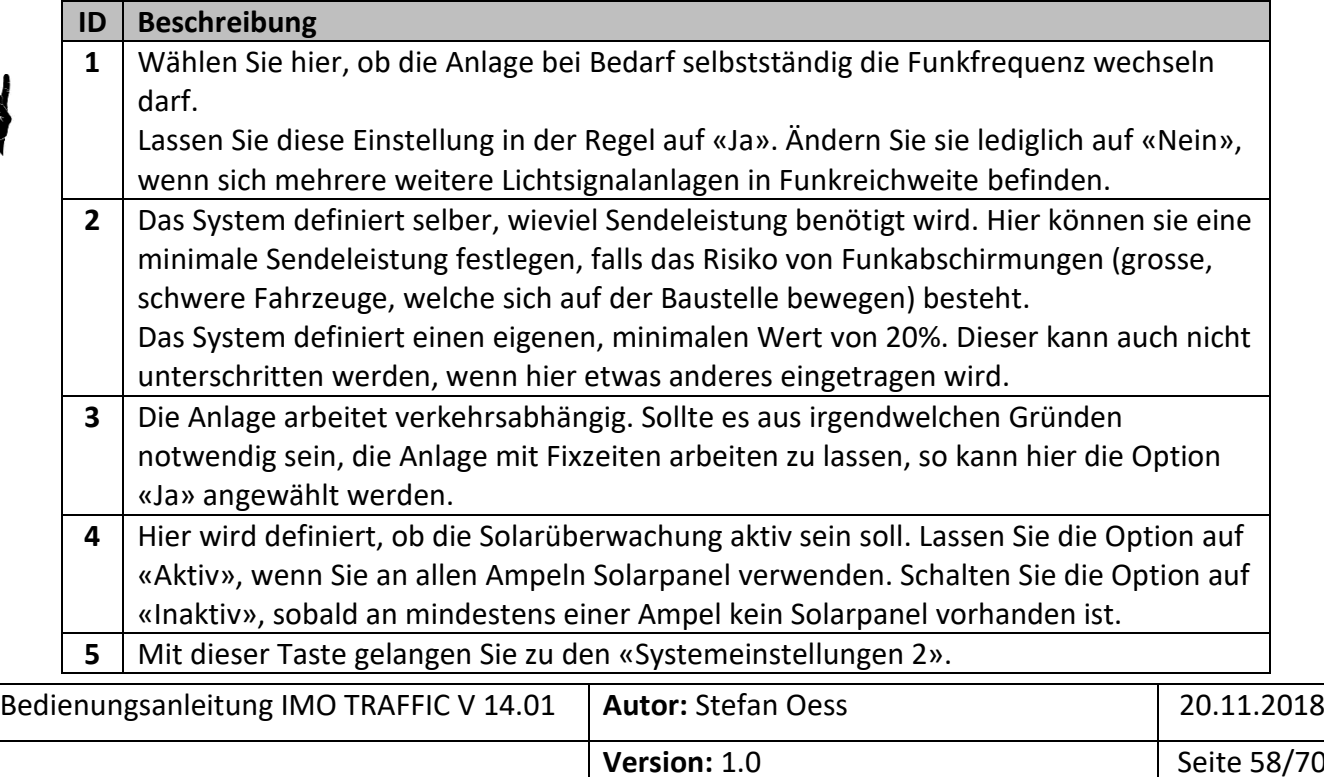

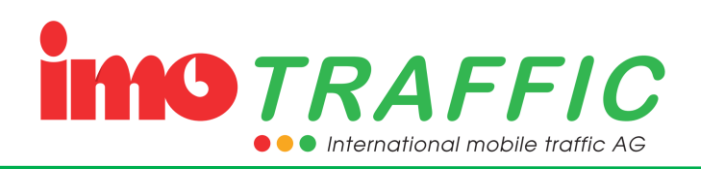

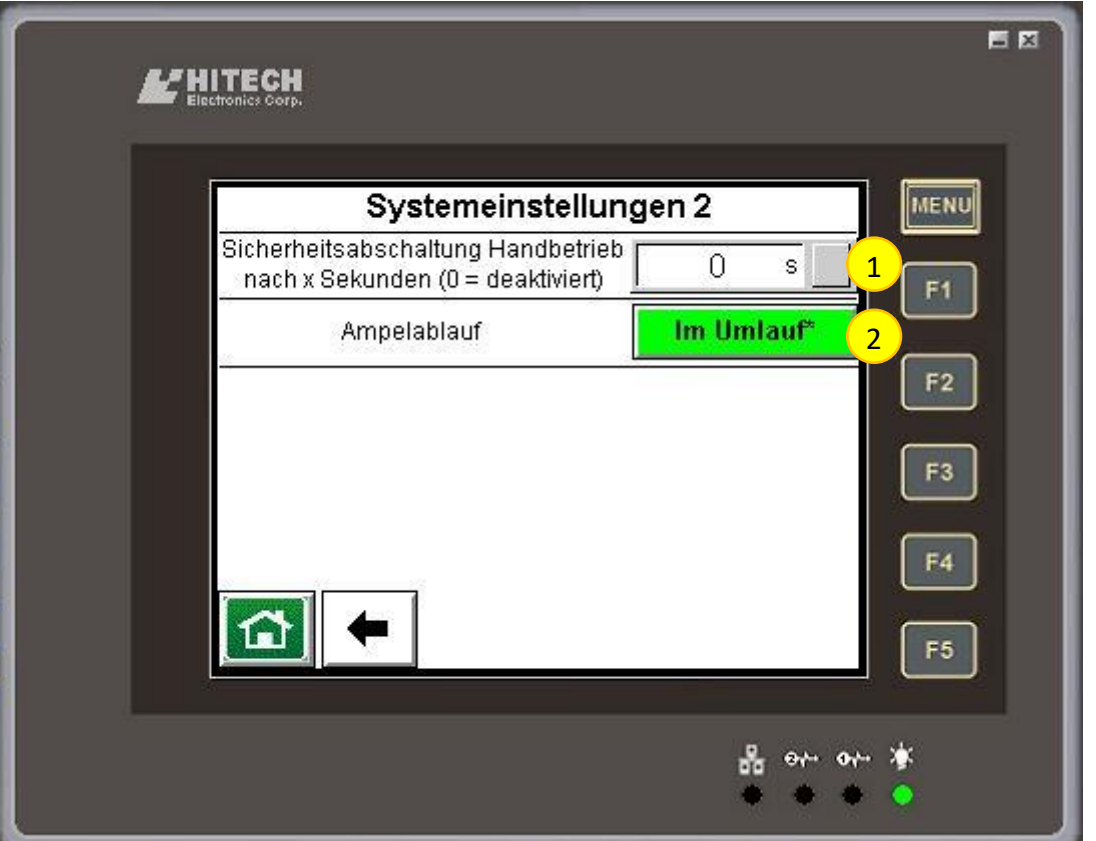

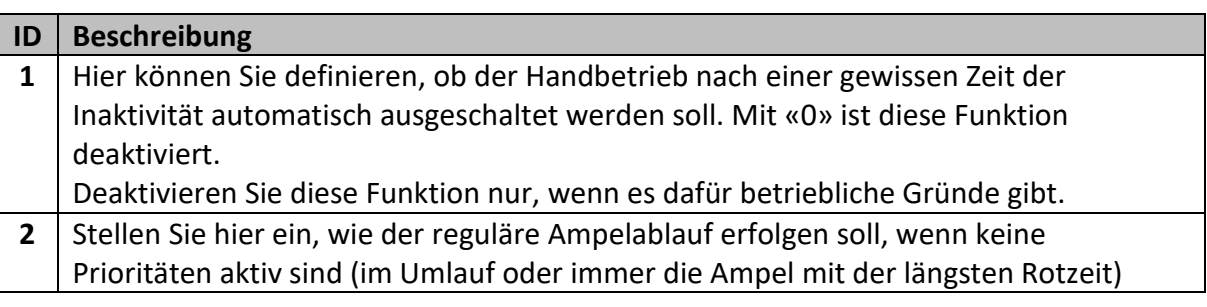

#### <span id="page-58-0"></span>**6.14.5 Schaltuhr**

Sie können mit einer integrierten Schaltuhr die Ampel zu bestimmten Uhrzeiten auf Dunkel, auf Blinken oder in den Automatikbetrieb schalten. Voraussetzung dazu ist, dass die Uhr korrekt gerichtet worden ist (Siehe Kapitel [6.8\)](#page-35-0)

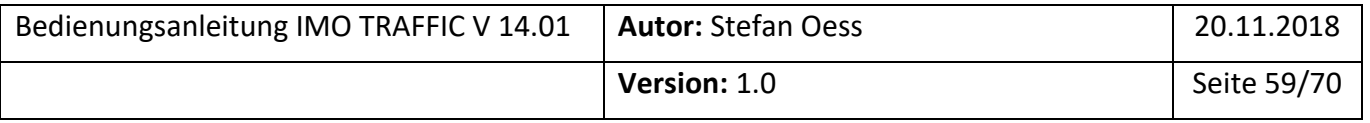

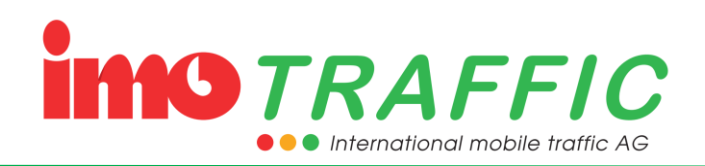

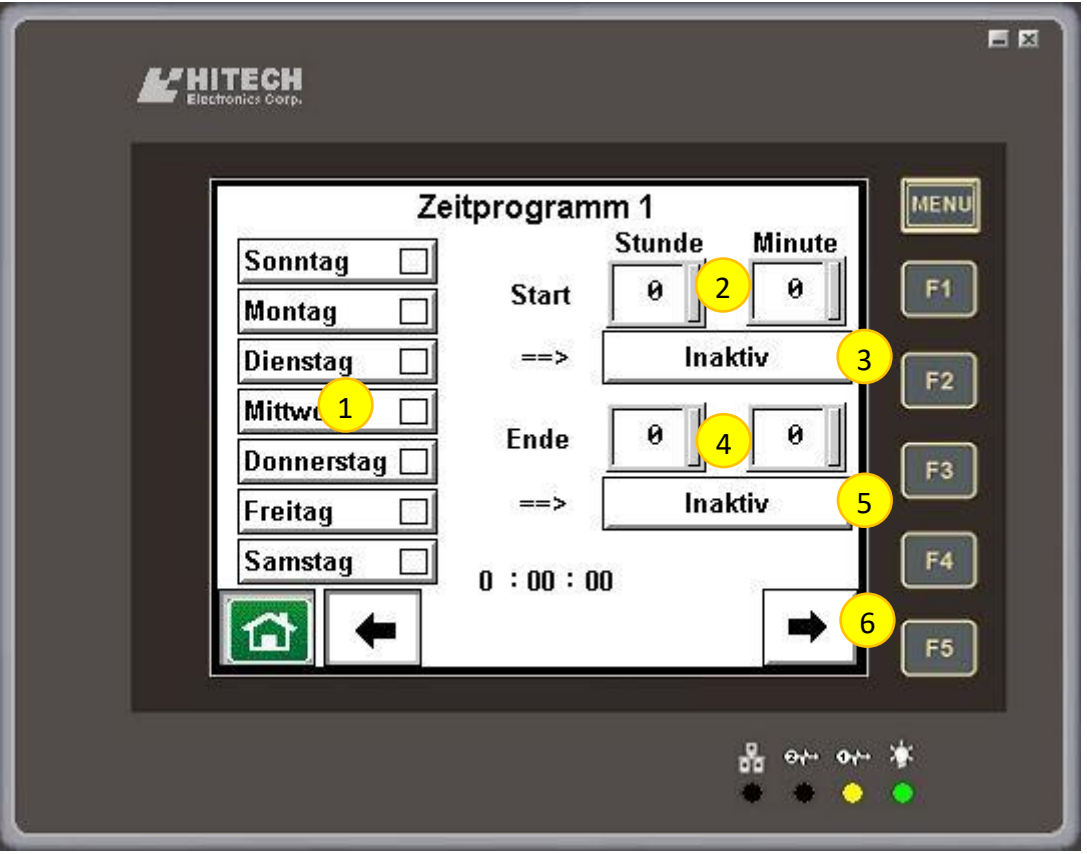

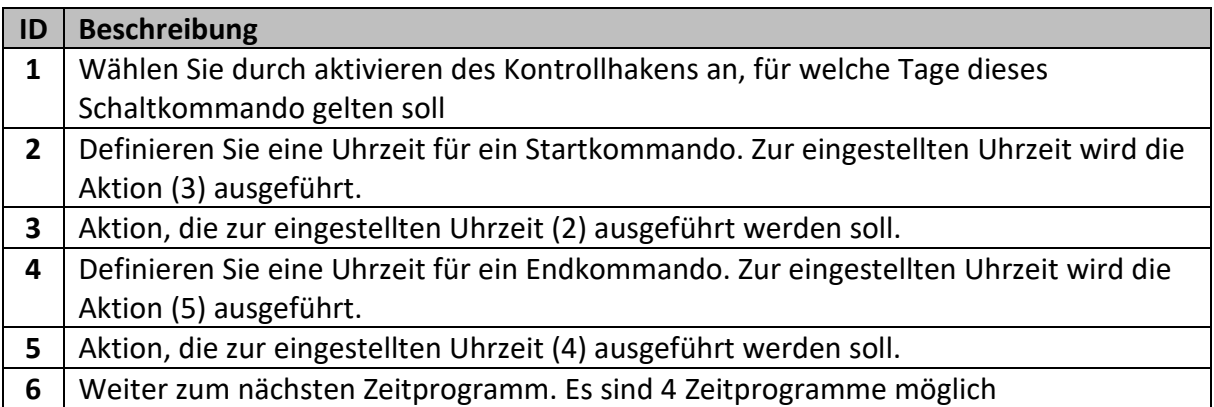

Folgende Aktionen können eingestellt werden:

- Inaktiv
- Blinken
- Automatik
- Dunkel

#### <span id="page-59-0"></span>**6.14.6 Umwandlung Sender <-> Empfänger**

Jeder Sender kann in einen Empfänger umgewandelt werden. Durch Drücken der entsprechenden Taste gelangen Sie in das Auswahlmenü.

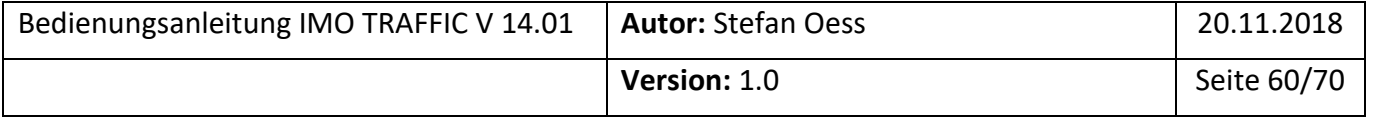

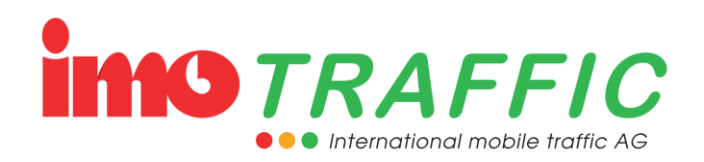

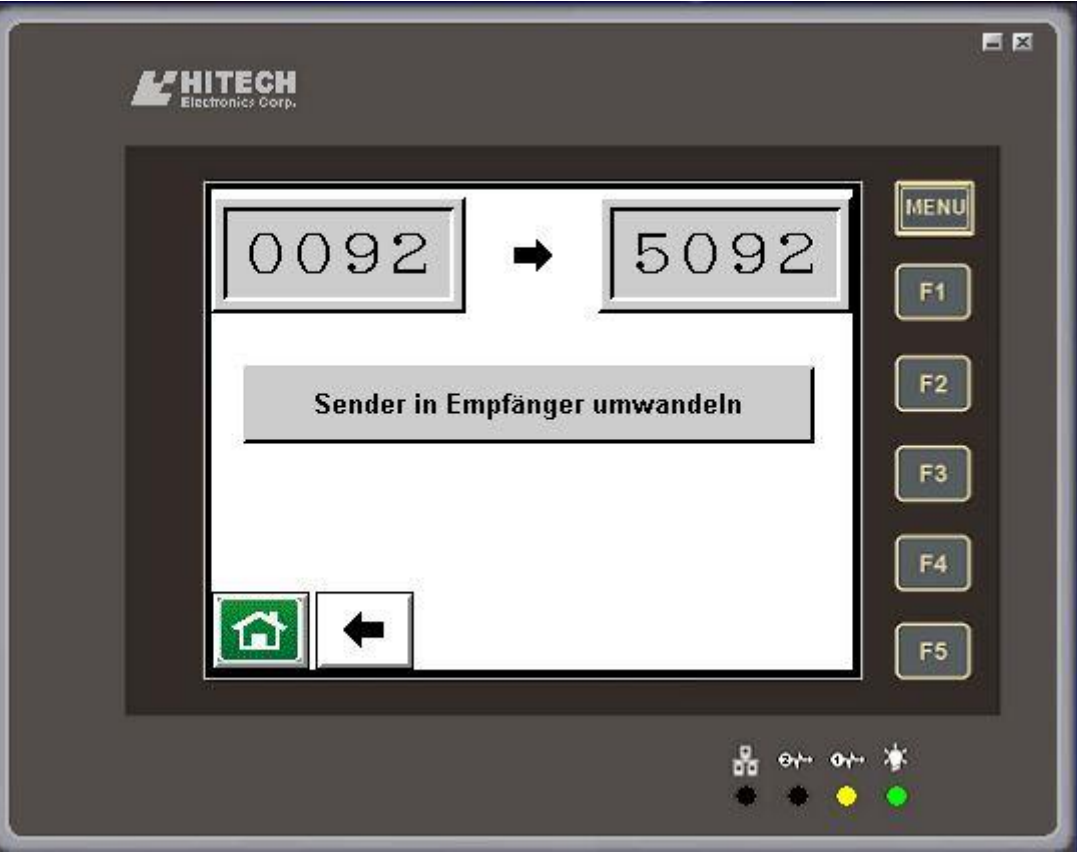

Drücken Sie auf die entsprechende Taste, wenn Sie den Sender in einen Empfänger umwandeln wollen. Das System nimmt die entsprechenden Änderungen vor und startet automatisch neu.

Während dieses Vorgangs geht *die betreffende Ampel* vorübergehend auf Gelbblinken.

 $\sqrt{N}$ 

Achtung! Nach dem Umwandeln in einen Empfänger hat das Gerät eine neue ID-Nummer (um 5000 Grösser als bisher). Es kann fortan wie ein normaler Empfänger in ein Ampelsystem eingebunden werden. Auf dem umgewandelten Empfänger wird folgendes Bild angezeigt:

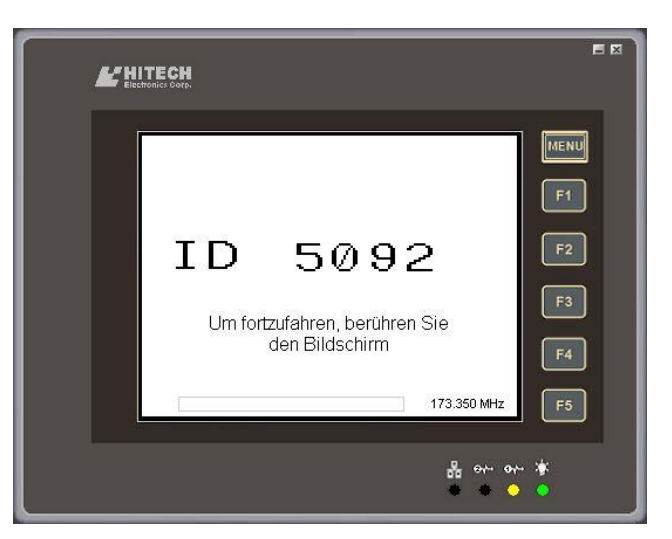

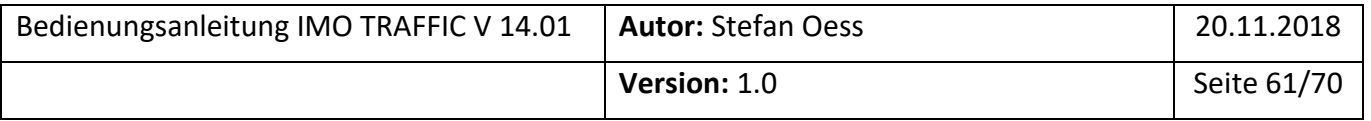

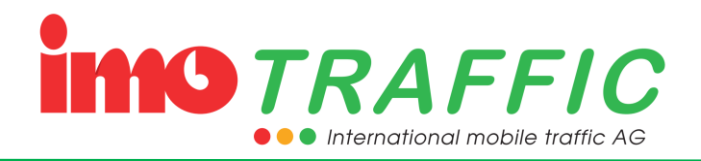

Soll der Empfänger wieder in einen Sender zurückgewandelt werden, bitte den Bildschirm berühren. Es erscheint danach folgender Dialog:

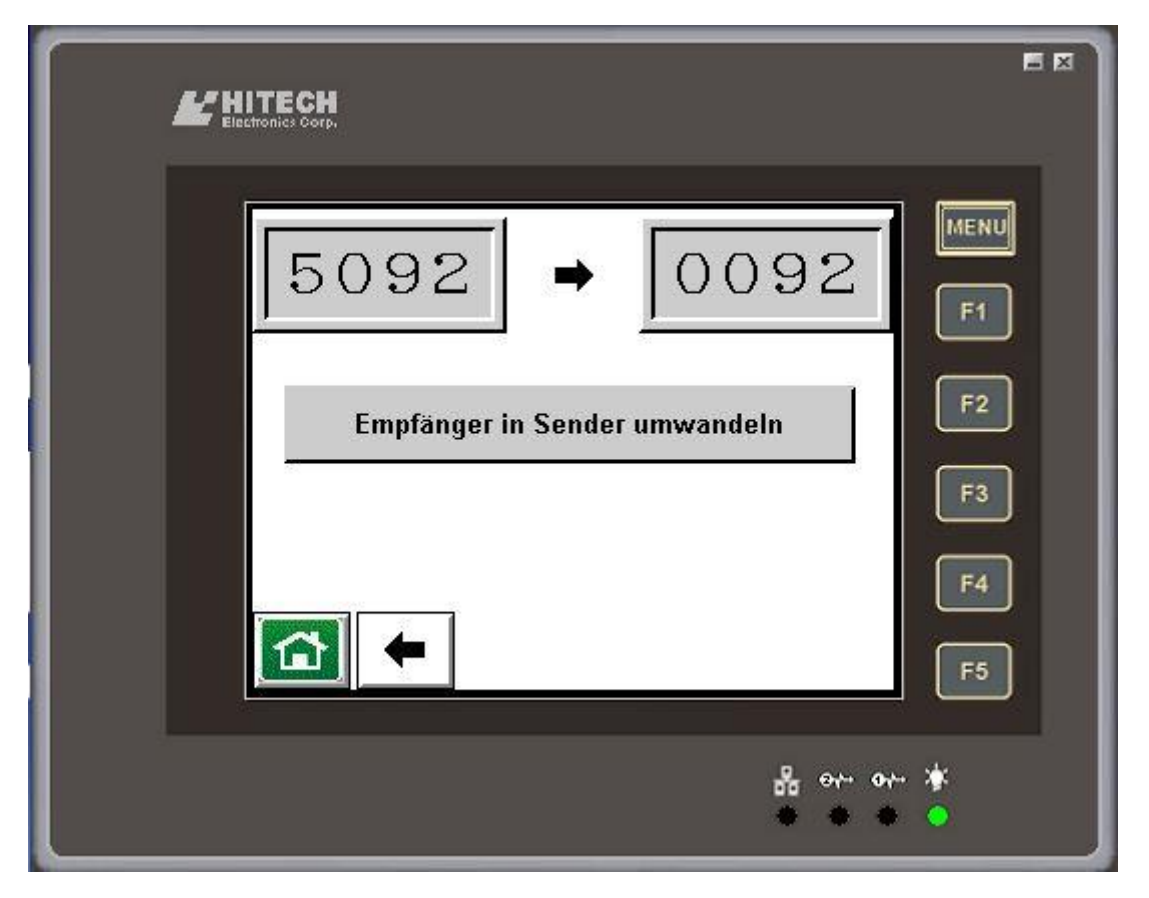

Drücken Sie auf die entsprechende Taste, wenn Sie den Empfänger zurück in einen Sender umwandeln wollen. Das System nimmt die entsprechenden Änderungen vor und startet automatisch neu.

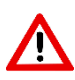

Während dieses Vorgangs geht *die betreffende Ampel* vorübergehend auf Gelbblinken.

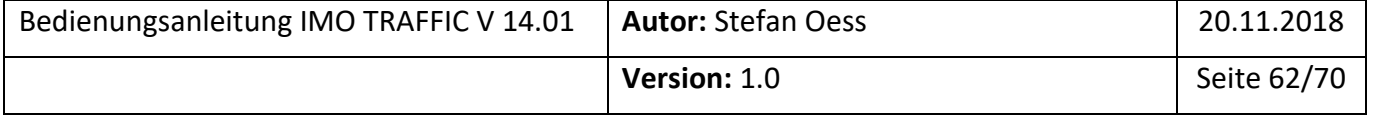

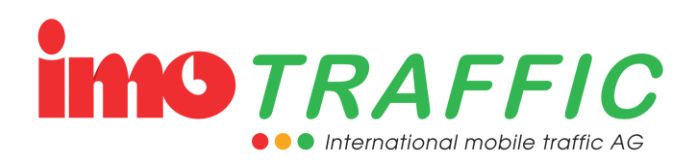

# <span id="page-62-0"></span>**7 Wartung, Pflege und Lagerung**

## <span id="page-62-1"></span>**7.1 Allgemein**

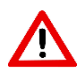

An eine Lichtsignalanlage werden hohe Anforderungen gestellt. Ein Ausfall zur Unzeit kann zu Verkehrschaos oder im Extremfall sogar zu einem Unfall führen. Auch kann ein solcher Ausfall hohen Kosten führen, wenn diese in der Nacht instand gestellt werden muss.

Wir empfehlen daher eine regelmässige Wartung der Anlagen im Winter. Sprechen Sie mit unserem Kundendienst ab, ob Sie die Wartung bei uns im Haus vornehmen wollen, oder ob wir die Wartung bei Ihnen im Haus durchführen sollen.

## <span id="page-62-2"></span>**7.2 Firmware der Ampelsteuerungen**

Zur Wartung gehört auch, die Software auf einem aktuellen Stand zu halten. Alle Geräte vom Typ **IMO S2** als auch Geräte vom Typ **IMO Traffic** können über Softwareupdates auf dem aktuellen Stand gehalten werden. Ihren Softwarestand können Sie über die Beobachten-Funktion (siehe Kapitel [6.13.1\)](#page-49-0) anzeigen lassen. Erkundigen Sie sich bei unserem Kundendienst über die aktuelle Softwareversion.

## <span id="page-62-3"></span>**7.3 Reinigung der Ampelanlagen**

Reinigen Sie die Ampel mittels einem Hochdruckreiniger und warmen (heissen) Wasser, wenn Sie von einer Baustelle zurück kommt oder neu auf eine Baustelle gebracht wird.

Achten Sie besonders darauf, dass sich kein Schmutz (Staub, Laub, etc.) auf den Solarpanels befindet.

## <span id="page-62-4"></span>**7.4 Batteriekontakte**

Reinigen Sie sulfatierte Batteriekontakte regelmässig mit warmem Wasser. Eine Sulfatierung greift die Batterie an und verhindert, dass die Batterie korrekt geladen wird.

## <span id="page-62-5"></span>**7.5 Lagerung von Batterien**

Lagern Sie Batterien nur im geladenen Zustand. Eine Batterie nimmt Schaden, wenn sie ungeladen gelagert wird.

Beachten Sie, dass sich eine Batterie während der Lagerung selber entlädt. Laden Sie gelagerte Batterien alle 3 Monate nach.

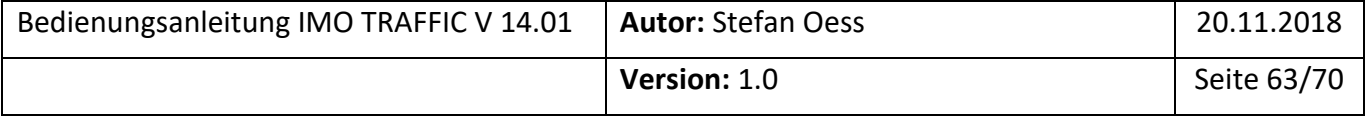

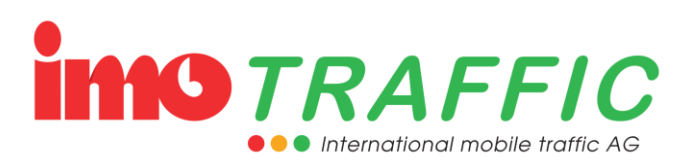

# <span id="page-63-0"></span>**8 Technische Daten**

## <span id="page-63-1"></span>**8.1 Grenzwerte**

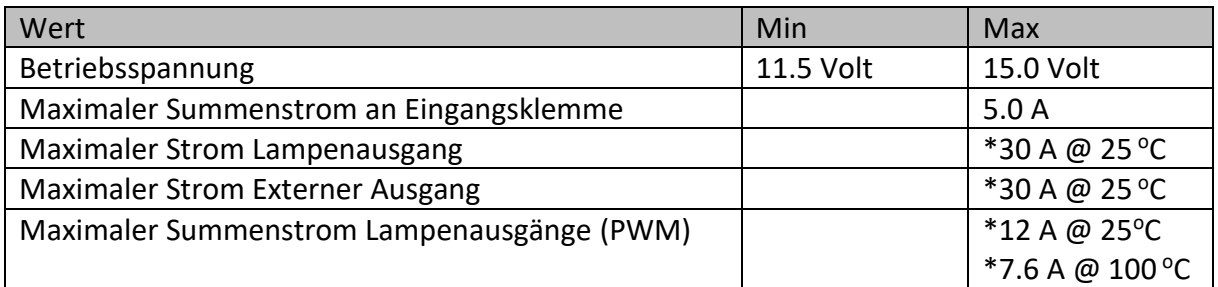

\* Theoretische Werte der entsprechenden Halbleiter. Da aber alle Ströme durch die Eingangsklemme fliessen müssen, ist diese faktisch die Strombegrenzung.

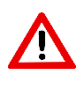

Für eine korrekte Funktion sind die obigen Grenzwerte zwingend einzuhalten. Ein Überschreiten der Grenzwerte kann zu dauerhafter Zerstörung von Elektronikkomponenten führen.

## <span id="page-63-2"></span>**8.2 Stromverbrauch**

Der Stromverbrauch einer Ampel ist abhängig von den angeschlossenen Komponenten und von der Umgebungshelligkeit (bei Dunkelheit wird das Licht gedimmt). Es kann daher kein allgemeingültiger Wert angegeben werden, sondern er muss durch Addieren der einzelnen Komponenten berechnet werden.

Alle unten angegebenen Werte beziehen sich auf 13.0 Volt Spannung ab einem Netzgerät.

#### <span id="page-63-3"></span>**8.2.1 Steuerung**

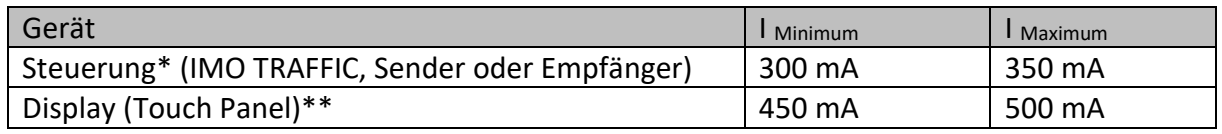

\* Bei vollständig geladener Stützbatterie

\*\* Das Display wird automatisch ausgeschaltet, wenn die Türe geschlossen wird.

#### <span id="page-63-4"></span>**8.2.2 Leuchtmittel**

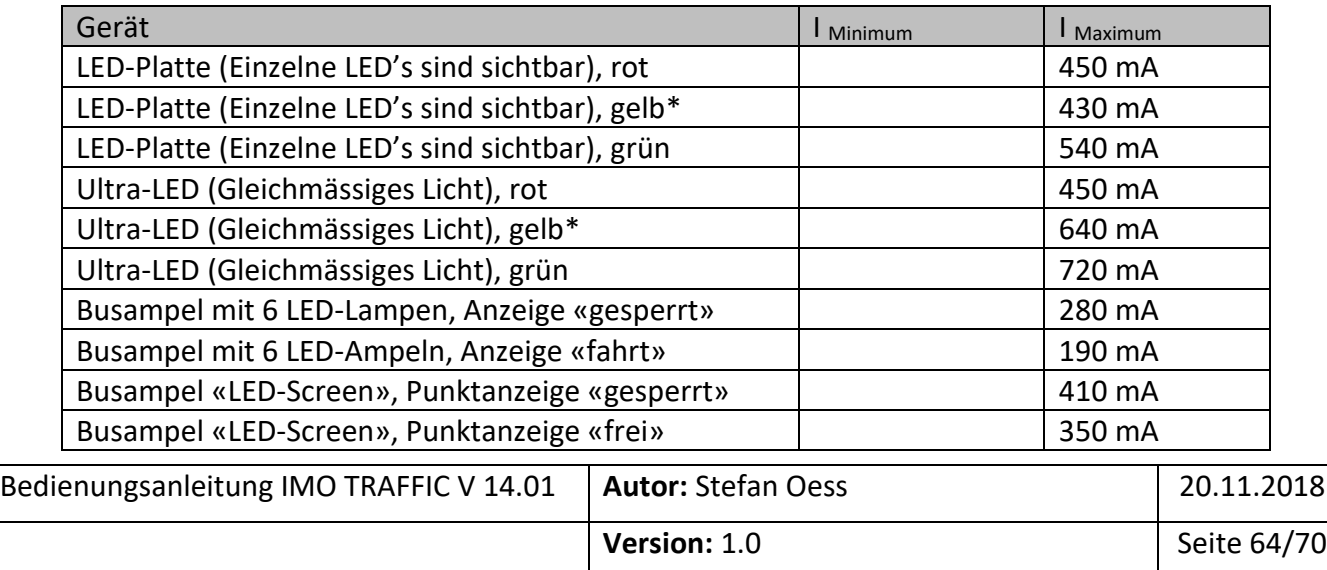

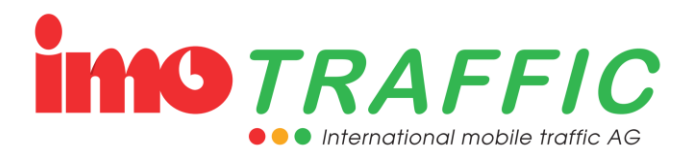

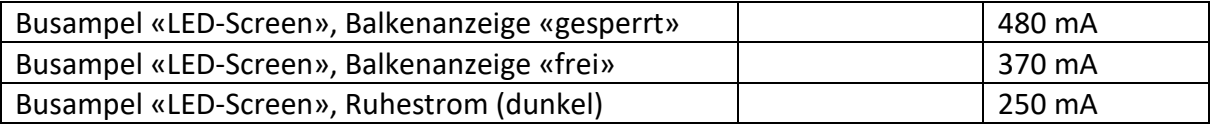

\* Bei Gelbblinken ist die LED nur die Hälfte der Zeit eingeschaltet. Der durchschnittliche Stromverbrauch halbiert sich also.

#### <span id="page-64-0"></span>**8.2.3 Zusatzgeräte**

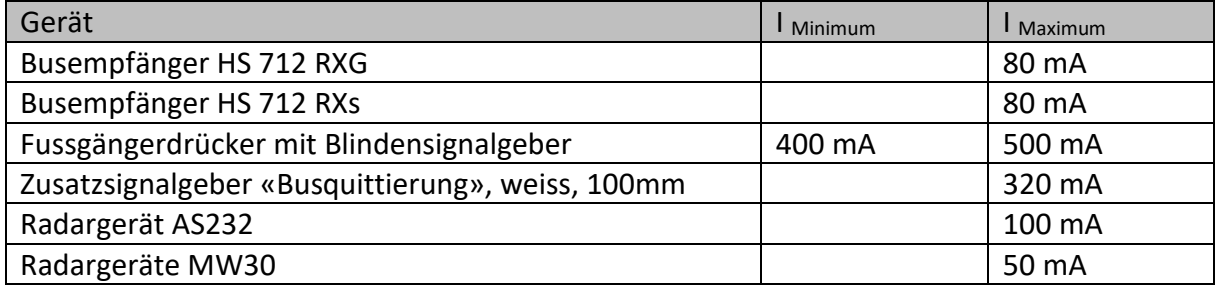

## <span id="page-64-1"></span>**8.3 Gewicht**

Im Folgenden finden Sie eine Auflistung der Gewichte für die verschiedenen Komponenten. Technische Änderungen sind jedoch jederzeit vorbehalten.

#### <span id="page-64-2"></span>**8.3.1 Ampelkomponenten**

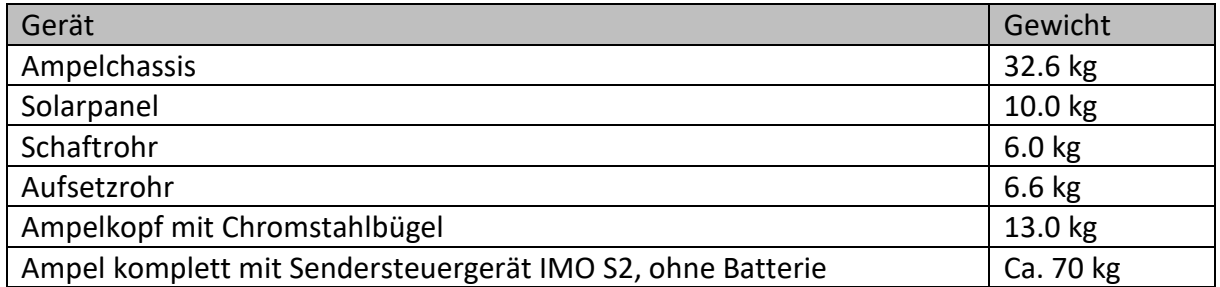

#### <span id="page-64-3"></span>**8.3.2 Batterien**

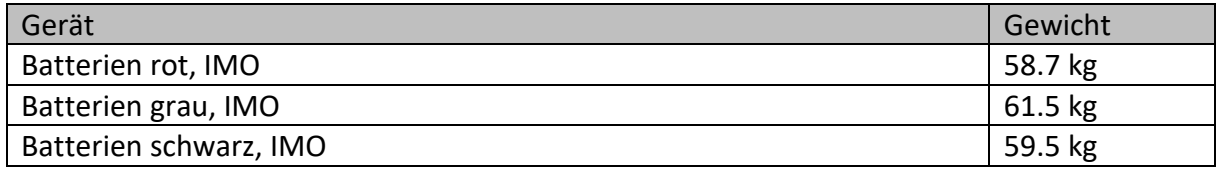

#### <span id="page-64-4"></span>**8.3.3 Steuergeräte**

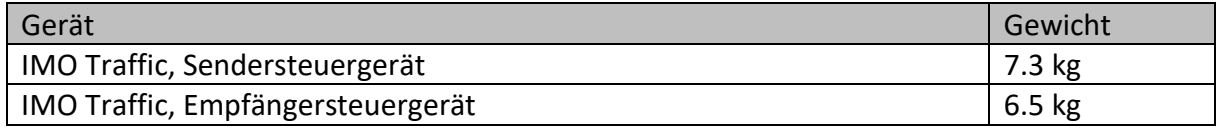

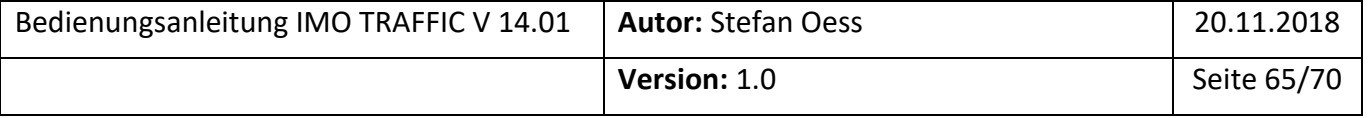

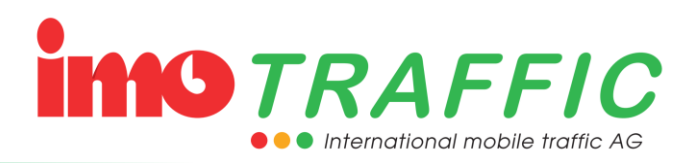

# <span id="page-65-0"></span>**9 Störungen und Abhilfe**

## <span id="page-65-1"></span>**9.1 Vermeiden von Störungen**

Eine Lichtsignalanlage muss oft 24 Stunden pro Tag in Betrieb sein. Tritt eine Störung auf, muss diese unverzüglich korrigiert werden. Gegebenenfalls werden wir hierzu direkt durch die Polizei aufgeboten, insbesondere dann, wenn eine Störung in der Nacht auftritt.

Häufigste Störungen sind:

- Leere Batterien
- Sabotage (ausgezogene Stecker)
- Andere

## <span id="page-65-2"></span>**9.2 Batterien**

Am weitaus meisten Störungen treten durch leere Batterien auf. Helfen Sie mit, diese Störungen zu vermeiden:

- Verwenden Sie nur GEL-Batterien mit einer Nominalspannung von 12 Volt und einer Kapazität von 200 Ah (oder mehr). Unsere Laderegelung und Batteriestandsanzeige ist auf diese Batterien ausgelegt.
- Kontrollieren Sie jeweils am Freitagmorgen die Batteriespannungen (Siehe Kapitel [6.13.2\)](#page-50-0). Damit besteht noch eine Reaktionsmöglichkeit während der regulären Arbeitszeiten.

Eine Batterie mit einer Spannung von weniger als 11.5 Volt ist leer und muss ersetzt werden.

Eine Batterie (200 Ah) muss ohne Solarpanels problemlos eine Woche halten. Tut sie das nicht, sollte die Batterie ersetzt werden.

Bitte beachten Sie, dass eine neue Batterie oftmals weniger kostet, als wenn wir in der Nacht durch die Polizei für das Auswechseln einer Batterie aufgeboten werden. Je nach Polizeikorps werden Ihnen sogar die Kosten für eine Verkehrsregelung in Rechnung gestellt.

## <span id="page-65-3"></span>**9.3 Solarpanels**

Verlassen Sie sich nicht blind auf die Solarpanels. Kontrollieren Sie auch hier regelmässig (jeden Freitagmorgen) die Batteriespannung (Siehe Kapitel [6.13.2\)](#page-50-0). Bei aktivierter Funktion «Solarwarnung» (Siehe Kapitel [6.6.7](#page-33-2) und [6.14.4\)](#page-57-0) wird ihnen auf dem Display angezeigt, wenn ein Solarpanel komplett ausfällt.

Beachten Sie rund um die Solarpanels zudem folgende Hinweise:

- Verschmutzte Solarzellen beeinträchtigen die Ladeleistung massiv. Reinigen Sie Ihre Solarpanels regelmässig.

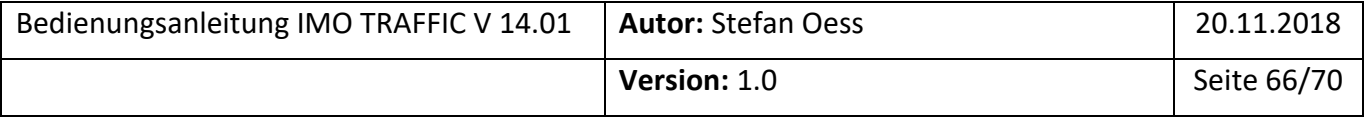

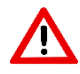

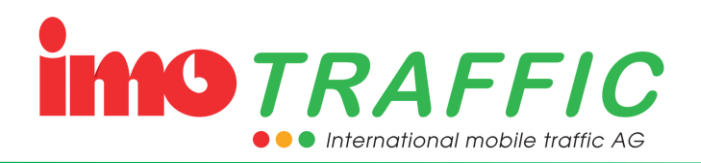

- Achten Sie darauf, dass die Solarpanels *komplett* in der Sonne stehen. Das Abdecken von nur einer Zelle reduziert den produzierten Strom um rund 75 %.
- Richten Sie die Solarpanels wenn möglich nach der Mittagssonne aus. Im Herbst tendenziell eher nach der Nachmittagssonne (Morgennebel)!
- Während dem Winterhalbjahr (Mitte Oktober bis Mitte März) produzieren die Solarpanels merklich weniger Strom (die Sonne steht niedriger und generiert somit mehr Schatten, die Tage sind generell kürzer und der Nebel verdeckt am Morgen häufiger die Sonne).

Im Winter ist die Solarleistung nicht ausreichend, um die Ampel autonom ohne Batteriewechsel zu betreiben.

- Prüfen Sie die Batteriespannung regelmässig, auch wenn Sie Solarpanels einsetzen. Die Batteriespannung für alle Ampeln wird auf dem Bediendisplay angezeigt. Stecken Sie während der Kontrollmessung das Solarpanel aus. Ansonsten messen Sie die höhere Ladespannung und nicht die effektive Batteriespannung.
- Falls die Batteriespannung weniger als 12 Volt beträgt, wechseln Sie die Batterie aus. Mit 12 Volt hält Sie bestenfalls noch 1 bis 2 Tage.

## <span id="page-66-0"></span>**9.4 Kurzschluss von Batterie auf Chassis**

Bei einem Kurzschluss zwischen Batterie und Chassis fliessen grosse Ströme über das Chassis durch die Elektronik zurück in die Batterie. Dabei können die elektronischen Komponenten der Steuerung beschädigt werden.

Vermeiden Sie daher unbedingt Kurzschlüsse von der Batterie auf das Chassis. Häufigste Ursache für diesen Fehler sind:

- 
- Fallenlassen des Deckels auf die Batterieklemmen während einem Batteriewechsel
- Umsturz der Ampel
- Transport einer Ampel im liegenden Zustand mit Batterien im Chassis

#### <span id="page-66-1"></span>**9.5 Sabotage**

Gegen Sabotage kann man sich nicht schützen. Häufigste Sabotage ist das Ausziehen von irgendwelchen Steckern.

In der Regel ist die Störung behoben, indem der Stecker wieder eingesteckt wird.

Wichtig ist dabei, dass das Radargerät wieder in die richtige Steckdose gesteckt wird. Wenn von hinten auf die Türe des Steuergeräts geblickt wird, gehört das Radargerät in die Steckdose rechts.

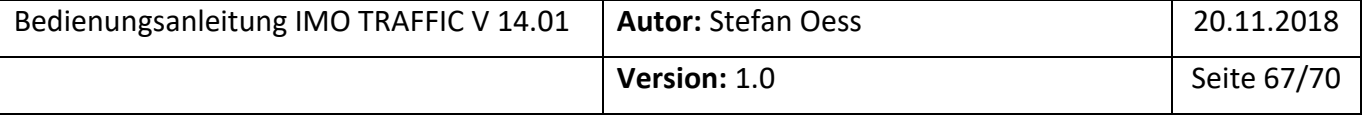

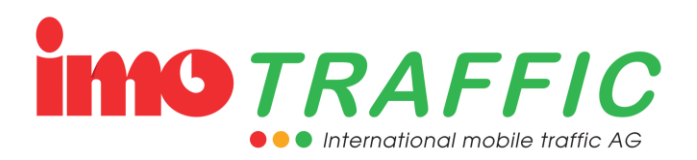

## <span id="page-67-0"></span>**9.6 Parkieren von schwerem Gerät vor der Ampel**

Wird schweres Gerät direkt vor einer Ampel resp. direkt vor der Antenne platziert, so schirmt das die Funkleistung. Ein Funkausfall ist möglich.

Parkieren Sie schwere Fahrzeuge nie direkt hinter der Ampel (resp. der Antenne). Falls dies nicht möglich ist, versetzen Sie die Ampel um einige Meter vor die Baustelle.

## <span id="page-67-1"></span>**9.7 Funkstörungen**

Spontane Funkstörungen sind immer möglich und können nicht verhindert werden. Vielfach hilft in diesem Fall ein Wechsel der Funkfrequenzen (siehe Kapitel [6.9\)](#page-36-0). Bei entsprechender Einstellung in der Systemsteuerung wird die Funkfrequenz automatisch gewechselt (Siehe Kapitel [6.14.4\)](#page-57-0).

Wird eine Ampel durch das Baupersonal auseinandergeschoben, kann es sein, dass die Funkstrecke zu lang ist. Hierfür kann keine generelle Lösung angeboten werden.

Soll eine oder mehrere Ampeln mehr als 400m von der Senderampel entfernt aufgestellt werden, empfiehlt es sich:

a) dies entweder vorgängig auszuprobieren (Platzieren Sie die Ampel und stellen Sie sie auf Gelbblinken. Nach einigen Stunden können Sie im Betriebslog (siehe Kapitel [6.10.1\)](#page-37-0) sehen, die Ampel stabil auf Funk gelaufen ist, oder ob es zu Funkausfällen gekommen ist.

b) **Vor** einer allfälligen Umstellung telefonische Beratung bei der Firma IMO Traffic AG einzuholen.

## <span id="page-67-2"></span>**9.8 Abhilfe bei Störungen**

Bitte kontaktieren Sie uns bei Störungen. Unser Telefonsupport steht 7/24 zur Verfügung. Unser Pikettdienst (inkl. Telefon) wird von Fachleuten durchgeführt, und nicht von irgendwelchen externen Personen, welche sich mit der Materie nicht auskennen.

Halten Sie im Falle einer Störung die Nummer des Sendesteuergerätes bereit. Begeben Sie sich wenn möglich vor dem Telefonat zur Senderampel. Unser Mitarbeiter wird mit Ihnen zusammen am Bildschirm die Problematik analysieren und Ihnen einen Lösungsvorschlag anbieten.

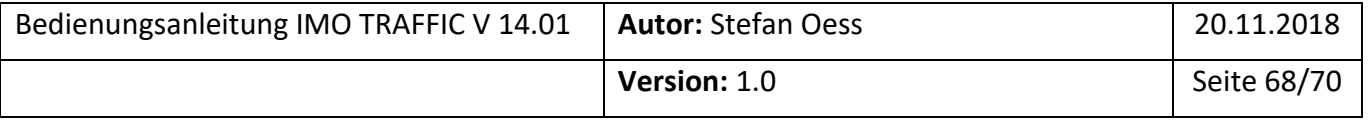

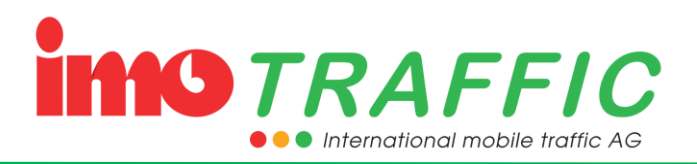

# <span id="page-68-0"></span>**10 Errata**

Dieses Kapitel beschreibt bekannte Softwareprobleme mit der aktuellen Version und mögliche Abhilfen

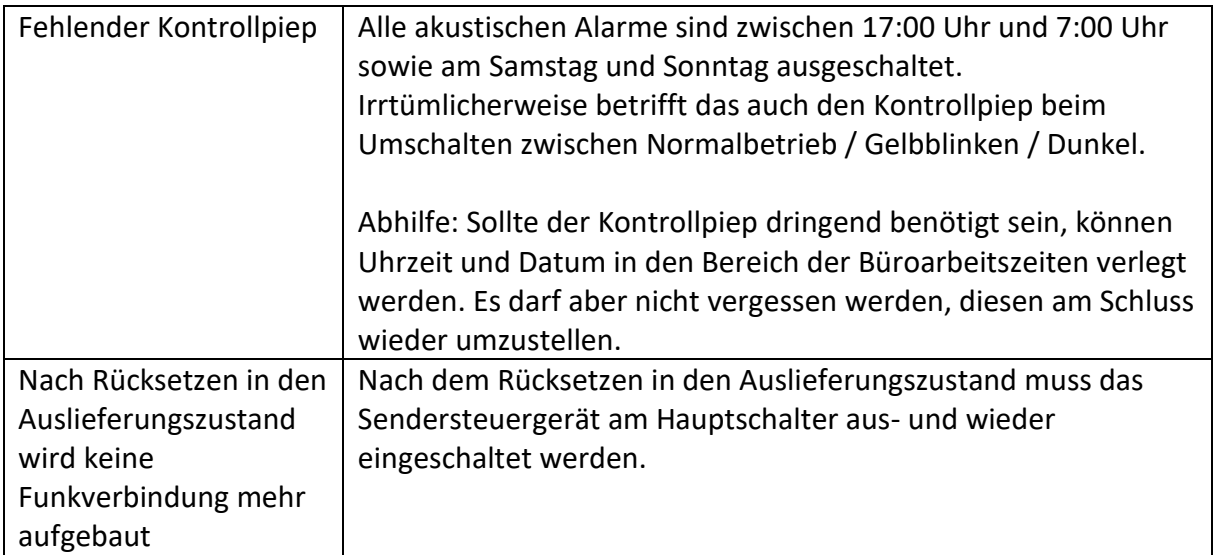

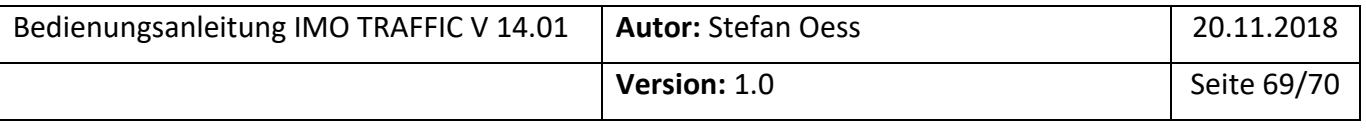

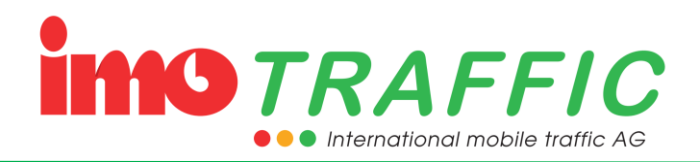

## <span id="page-69-0"></span>**11 Adressen**

## <span id="page-69-1"></span>**11.1 Produktion, Verkauf und Vermietung**

IMO Traffic AG Untere Brühlstrasse 21 Bleiche Areal Ost, Tor 34 4800 Zofingen

Tel: 062 / 797 66 33

[imo@imo-traffic.ch](mailto:imo@imo-traffic.ch)

[www.imo-traffic.ch](http://www.imo-traffic.ch/)

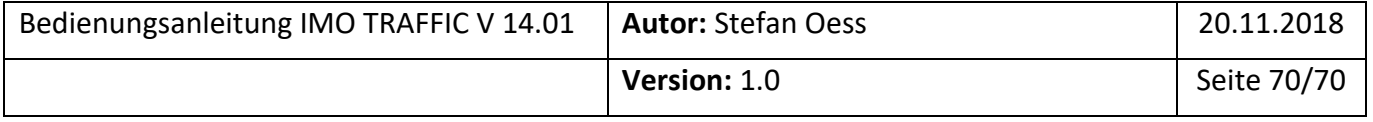